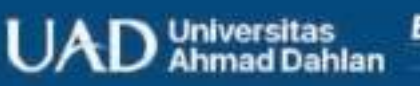

**BIMBINGAN DAN** 

# Pengantar Sistem<br>Informasi

Dalam Layanan Bimbingan dan Konseling

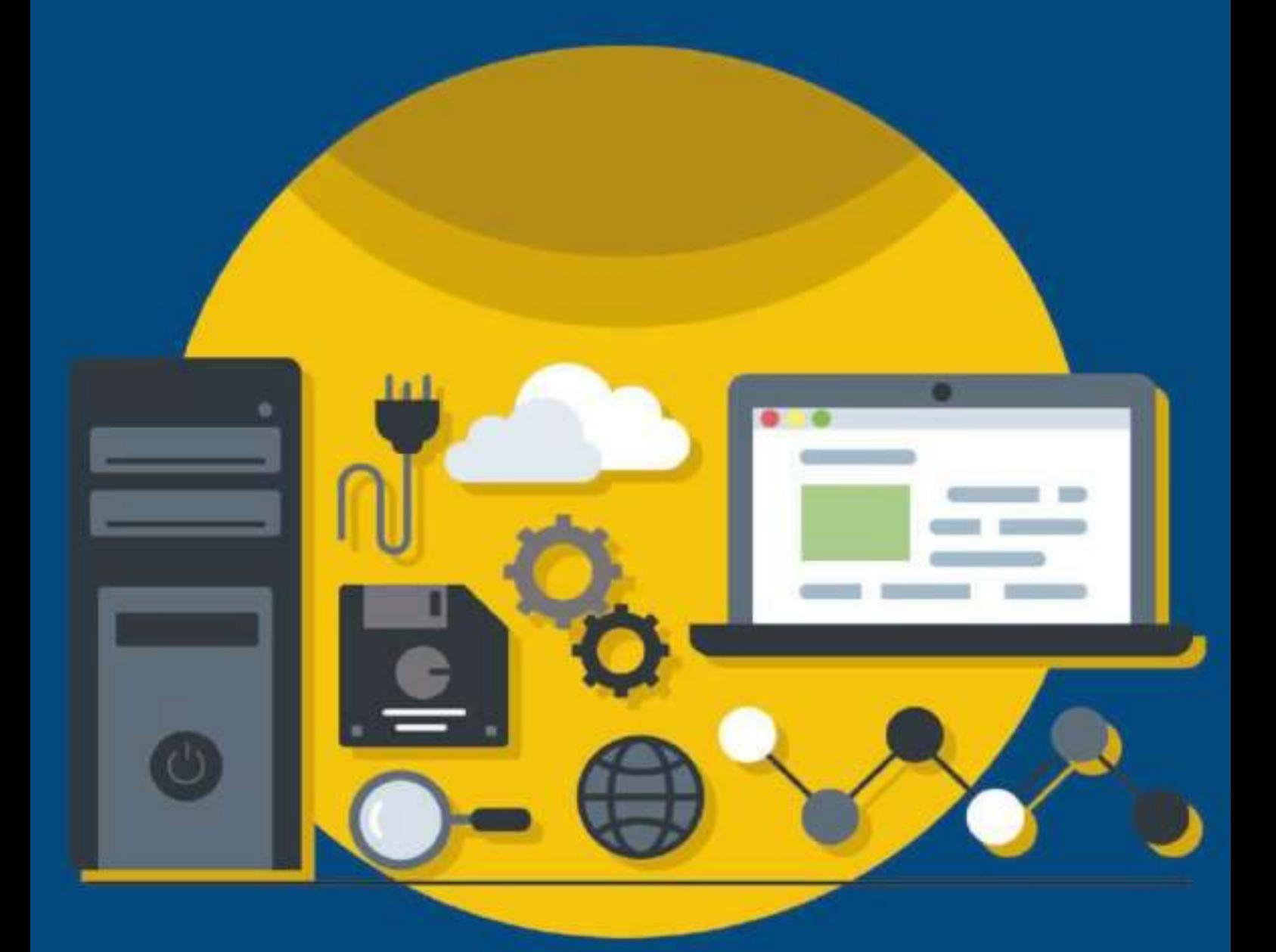

### **KATA PENGANTAR**

Teknologi informasi (TI) dalam bidang keilmuaan bimbingan dan konseling sangatah dibutuhkan untuk menunjang perkembangan serta kemajuan profesi guru BK. Bimbingan dan Konseling Komprehensif dalam kenyataannya memiliki hubungan timbal balik dengan TI untuk menyempurnakan ilmu masing-masing, sehingga perlu adanya hubungan yang berkesinambungan dan berlanjut dalam pengembangan ilmunya. Teknologi Informasi sangat membantu berbagai masalah konselor dan konseli untuk melakukan proses konseling serta bimbingan. Dengan adanya kolaborasi antara Teknologi Informasi dengan Bimbingan dan Konseling, maka akan lebih mempermudah konselor untuk melakukan tugasnya. Melalui TI, Bimbingan dan Konseling dapat melaksanakan program-program dengan lebih baik. Untuk mengembangkan kompetensi mahasiswa biimbingan dan konseling dalam mengaplikasikan TI dalam layanan bimbingan dan konseling diperlukan buku ajar yang khusus membahas tentang aplikasi-aplikasi dan software yang dapat digunakan dalam mengembangkan media layanan bimbingan dan konseling. Pengembangan modul pengantar sistem informasi dalam layanan bimbingan dan konseling disusun berdasarkan analisis kebutuhan, dikembangkan, divalidasi, dan menyediakan pengetahuan bahkan keterampilan berupa materi dan teori berupa perangkat lunak yang berfungsi sebagai alat bantu dalam kegiatan layanan bimbingan dan konseling. Sehingga dalam hal ini pengembangan modul sistem informasi dalam layanan bimbingan konseling ini juga dapat digunakan sebagai panduan dalam mengelola pelayanan bimbingan dan konseling berbasis pada pengembangan teknologi dan sistem informasi

Yogyakarta, 28 November 2021

Penulis

# **DAFTAR ISI**

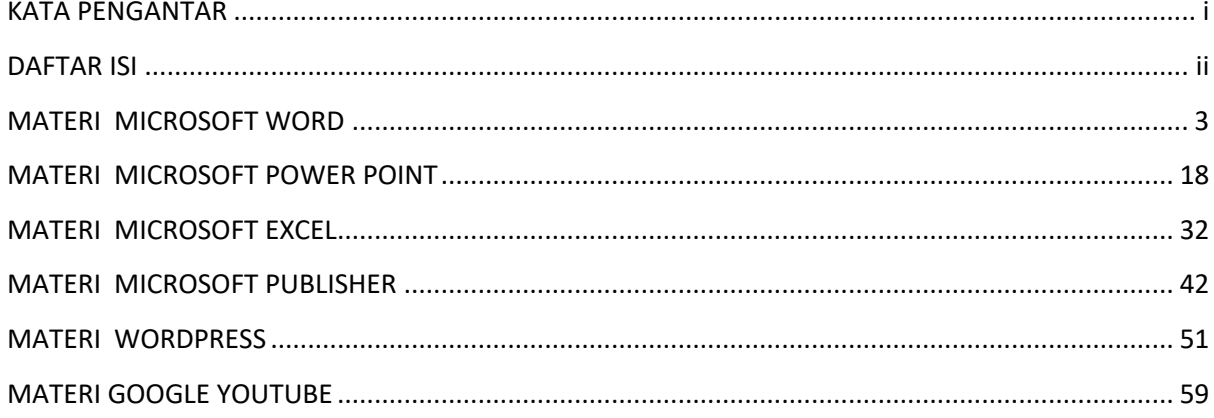

# **MATERI MICROSOFT WORD**

# A. Kompetensi Dasar

- 1. Mahasiswa mampu menggunakan Style dalam seluruh pemformatan teks di dokumen, dengan berbagai format style
- 2. Mahasiswa dapat menggunakan page numbering dalam penomoran tiap halaman pada dokumen dengan berbagai format peomoran
- 3. Mahasiswa dapat me nggunakan Section Breaks untuk membuat penomoran halaman lebih variatif dan efektif
- 4. Mahasiswa dapat menggunakan Table Of Content pada dokumen.
- B. Teori Singkat

Cara terbaik untuk menambahkan judul/heading di Word adalah dengan menerapkan style/gaya. Anda dapat menggunakan built-in style, atau Anda dapat menyesuaikan style. Menambahkan nomor halaman dan header dan footer dengan menggunakan galeri, atau membuat nomor halaman kustom, header, atau footer.

Untuk hasil terbaik, pertama putuskan terlebih dahulu apakah Anda ingin hanya nomor halaman atau apakah Anda ingin informasi ditambah nomor halaman pada header atau footer. Jika Anda ingin nomor halaman dan tidak ada Informasi lain, tambahkan nomor halaman. Jika Anda ingin nomor halaman ditambah informasi lainnya, atau jika Anda hanya ingin informasi lainnya, tambahkan header atau footer.

Jika Anda ingin nomor halaman pada setiap halaman, dan Anda tidak ingin memasukkan informasi lainnya, seperti judul dokumen atau lokasi file, Anda dapat dengan cepat menambahkan nomor halaman dari galeri, atau Anda dapat membuat nomor halaman kustom atau nomor halaman kustom yang mencakup jumlah halaman (halaman X dari halaman Y).

Jika Anda ingin menambahkan grafis atau teks di bagian atas atau bagian bawah dokumen, Anda perlu menambahkan header atau footer. Anda dapat dengan cepat menambahkan header atau footer dari galeri, atau Anda dapat menambahkan header atau footer sendiri.

Anda dapat menambahkan nomor halaman hanya sebagian dari dokumen Anda. Anda juga dapat menggunakan format penomoran yang berbeda di berbagai bagian dari dokumen Anda. Misalnya, mungkin Anda ingin i, ii, iii penomoran untuk daftar isi dan pengantar,

3

dan Anda ingin 1, 2, 3 penomoran untuk sisa dokumen, dan kemudian ada nomor halaman untuk indeks. Anda juga dapat memiliki header yang berbeda atau footer pada halaman ganjil dan genap.

Anda dapat menggunakan section break untuk mengubah tata letak atau format halaman atau halaman dalam dokumen Anda. Sebagai contoh, Anda dapat mengubah lay out. halaman dari satu kolom menjadi dua kolom. Anda dapat memisahkan bab dalam dokumen Anda sehingga penomoran halaman untuk setiap bab dimulai pada 1. Anda juga dapat membuat header atau footer yang berbeda untuk bagian dokumen Anda.

Section break yang mengontrol pembentukan bagian terakhir dari dokumen Anda tidak ditampilkan sebagai bagian dari dokumen. Untuk mengubah format dokumen, klik diparagraf terakhir dokumen. Contoh berikut menunjukkan jenis section break yang dapat Anda masukkan. (Dalam setiap ilustrasi, garis putus-putus ganda merupakan section break.

### **Next Page**

Perintah Next Page menyisipkan section break dan memulal bagian baru pada halaman Jenis section break ini sangat berguna untuk memulai bab baru dalam dokumen

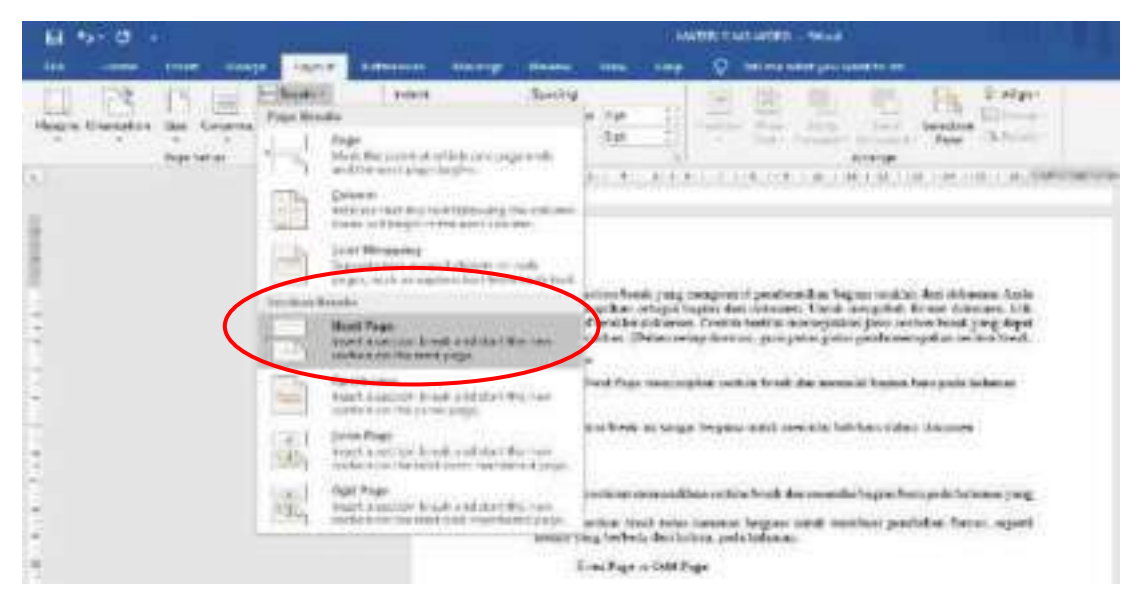

**Continue** 

Perintah continue memasukkan section break dan memulai bagian baru pada halaman

### yang sama

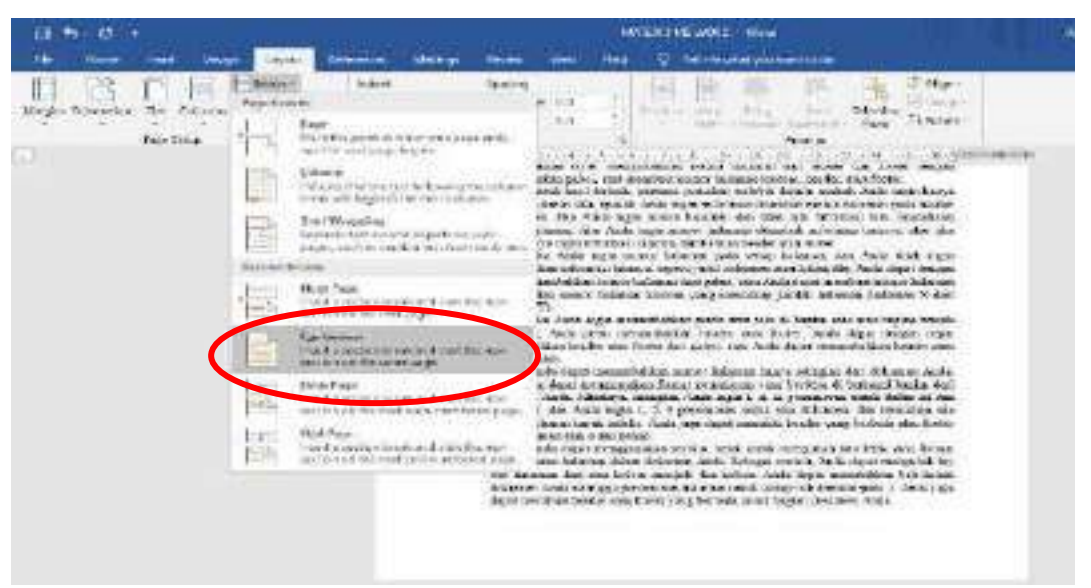

Sebuah section break terus menerus berguna untuk membuat perubahan format, seperti nomor yang berbeda dari kolom, pada halaman.

## **Even Page**

Perintah Even Page or Odd Page menyisipkan section break dan memulai bagian baru

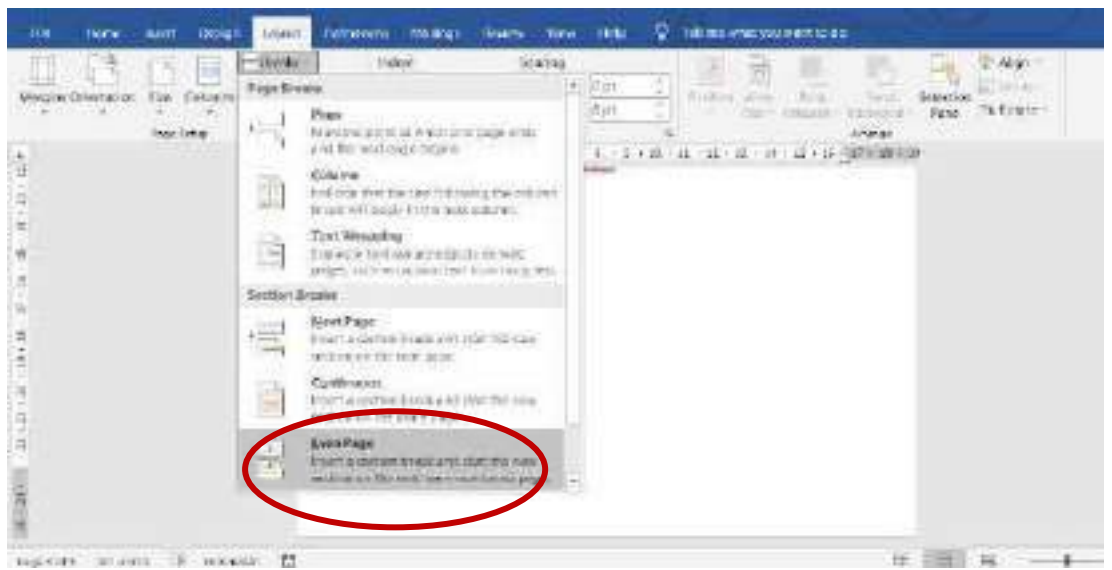

pada halaman genap atau ganjil berikutnya.

Jika Anda ingin bab dokumen selalu dimulai pada halaman ganjil atau pada halaman genap, gunakan pilihan section break Even Page

Section break yang digunakan untuk membuat layout atau format perubahan sebagian dari dokumen. Anda dapat mengubah unsur-unsur berikut untuk masing-masing bagian:

**Margin** 

5

- 1. Ukuran kertas atau orientasi
- 2. Sumber kertas untuk printer
- 3. Batas halaman
- 4. Alignment vertikal teks pada halaman
- 5. Header dan footer
- 6. Kolom
- 7. Penomoran halaman
- 8. Penomoran baris
- 9. Catatan kaki dan catatan akhir penomoran

# **C. LANGKAH PRAKTIKUM**

# **1. Cara menjalankan Microsoft Word**

Klik Start -> All Programs -> Microsoft Office –> Microsoft Word 2010 klik dua kali. Saat pertama kali dijalankan Microsoft Word 2010 hanya membutuhkan 2 detik untuk masuk ke lembar kerja. Sedangkan untuk penggunaan ke-2 dan seterusnya, Microsoft Word 2019 hanya membutuhkan sepersekian detik untuk load ke lembar

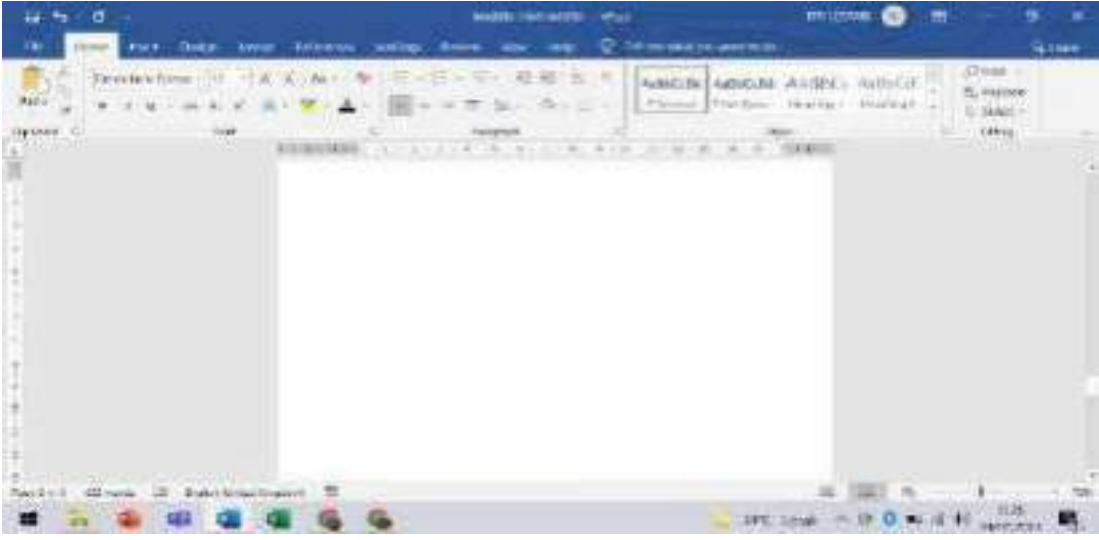

kerja. Berikut tampilan Ms. Word

- **2. Cara menambahkan Style pada Judul/Style Heading.** 
	- a. Pertama kali yang dilakukan adalah ketik teks judul, dan kemudian blok.

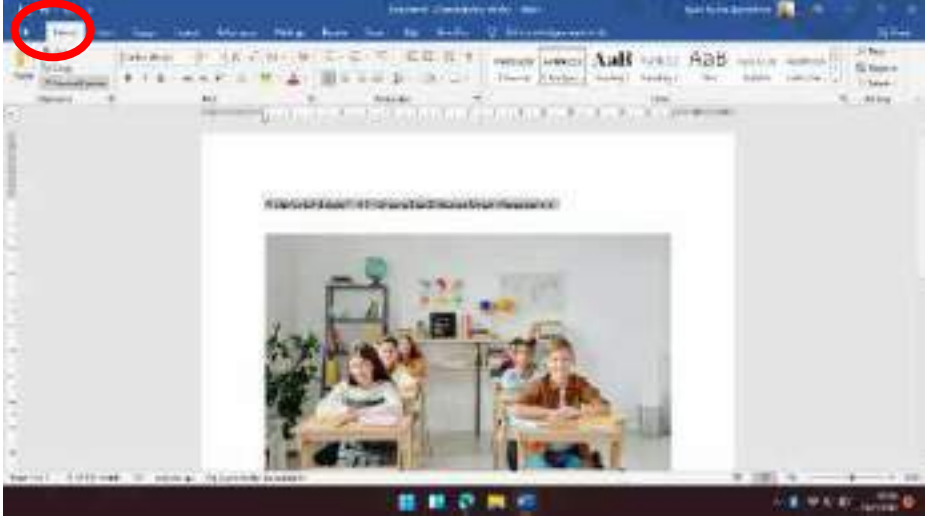

- b. Pada tab Home, dalam kelompok Styles, klik style heading yang diinginkan. Jika tidak ada style yang diinginkan, klik tombol More  $\overline{\phantom{a}}$  untuk membuka galeri Quick Styles.
- c. Untuk menampilkan daftar judul yang sudah dibuat menggunakan style, klik menu View, check pada Navigation Pane untuk mengaktifkannya.

**Catatan** Anda dapat melihat bagaimana teks yang dipilih akan terlihat dengan style tertentu dengan menempatkan pointer Anda pada style yang Anda ingin.

- **3. Cara menyesuaikan Style.**
	- a. Pilih teks judul yang ingin Anda sesuaikan.

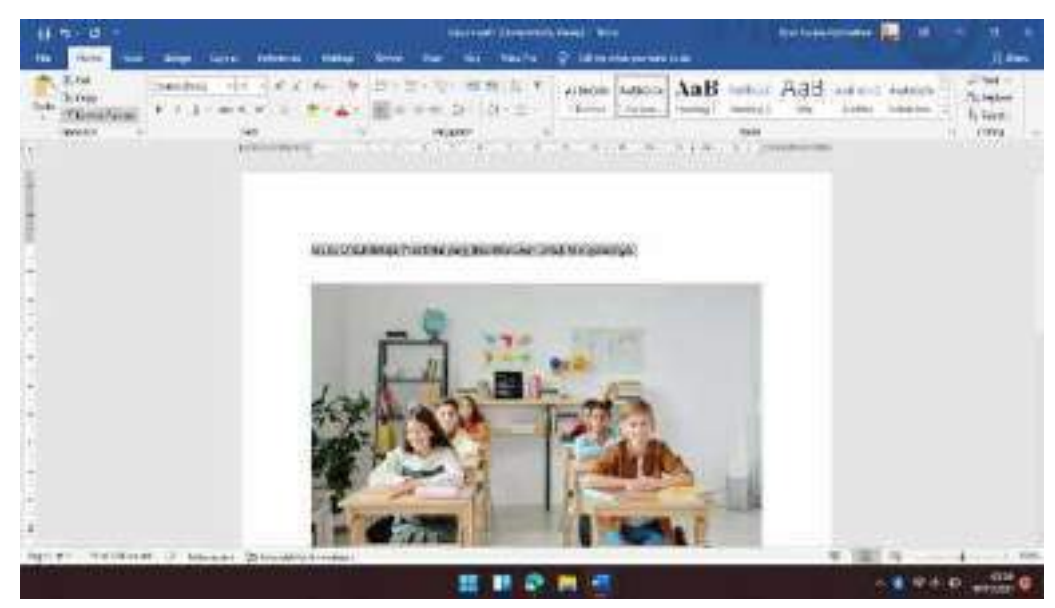

b. Pada tab Home, dalam kelompok Styles, klik style heading yang ingin Anda sesuaikan. Jika ingin mengubah style klik kanan pada heading 1 dan klik modify

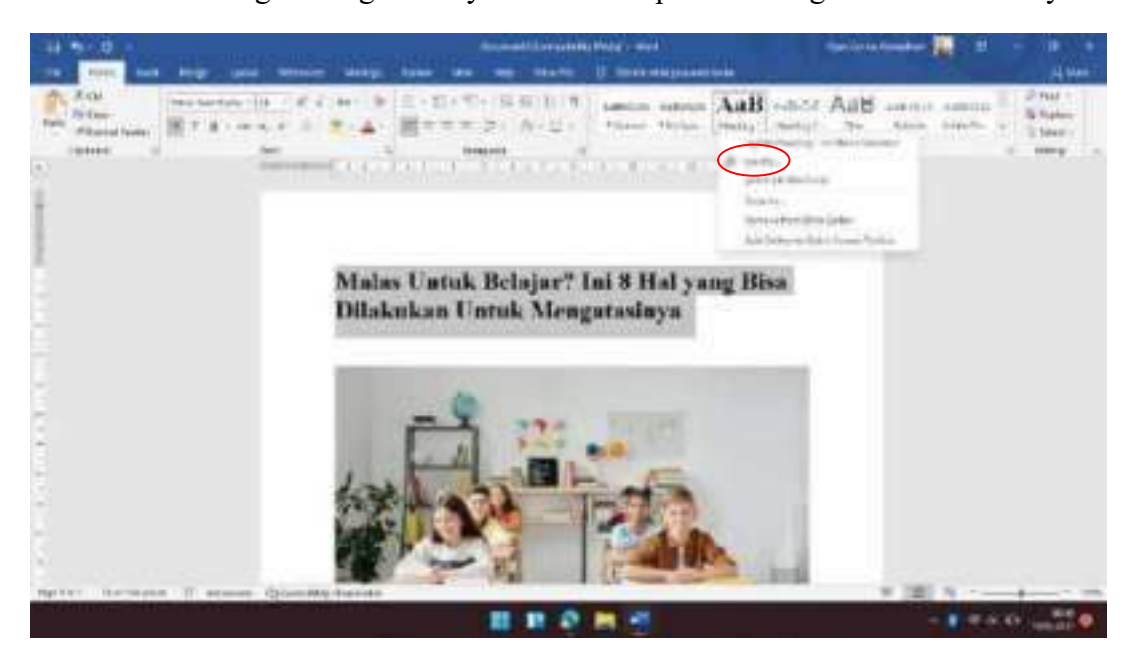

c. Buatlah perubahan yang Anda inginkan. Misalnya, Anda dapat mengubah font, ukuran, atau warna. Setelah selesai klik OK

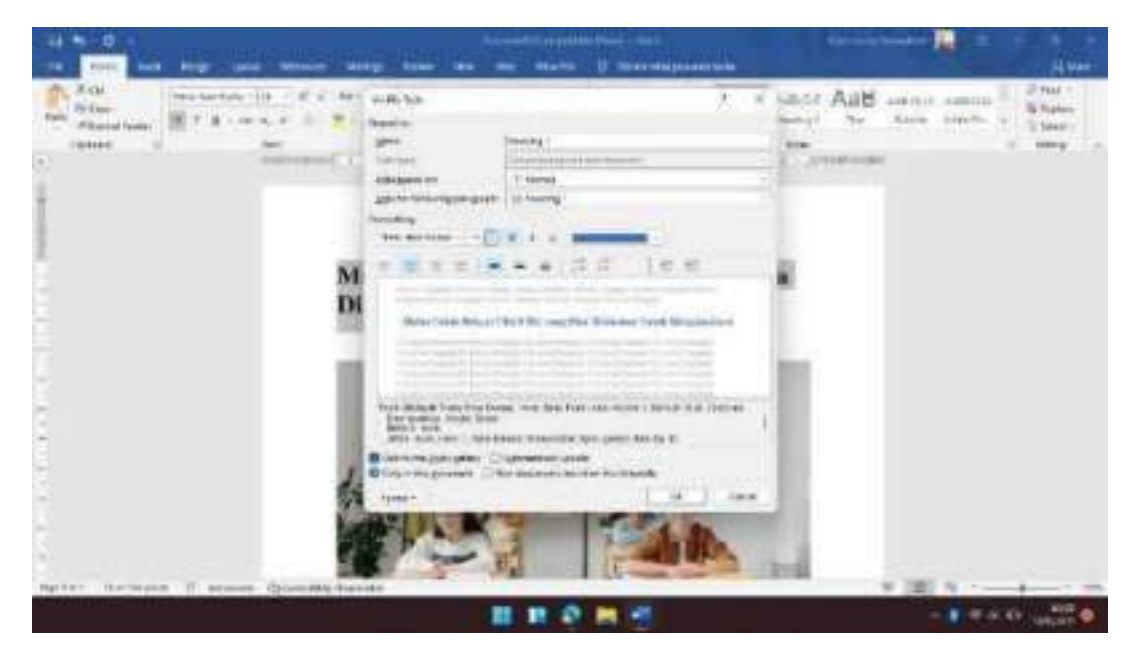

**4. Cara menambahkan Nomor Halaman dari Galeri.** 

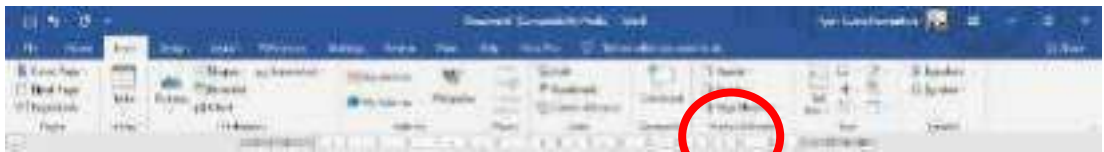

1. Pada tab Insert, di grup Header & Footer, klik Page Number.

2. Klik nomor halaman lokasi yang Anda inginkan, misal Top of Page atau Bottom of Page.

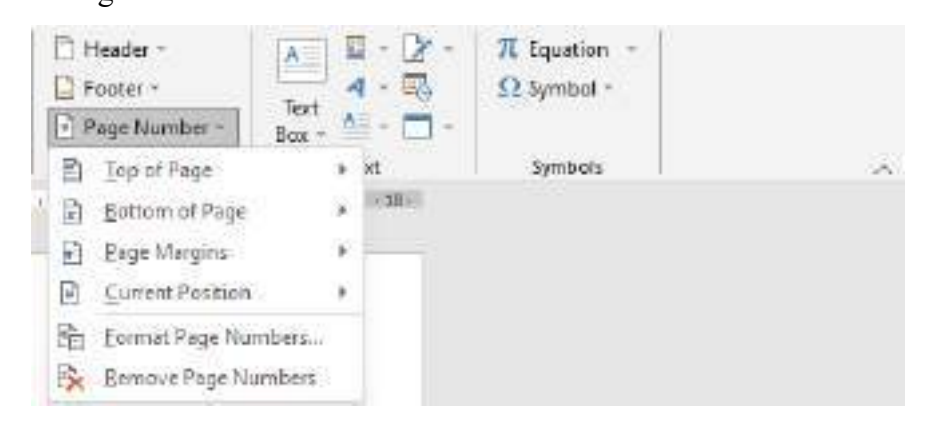

3. Di galeri, gulir melalui pilihan, dan kemudian klik format nomor halaman yang Anda inginkan.

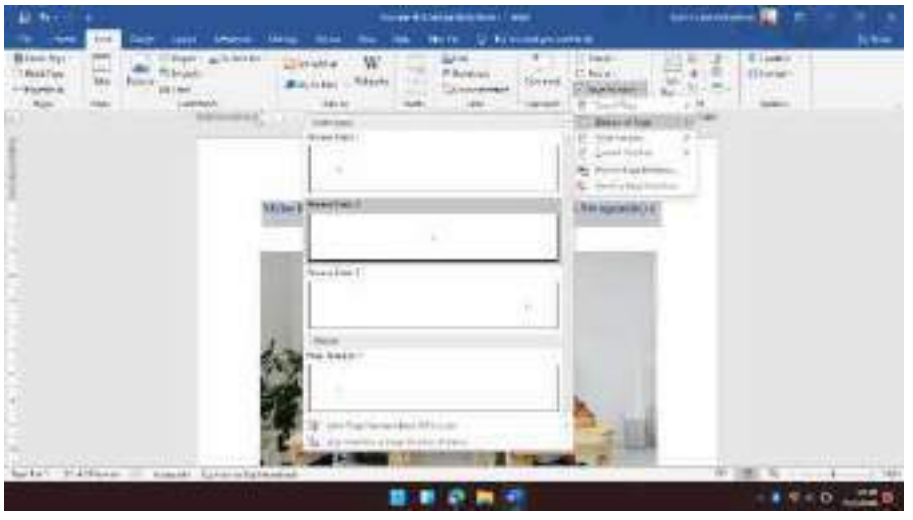

4. Untuk kembali ke tubuh dokumen Anda, klik Close Header and Footer pada tab

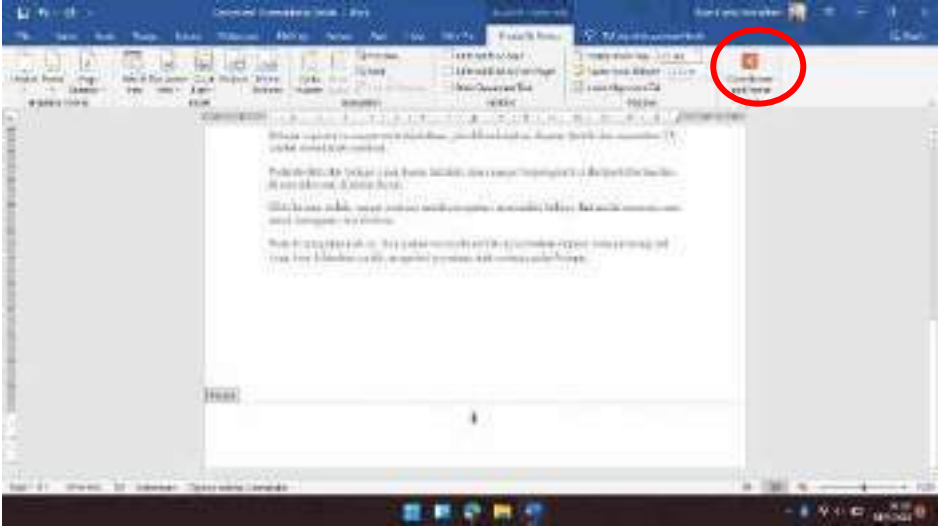

Desain (di bawah Header & Footer Tools).

**Catatan** Jumlah halaman galeri ada yang mempunyai format halaman X of Y, dimana Y adalah jumlah total halaman di dokumen Anda

## **5. Cara menambahkan Nomor Halaman Kustom.**

Klik dua kali di daerah header atau footer (dekat bagian atas halaman atau dekat bagian bawah halaman). Hal ini akan membuka tab Design di bawah Header & Footer Tools. Untuk menempatkan nomor halaman di pusat atau di sisi kanan halaman, lakukan hal berikut:

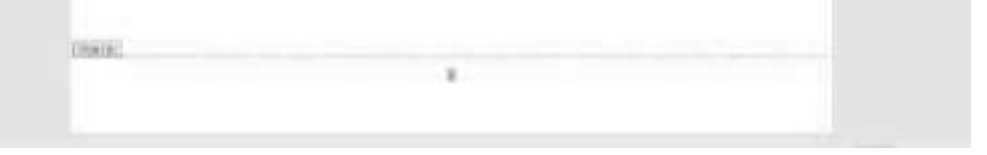

a. Untuk menempatkan nomor halaman di tengah, klik Insert Alignment Tab dalam kelompok Position tab Design, klik Center, dan kemudian klik OK.

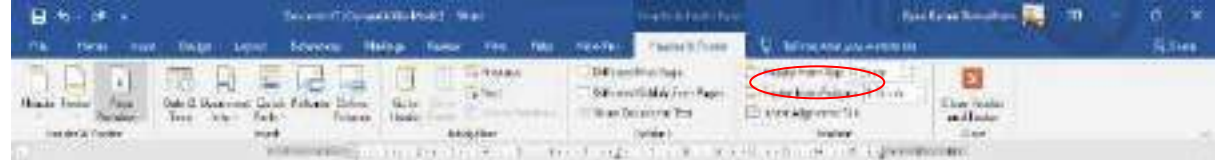

b. Untuk menempatkan nomor halaman Anda di sisi kanan halaman, klik Insert Alignment Tab dalam kelompok Position tab Design, klik Right, dan kemudian klik OK.

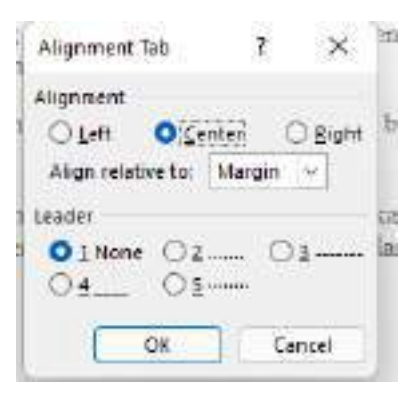

c. Untuk mengubah format penomoran, klik Page Number pada kelompok Header & Footer, dan kemudian klik Format Page Numbers.

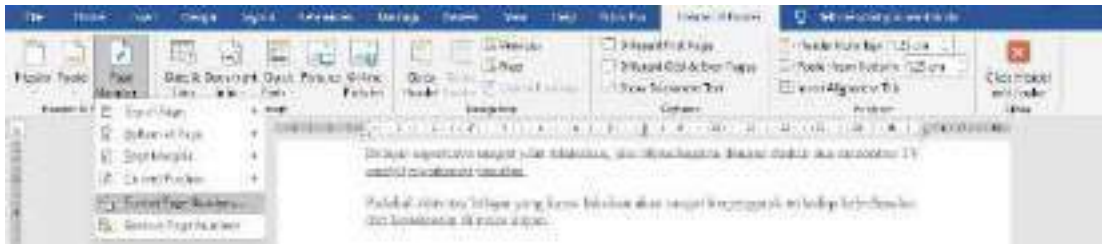

- d. Untuk kembali ke tubuh dokumen Anda, klik Close Header and Footer pada Design tab (di bawah Header & Footer Tools).
- **6. Cara menambahkan Header atau Footer dari Galeri.** 
	- a. Pada tab Insert, di grup Header & Footer, klik Header atau Footer.

**Header** (untuk menambahkan tulisan diatas dokumen yang sama untuk setiap lembarnya)

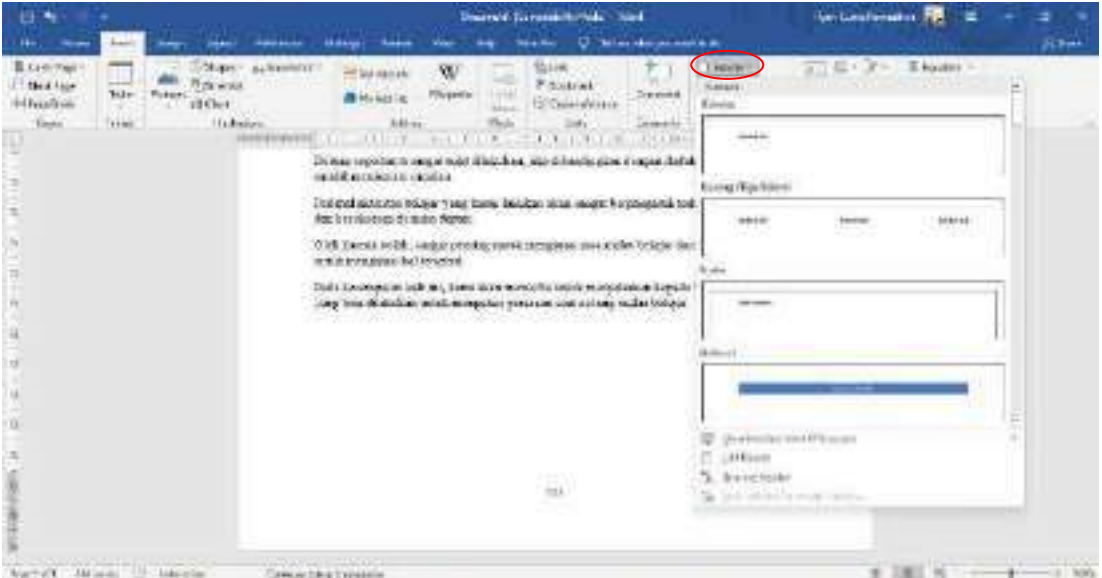

**footer** (untuk menambahkan tulisan dibawah dokumen yang sama untuk setiap lembarnya)

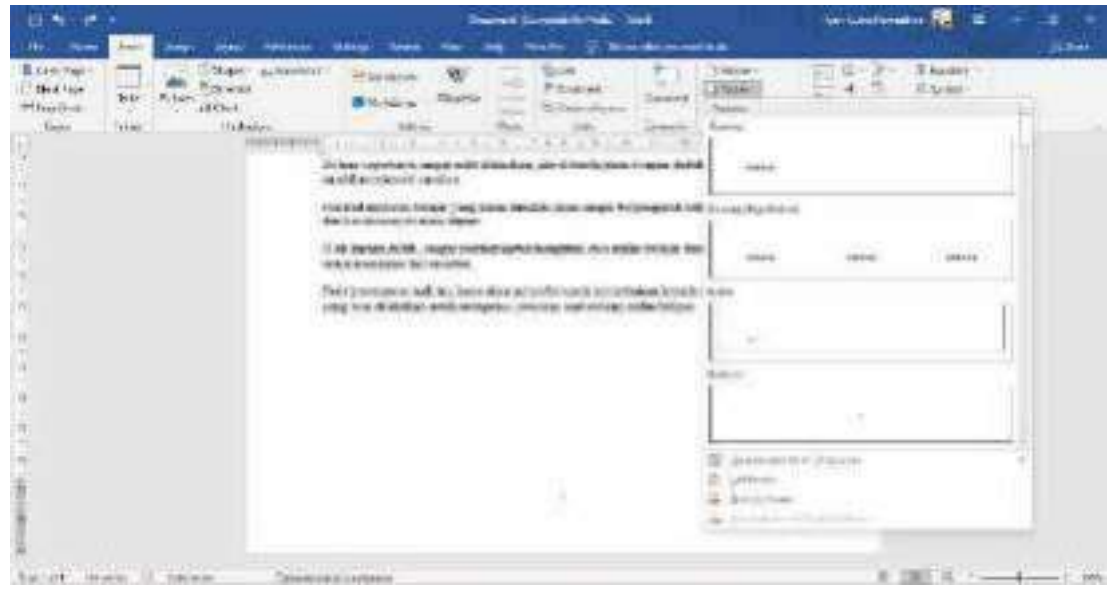

- b. Klik header atau footer yang ingin Anda tambahkan ke dokumen Anda.
- c. Untuk kembali ke tubuh dokumen Anda, klik Close Header and Footer pada Design tab (di bawah Header & Footer Tools).
- **7. Cara mulai penomoran pada halaman kedua.** 
	- a. Klik dua kali nomor halaman. Hal ini akan membuka tab Design di bawah **Header** 
		- **& Footer Tools.**

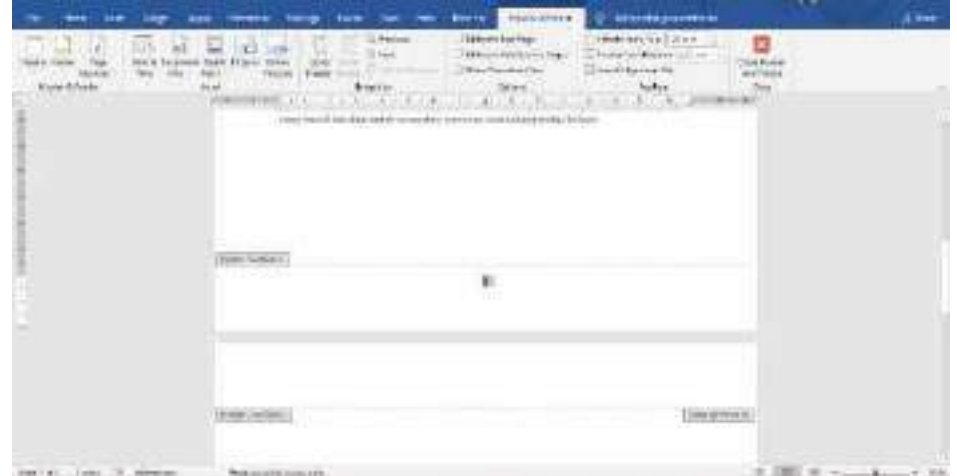

b. Pada tab Desain, di grup Options, pilih kotak centang Different First Page.

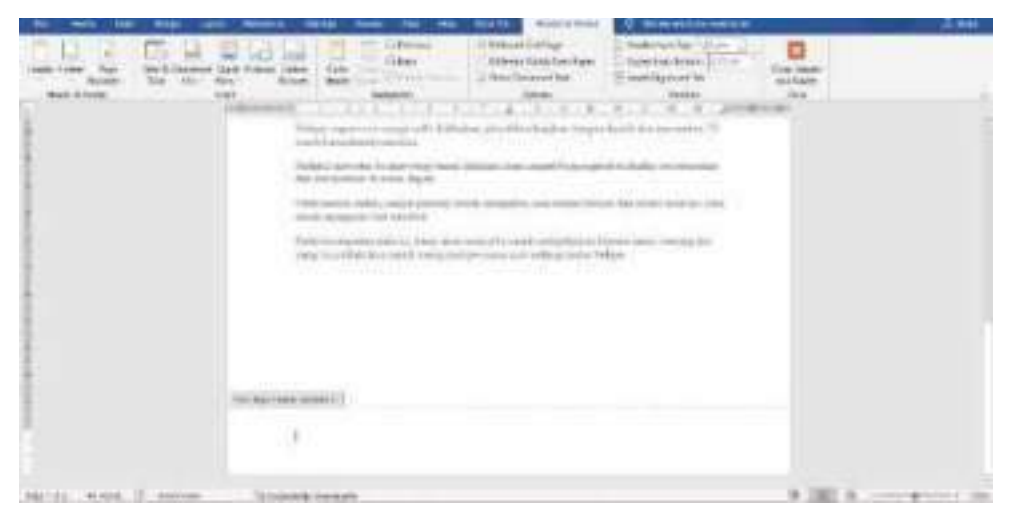

c. Untuk memulai penomoran dengan 1, klik Page Number pada kelompok Header & Footer, kemudian klik Format Page Numbers, dan kemudian klik Start at dan masukkan 1.

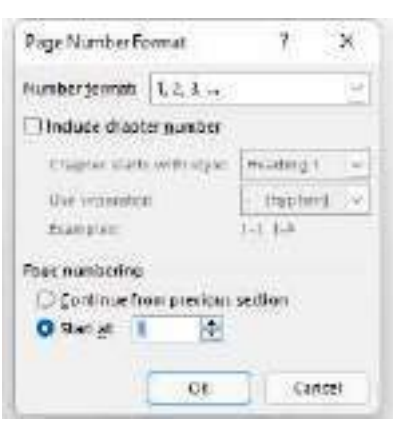

d. Untuk kembali ke tubuh dokumen Anda, klik Close Header and Footer pada Design tab (di bawah Header & Footer Tools).

# **8. Cara penomoran pada halaman yang berbeda**

- a. Untuk memulai penomoran pada halaman yang berbeda, bukan pada halaman pertama dokumen, Anda perlu menambahkan *section break* sebelum halaman dimana Anda ingin memulai penomoran.
- b. Klik di awal halaman di mana Anda ingin memulai penomoran. Anda dapat menekan HOME untuk memastikan bahwa Anda berada di awal halaman.
- c. Pada tab Page Layout, di grup Page Setup, klik Breaks.

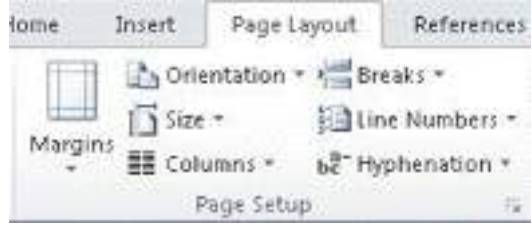

d. Di bawah Section Breaks, klik Next Page.

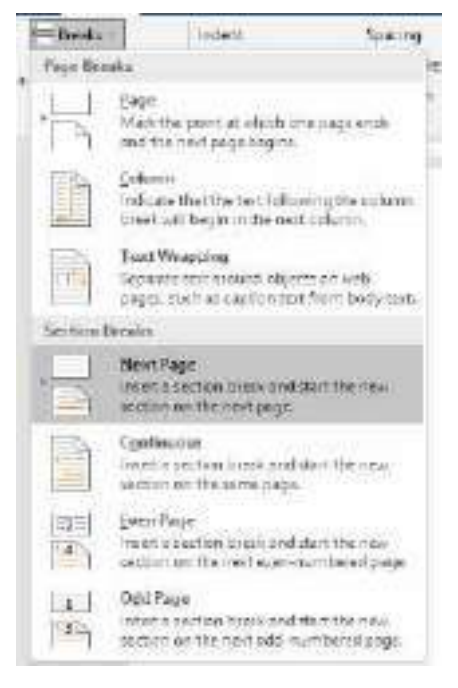

- e. Klik dua kali di daerah header atau footer (dekat bagian atas halaman atau dekat bagian bawah halaman). Hal ini akan membuka tab Header & Footer Tools.
- f. Pada Header & Footer Tools, dalam kelompok Navigasi, klik Link to previous untuk mematikannya.
- g. Ikuti petunjuk untuk menambahkan nomor halaman atau untuk menambahkan header dan footer dengan nomor halaman .
- h. Untuk memulai penomoran dengan 1, klik Page Number pada kelompok Header & Footer, kemudian klik Format Page Numbers, dan kemudian klik Start at dan masukkan 1.
- i. Untuk kembali ke tubuh dokumen Anda, klik Close Header dan Footer pada Design tab (di bawah Header & Footer Tools).
- **9. Cara menambahkan header dan footer atau nomor halaman pada halaman ganjil dan genap.** 
	- a. Klik di awal halaman dimana Anda ingin memulai, berhenti, atau mengubah header, footer, atau penomoran halaman. Anda dapat menekan HOME untuk memastikan bahwa Anda berada di awal halaman.
	- b. Pada tab Page Layout, di grup Page Setup, klik Breaks.
	- c. Di bawah Section Breaks, klik Next Page.
	- d. Klik dua kali di daerah header atau footer daerah (dekat bagian atas halaman atau dekat bagian bawah halaman). Hal ini akan membuka tab Header & Footer Tools.
	- e. Pada tab Header & Footer Tools, pada kelompok Options, centang pilihan Different Odd & Even Pages.
	- f. Pada salah satu halaman ganjil, tambahkan penomoran header, footer, atau halaman yang Anda inginkan pada halaman ganjil.
	- g. Pada salah satu halaman genap, tambahkan nomor header, footer, atau halaman yang Anda inginkan pada halaman genap.

# **10. Cara menghapus nomor halaman, header, dan footer.**

- a. Klik dua kali header, footer, atau nomor halaman.
- b. Pilih header, footer, atau nomor halaman.
- c. Tekan DELETE.
- d. Ulangi langkah a-c di setiap bagian yang memiliki header, footer, atau nomor halaman yang berbeda.

# **11. Cara mengubah header atau footer di satu section.**

Bila Anda menambahkan section breaks, Word secara otomatis terus menggunakan header dan footer dari bagian sebelumnya. Untuk menggunakan header yang berbeda atau footer di satu section, Anda perlu break link antar section.

- a. Pada tab Insert, di grup Header & Footer, klik Header atau Footer.
- b. Klik Edit Header atau Edit Footer.
- c. Pada tab Desain (di bawah Header & Footer Tools), pada kelompok Navigasi, klik Link to previous untuk mematikannya.

### **12. Cara menghapus section breaks.**

Sebuah section *breaks* mendefinisikan terjadi perubahan format dalam dokumen. Ketika Anda menghapus *section breaks*, Anda juga menghapus bagian format untuk teks sebelum jeda. Teks yang menjadi bagian dari bagian berikut, dan mengasumsikan format bagian itu.

a. Klik view Draft sehingga Anda dapat melihat garis ganda putus-putus *section breaks*.

图图记录画

- b. Pilih section breaks yang ingin Anda hapus.
- c. Tekan DELETE.

### **13. Cara membuat** daftar **isi/Table Of Content**

Anda dapat membuat daftar isi dengan menerapkan style heading misalnya, Heading 1, Heading 2, dan Heading 3 untuk teks yang ingin Anda sertakan dalam daftar isi. Microsoft Office Word mencari heading tersebut dan kemudian memasukkan daftar isi dalam dokumen Anda.

Bila Anda membuat daftar isi dengan cara ini, Anda dapat secara otomatis memperbarui jika Anda membuat perubahan dalam dokumen. Microsoft Office Word 2007 dan 2010 menyediakan *automatic table of content styles*. Tandai elemen daftar isi, dan kemudian klik style daftar isi yang Anda inginkan dari galeri pilihan. Anda juga dapat membuat daftar isi kustom dengan pilihan yang Anda pilih dan setiap style kustom yang Anda terapkan dengan menggunakan kotak dialog Table of Contents.

Cara termudah untuk membuat daftar isi adalah dengan menggunakan style built-in (style heading: Format heading yang diterapkan Microsoft Word memiliki sembilan style built-in yang berbeda. Heading 1 sampai Heading 9.) . Anda juga dapat membuat daftar isi yang didasarkan pada style kustom yang telah diterapkan. Atau Anda dapat menetapkan daftar isi bertingkat untuk entri teks individu.

## **14. Tandai entri menggunakan style heading built-in.**

- a. Pilih teks yang akan ditampilkan dalam daftar isi.
- b. Pada tab Home, dalam kelompok Styles, klik style yang Anda inginkan.
- c. Sebagai contoh, jika Anda memilih teks yang ingin Anda style sebagai judul utama, klik style yang disebut Heading 1 di galeri Quick Styles.

# CATATAN

Jika Anda tidak melihat style yang Anda inginkan, klik tanda panah untuk memperluas galeri Quick Styles.

15

Jika style yang Anda inginkan tidak muncul di galeri Quick Styles, tekan CTRL + SHIFT + S untuk membuka task pane Apply Styles. Di bawah Style Name, klik style yang Anda inginkan.

# **15. Cara membuat daftar isi dari galeri.**

Setelah Anda menandai entri untuk daftar isi Anda, Anda siap untuk membangunnya.

- a. Klik dimana Anda ingin menyisipkan daftar isi, biasanya di awal dokumen.
- b. Pada tab References, dalam grup Table of Contents, klik Table of Contents, kemudian klik gaya daftar isi yang Anda inginkan.

# **CATATAN**

Jika Anda ingin menentukan lebih banyak pilihan misalnya, berapa tingkat heading untuk menunjukkan klik Insert Table of Contents untuk membuka kotak dialog Table of Contents.

# **16. Cara membuat Daftar Isi Kustom**

Pada tab References, dalam grup Table of Contents, klik Table of Contents, kemudian klik Insert Table of Contents. Dalam kotak dialog Table of Contents, lakukan hal-hal berikut:

- a. Untuk mengubah berapa tingkat judul /heading yang ditampilkan dalam daftar isi, masukkan nomor yang Anda inginkan dalam kotak di sebelah Show levels, di bawah General.
- b. Untuk mengubah tampilan keseluruhan isi Anda, klik format yang berbeda dalam daftar Format. Anda dapat melihat seperti apa pilihan Anda di Print Preview dan Web Preview.
- c. Untuk mengubah jenis garis yang muncul antara entri teks dan nomor halaman, klik pilihan dalam daftar Tab leader.
- d. Untuk mengubah cara tingkat heading ditampilkan dalam daftar isi, klik Modify. Pada kotak dialog Style, klik tingkat yang ingin Anda ubah, lalu klik Modify. Pada kotak dialog Modify Style, Anda dapat mengubah font, ukuran, dan jumlah lekukan.
- e. Untuk menggunakan style kustom dalam daftar isi, klik Options, kemudian lakukan hal berikut:
- f. Dalam available styles, temukan style yang akan Anda terapkan pada judul dalam dokumen Anda.
- g. Di bawah TOC level, disamping nama style, ketik nomor dari 1 sampai 9 untuk menunjukkan tingkat/level yang Anda inginkan style heading untuk mewakili. CATATAN Jika Anda hanya ingin menggunakan style kustom, hapus nomor TOC level untuk style built-in, seperti Heading 1.
- h. Ulangi langkah 1 dan langkah 2 untuk setiap style heading yang ingin Anda sertakan dalam daftar isi.
- i. Klik OK.
- j. Pilih daftar isi agar sesuai dengan jenis dokumen:

Printed document Jika Anda membuat sebuah dokumen yang pembaca akan membaca pada halaman cetak, buat daftar isi dimana setiap entri daftar baik judul dan nomor halaman dimana judul muncul. Pembaca dapat beralih ke halaman yang mereka inginkan.

Online document Untuk dokumen yang pembaca akan membaca secara online di Word, Anda dapat memformat entri dalam daftar isi sebagai hyperlink, sehingga pembaca dapat pergi ke heading dengan mengklik entri dalam daftar isi.

# **17. Cara Update daftar isi.**

Jika Anda menambah atau menghapus heading atau meja lain entri isi dokumen Anda, Anda dapat dengan cepat memperbarui daftar isi.

- a. Pada tab References, dalam grup Table of Contents, klik Update Table.
- b. Klik Update page numbers only atau Update entire table.

# **18. Cara menghapus daftar isi**.

- a. Pada tab References, dalam grup Table of Contents, klik Table of Contents.
- b. Klik Remove Table of Contents.

# **D. LEMBAR KERJA**

Buatlah sebuah makalah lengkap dengan halaman sampul, kata pengantar, bab 1, bab 2, dan seterusnya, beserta daftar pustaka. Naskah diformat menggunakan style dan page numbering.

# **E. TUGAS**

Ubahlah makalah dipertemuan sebelumnya lalu lengkapi dengan menambahkan cover, kata pengantar, Daftar Isi, Bab 1, Bab 2, dan daftar pustaka. Minimal 6 lembar ketentuan format teks merujuk pada panduan Jusi dan Skripsi yang telah diberikan

### **MATERI**

# **MICROSOFT POWER POINT**

### **A. Kompetensi Dasar :**

- 1. Mahasiswa mampu menggunakan power point dengan berbagai fitur di Ms Power Point
- 2. Mahasiswa mampu menggunakan slide master untuk mengalihkan slide per slide pada power point dengan menarik.
- 3. Mahasiswa mampu menggunakan tombol fungsi seperti exit, home, menu dalam power point sehingga dapat berfungsi masing-masing.
- 4. Mahasiswa mampu menggunakan hyperlink dalam power point untuk menghubungkan suatu bagian tertentu dengan bagian yang lainnya.

# **B. Teori Singkat**

### **Slide Master**

*Slide master* adalah fitur dalam Powerpoint yang memungkinkan Anda membuat template presentasi powerpoint dan mengedit sendiri template powerpoint tersebut sesuai selera Anda. Dengan memanfaatkan *slide master* Anda akan mampu membuat slide yang menarik dan konsisten dalam waktu yang lebih singkat.

# **Fungsi Slide Master**

Fungsi slide master dapat membuat perubahan gaya universal untuk setiap slide dalam presentasi termasuk yang ditambahkan untuk presentasi. Bila kita menggunakan slide master, kita dapat menghemat waktu karena kita tidak perlu mengetik informasi yang sama pada lebih dari satu slide. Slide master terutama sangat berguna ketika kita memiliki presentasi yang sangat panjang dengan banyak slide.

### **Hyperlink**

Hyperlink atau pranala adalah acuan dalam dokumen hiperteks ke dokumen lain atau sumber lain. Dengan kata lain, hyperlink merupakan suatu cara untuk menghubungkan suatu bagian tertentu di dalam slide, file dokumen, program, atau halaman web dengan bagian yang lainnya pada bidang tersebut. Hyperlink atau link digunakan untuk menghubungkan beberapa objek, file, halaman website, dan lainnya. Saat hyperlink di klik maka kita akan diarahkan ke halaman lainnya sehingga dengan fitur hyperlink dapat memudahkan untuk membuka antar file atau dokumen.

# **Fungsi hyperlink**

Fungsi hyperlink adalah untuk memudahkan pembaca untuk menjelajahi berbagai informasi terkait yang berada di dalam sebuah halaman presentasi atau halaman website. Hyperlink merupakan suatu fungsi dalam HTML (Hyper Text Markup Language) yang memberikan pembaca jalan pintas menuju informasi lainnya.

Biasanya teks yang mengandung hyperlink terlihat berbeda dengan teks biasa yang ada di sebuah halaman website atau halaman presentasi. Warna hyperlink ini biasanya berwarna biru dan ketika kursor komputer diarahkan ke link tersebut maka pada tulisan yang mengandung hyperlink akan terlihat ada underline, warna teks berubah, dan tampilan kursor menjadi gambar tangan yang menunjuk ke arah hyperlink tersebut. Hyperlink dapat disematkan pada teks ataupun pada gambar sehingga ketika teks atau gambar tersebut diklik maka pembaca akan diarahkan ke halaman lain sesuai dengan isi link.

# **C. Langkah Praktikum**

# **1. Cara menjalankan Ms Power Point**

Klik Start -> Microsoft Office -> buka Prower Point kalian baik 2010 maupun 2013, Saat pertama kali dijalankan Ms Power Point hanya membutuhkan 5 detik untuk masuk ke lembaran kerja. Jika sudah dibuka tunggu hingga muncul tampilan dibawah ini

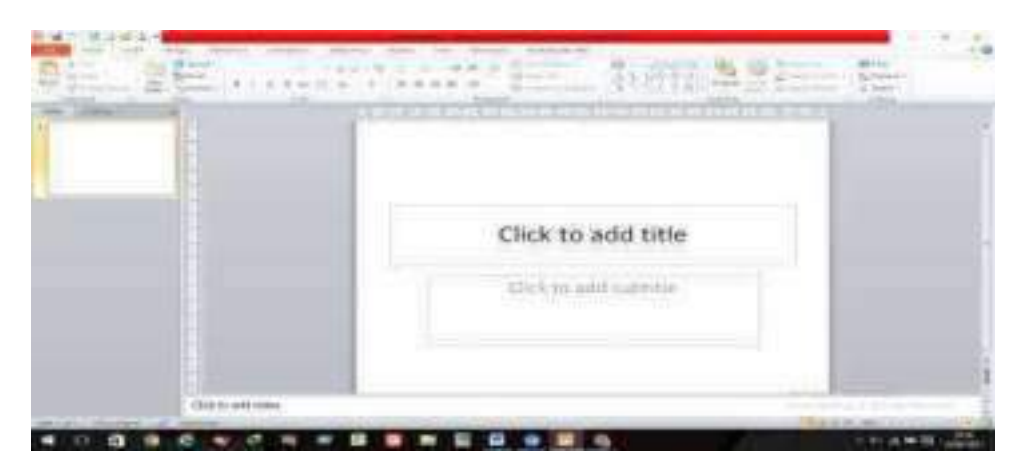

# **2. Cara menggunakan** *Slide Master*

- **a. Bagian awal** 
	- **(1)** Pertama klik Tab View dan pilih Slide Master dibagian atas

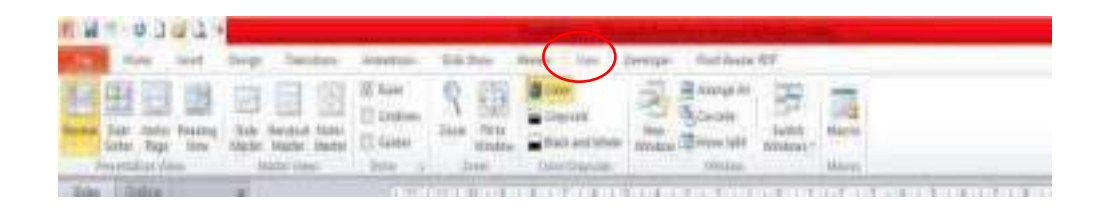

**(2)** Maka hasilnya akan terlihat seperti gambar berikut. Terdapat banyak slide dengan slide atas sendiri bernama *Office Theme Slide Master* di slide pertama ini nanti apabila kita ingin mendesain, maka seluruh slide kebawah akan sama desainnya seperti slide no 1*,* Slide kedua bernama *Title Slide Layout* ini digunakan untuk menu home*,* slide ketiga bernama *Title and Content Layout* digunakan untuk isi materi ,dan seterusnya.

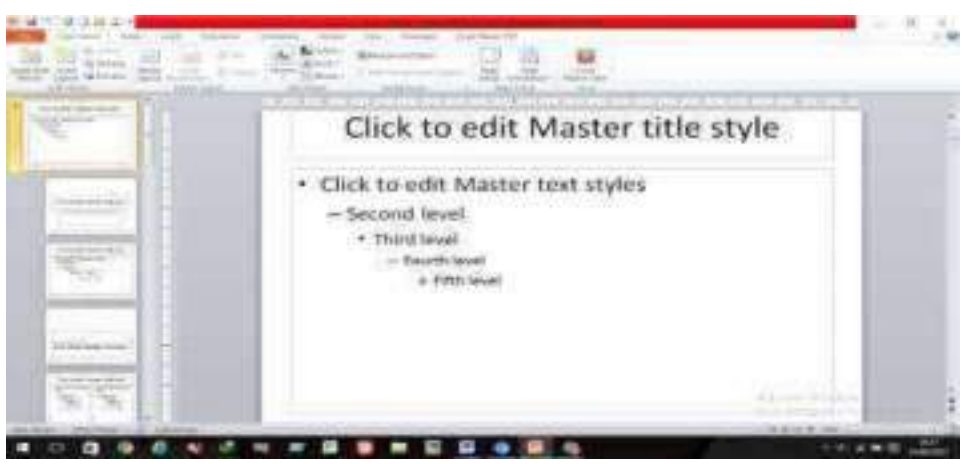

**(3)** Untuk mendesain, klik slide atas sendiri -> klik tab insert -> pilih shapes bentuk kotak -> lalu tarik ke kertas (diblok)

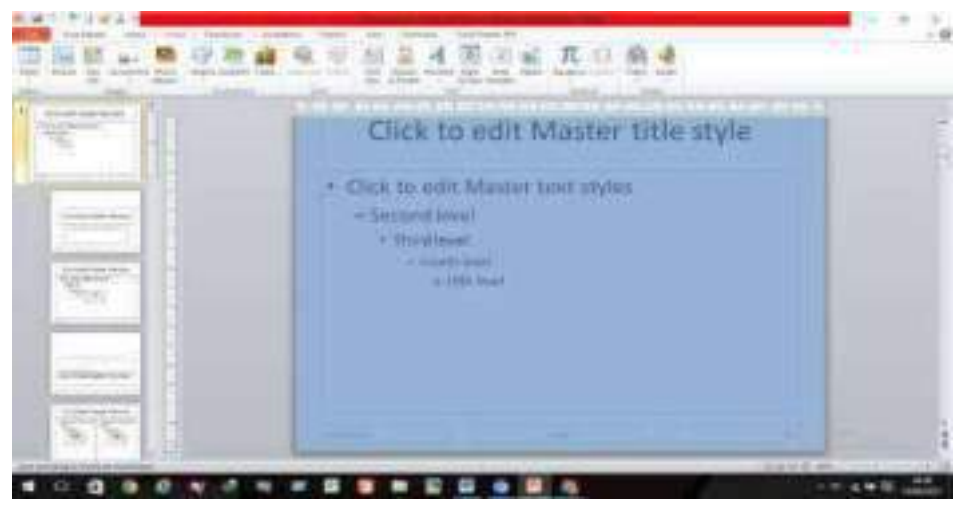

Hingga berubah tampilan menjadi seperti dibawah ini !

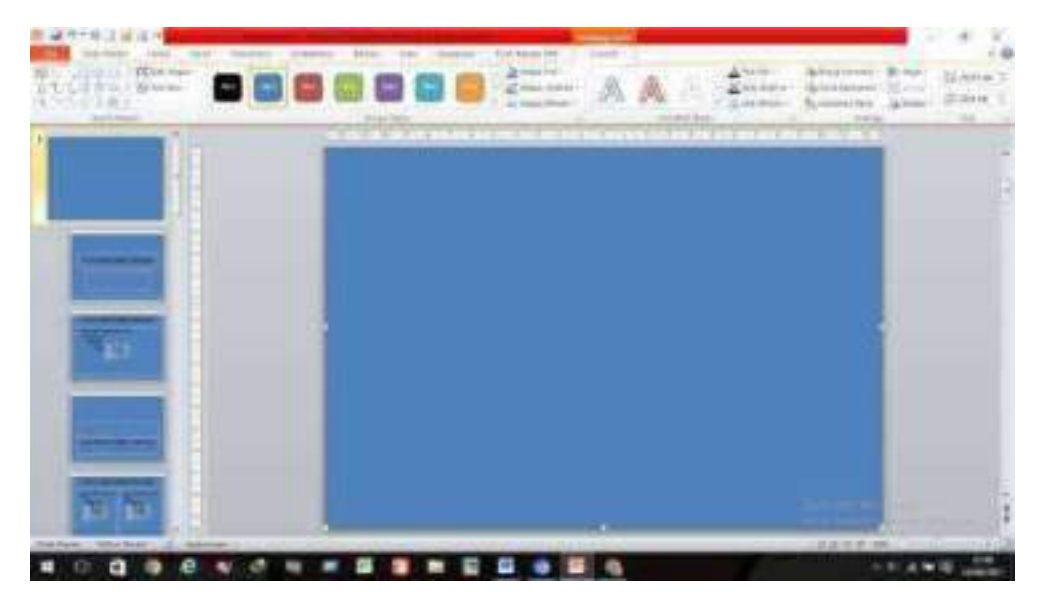

**(4)** Kemudian klik tab format -> pilih shape fill -> lalu pilih warna kesukaan, biru/hijau/merah dsb bebas

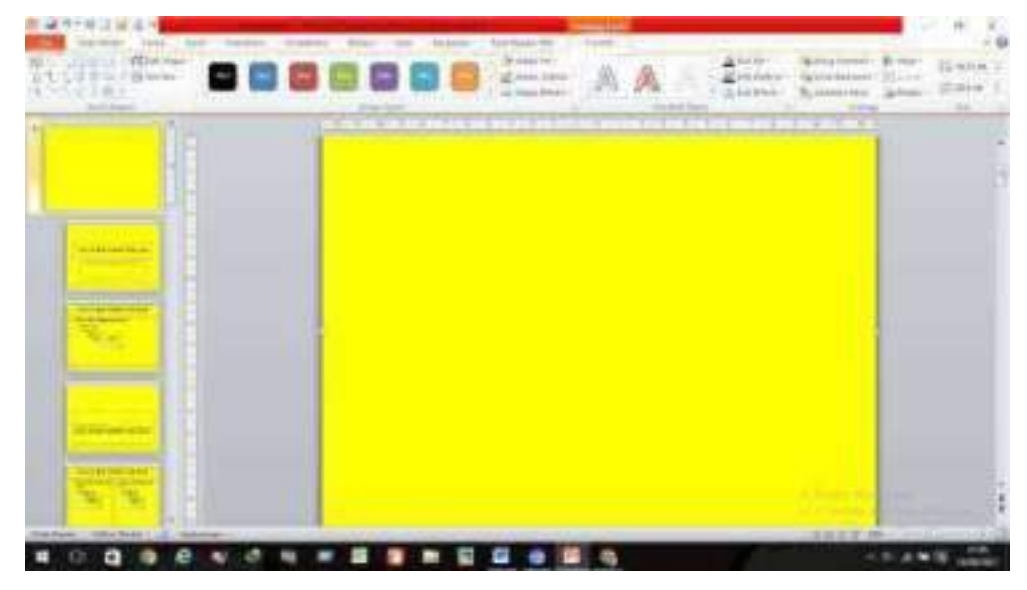

**(5)** Lalu klik shape outline di tab format -> pilih no outline. Fungsi dari no outline ini untuk menghilangkan garis pinggir

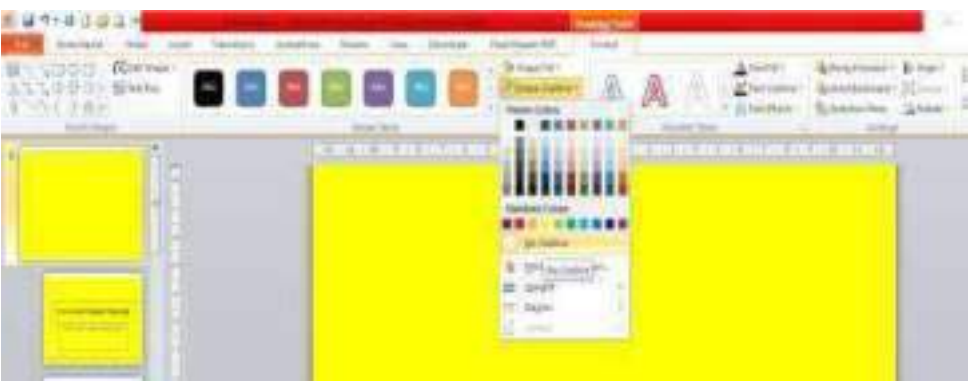

**(6)** Desain kertas dengan 2 warna dengan cara : klik tab insert lagi -> pilih shapes -> pilih bentuk kotak -> lalu letakan pada kertas (blok lagi) sehingga muncul gambar seperti bawah ini.

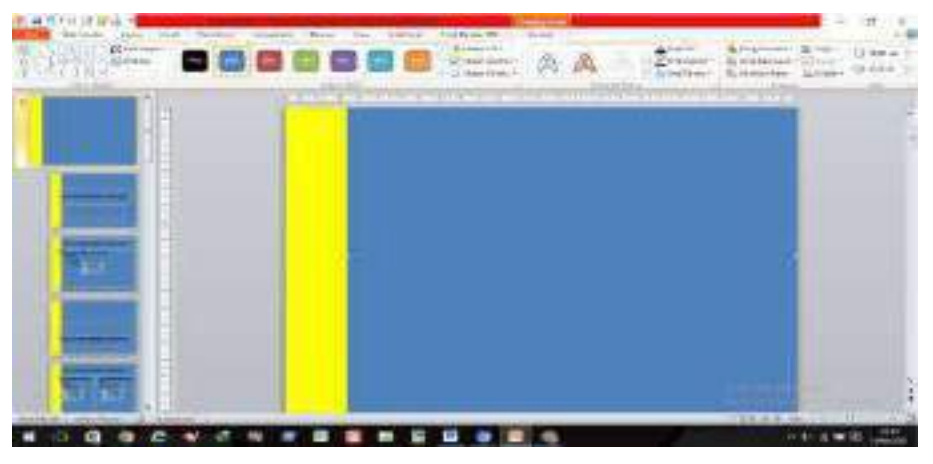

- **(7)** Aturlah posisi warna sesuai selera dengan menarik kekanan atau kekiri
	- > atau dengan menambahkan shapes sesuai selera.

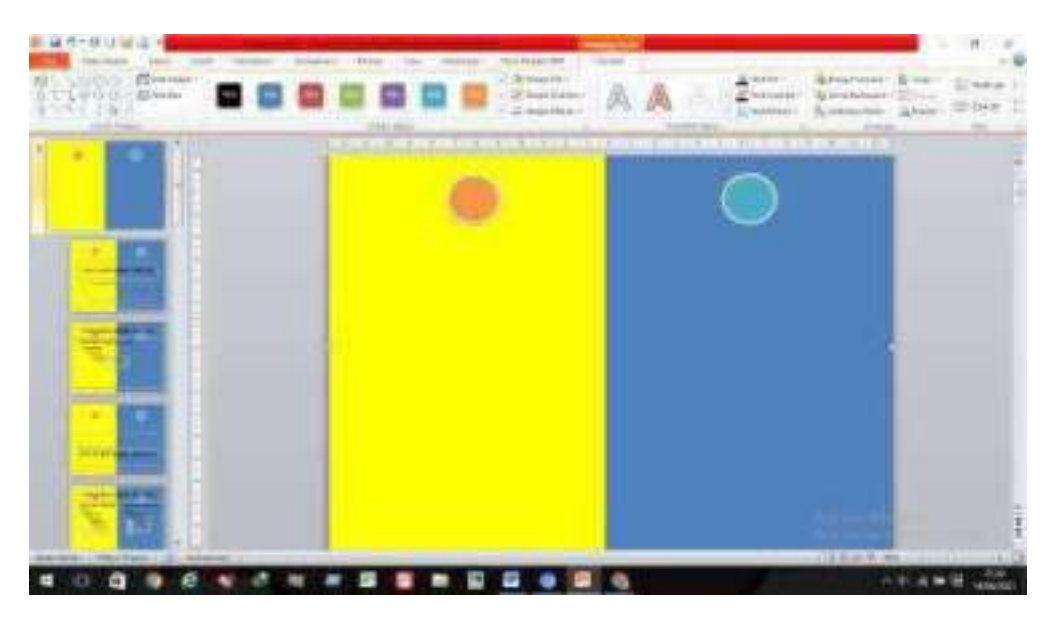

Langkah selanjutnya yaitu klik close master view -> sehingga hanya muncul 1 slide saja

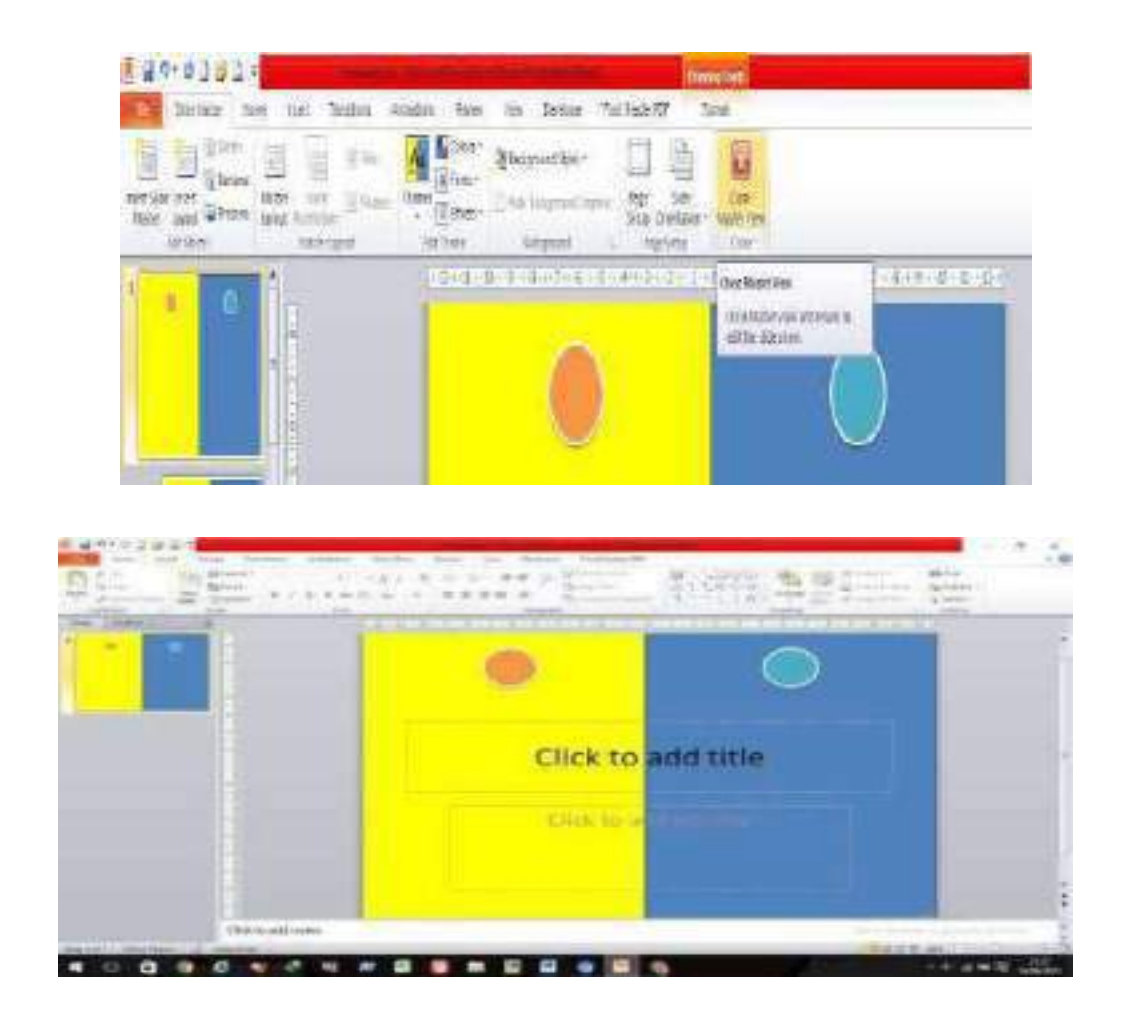

# **b. Bagian Slide Judul**

(1) Klik tab home -> klik new slide (anak panah) -> lalu pilih Title only

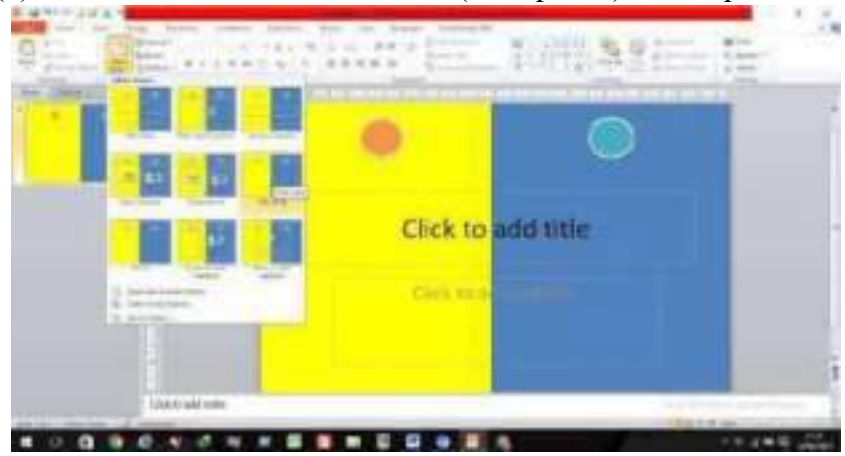

Sehingga muncul tampilan seperti dibawah ini :

(2) Tulis kotakan dengan "judul" kalian masing-masing dan atur sesuai selera kalian

# **Bagian Slide Pengantar**

(1) Klik tab home -> klik new slide (anak panah) -> lalu pilih Title and Content. Sampai muncul seperti dibawah ini :

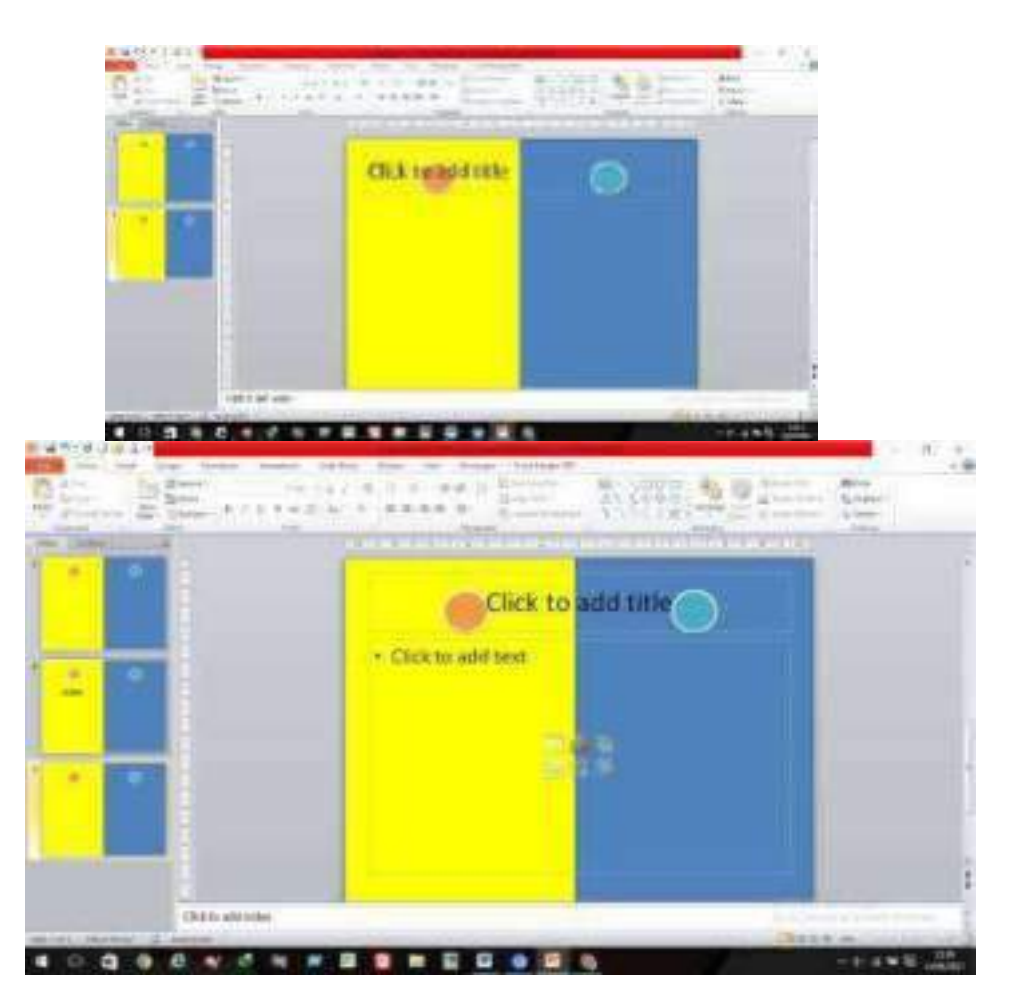

(2) Tulis kotakan dengan "Pengantar" kalian masing-masing dan atur sesuai selera kalian

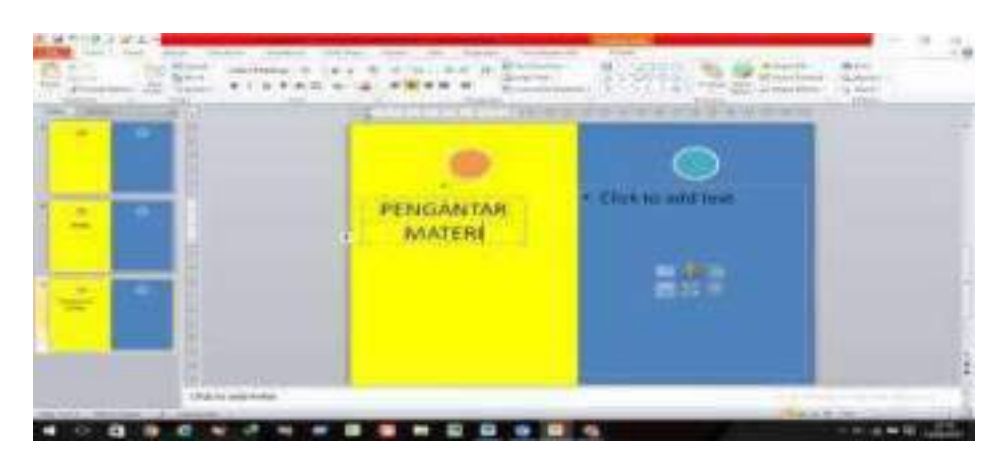

- **c. Bagian Materi** 
	- (1) Buatlah 3 slide materi

(2) Klik tab home -> klik new slide (anak panah) -> lalu pilih Title and Content -> tulis "Materi 1", "Materi 2", "Materi 3" atur dan sesuaikan selera masing-masing

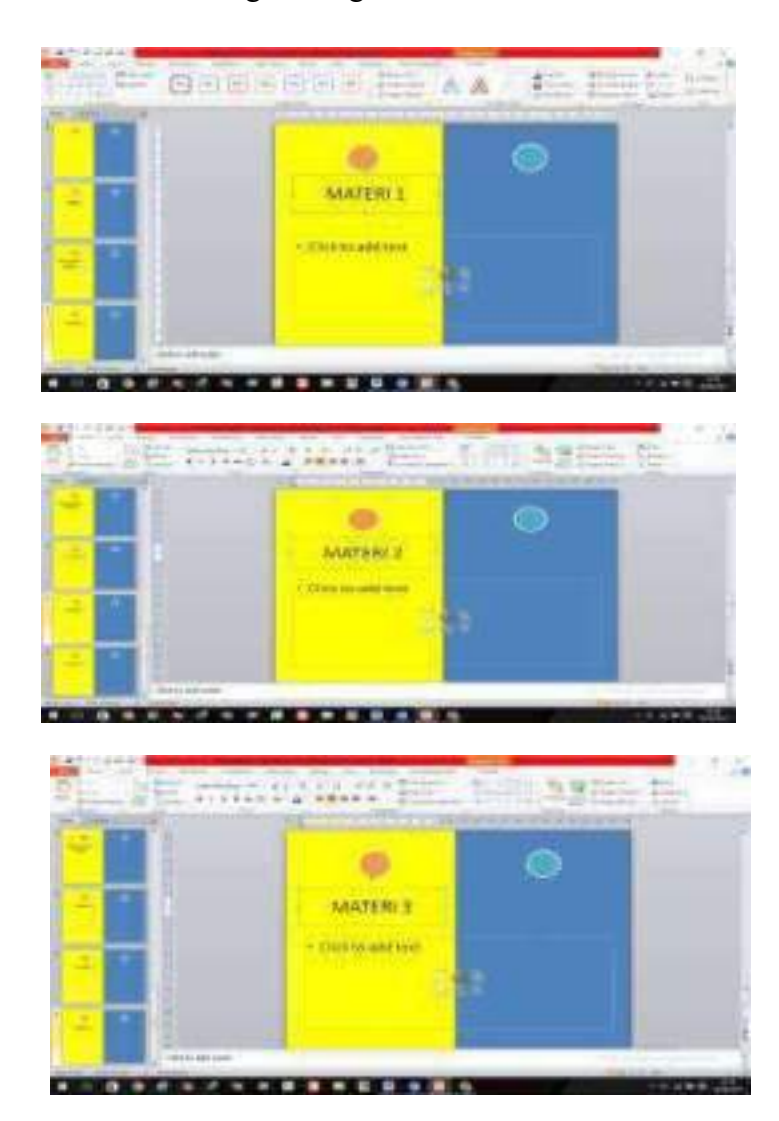

# **d. Bagian Evaluasi / video**

- (1) Slide terakhir yaitu slide ke 7 yang disebut dengan evaluasi atau bisa untuk upload video terkait materi
- (2) Klik tab home -> klik new slide (anak panah) -> lalu pilih *Blank* -> tulis

"Evaluasi/Cideo" atur dan sesuaikan selera masing-masing

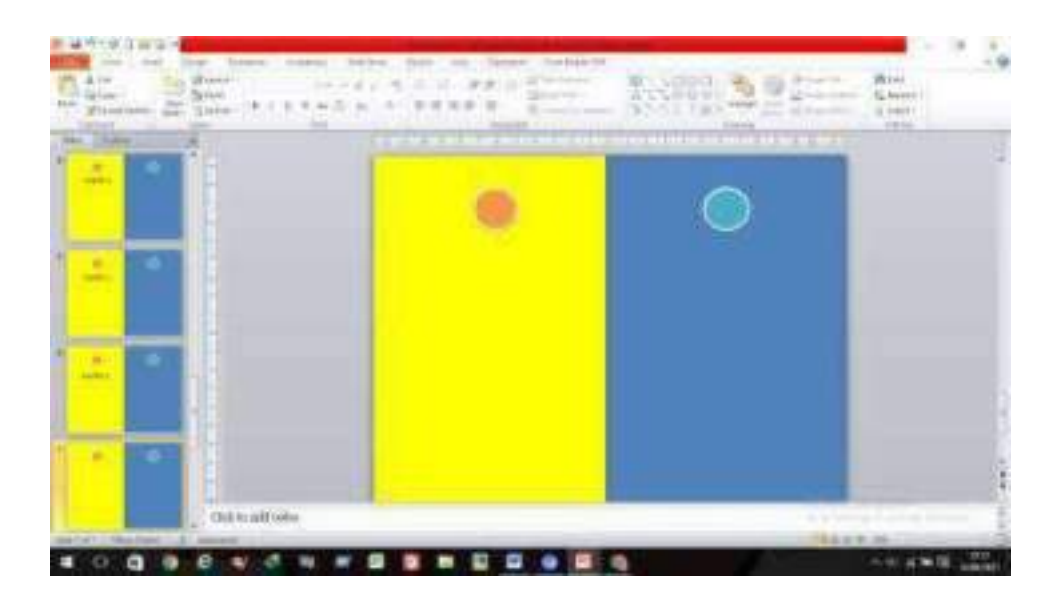

(3) Setelah selesai membuat slide evaluasi maka kembali lagi menuju tab view -> klik slide master lagi -> lalu klik slide ke 2 untuk membuat tombol-tolmbol. Tombol ini digunakan untuk memindahkan slide 1 ke slide selanjutnya.

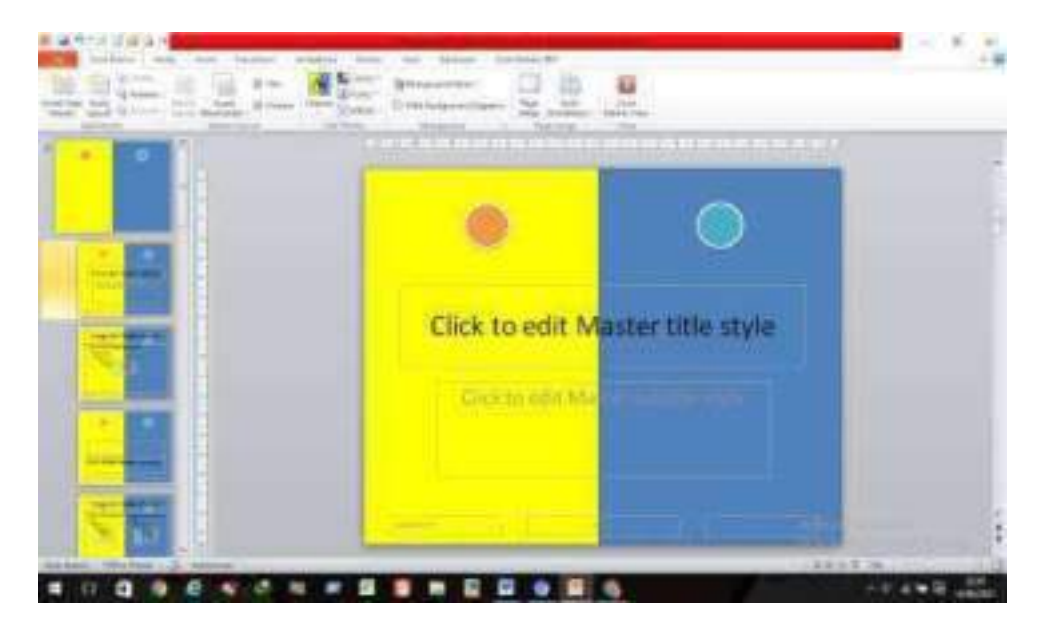

(4) Buatlah 7 tombol dengan bentuk Shapes sesuai kreatifitas dan selera kalian -> kemudian masing-masing tombol diberi tulisan dengan (home, judul, pengantar, meteri 1, materi 2, materi 3, evaluasi/video)

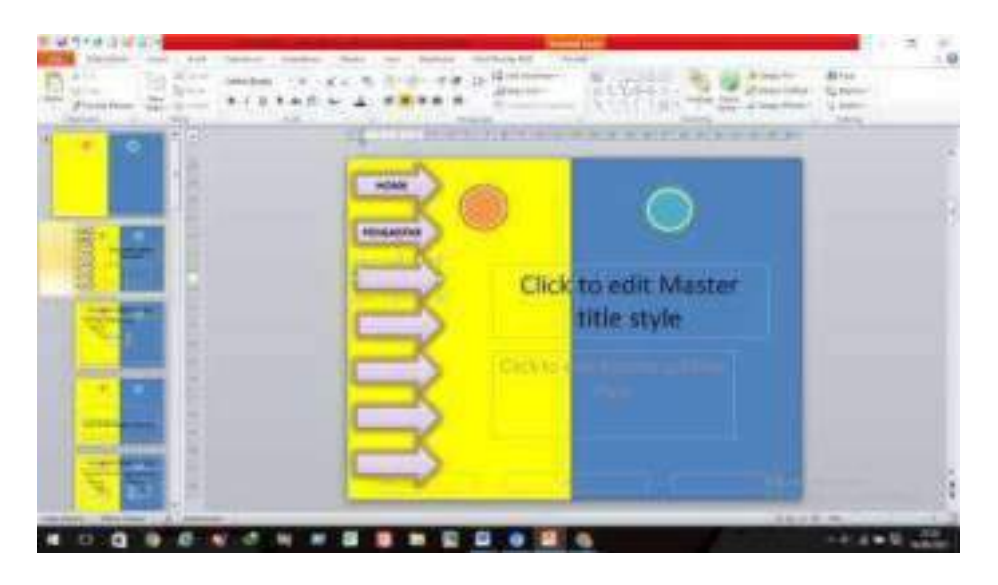

Hingga selesai seperti gambar dibawah ini:

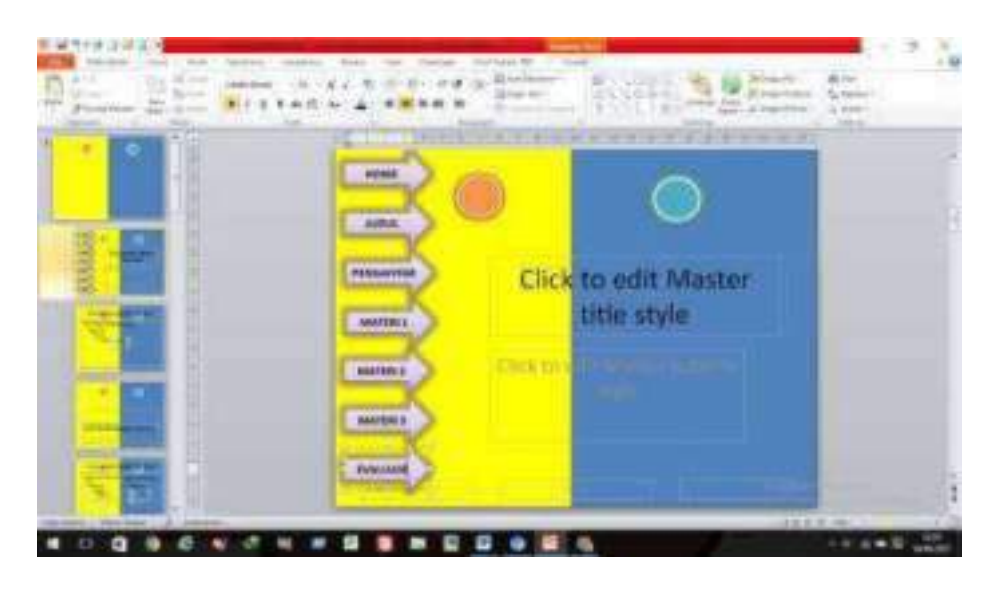

# **3. Cara melakukan Hyperlink Pada PPT**

a. Pertama klik kotak shapes pada kolom "home" , pastikan yang di klik kotakan shapesnya **bukan tulisan home nya**, apabila yang di klik tulisannya maka tombol tidak bisa di hyperlink dan nanti tidak bisa jalan ke slide selanjutnya

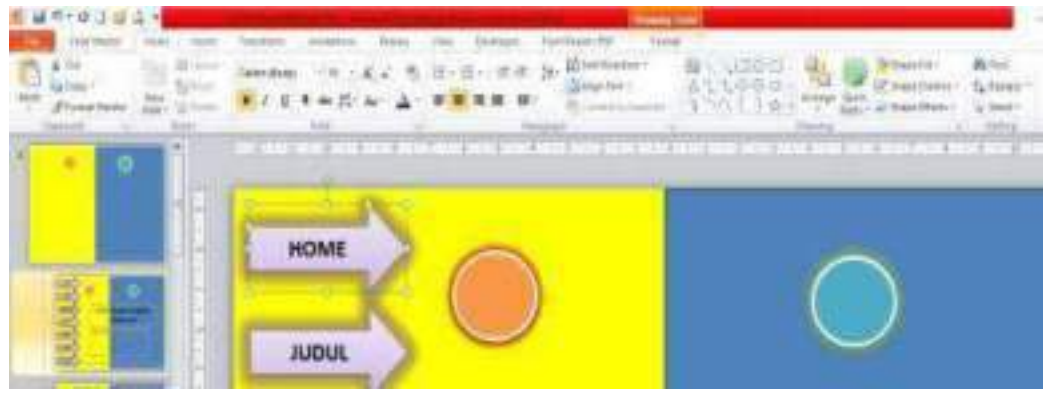

b. Klik kanan shapes -> pilih hyperlink ->klik place in document -> pilih slide 1 (jika kalian yang di klik tulisan home nya maka tidak akan muncul kata Hyperlink)

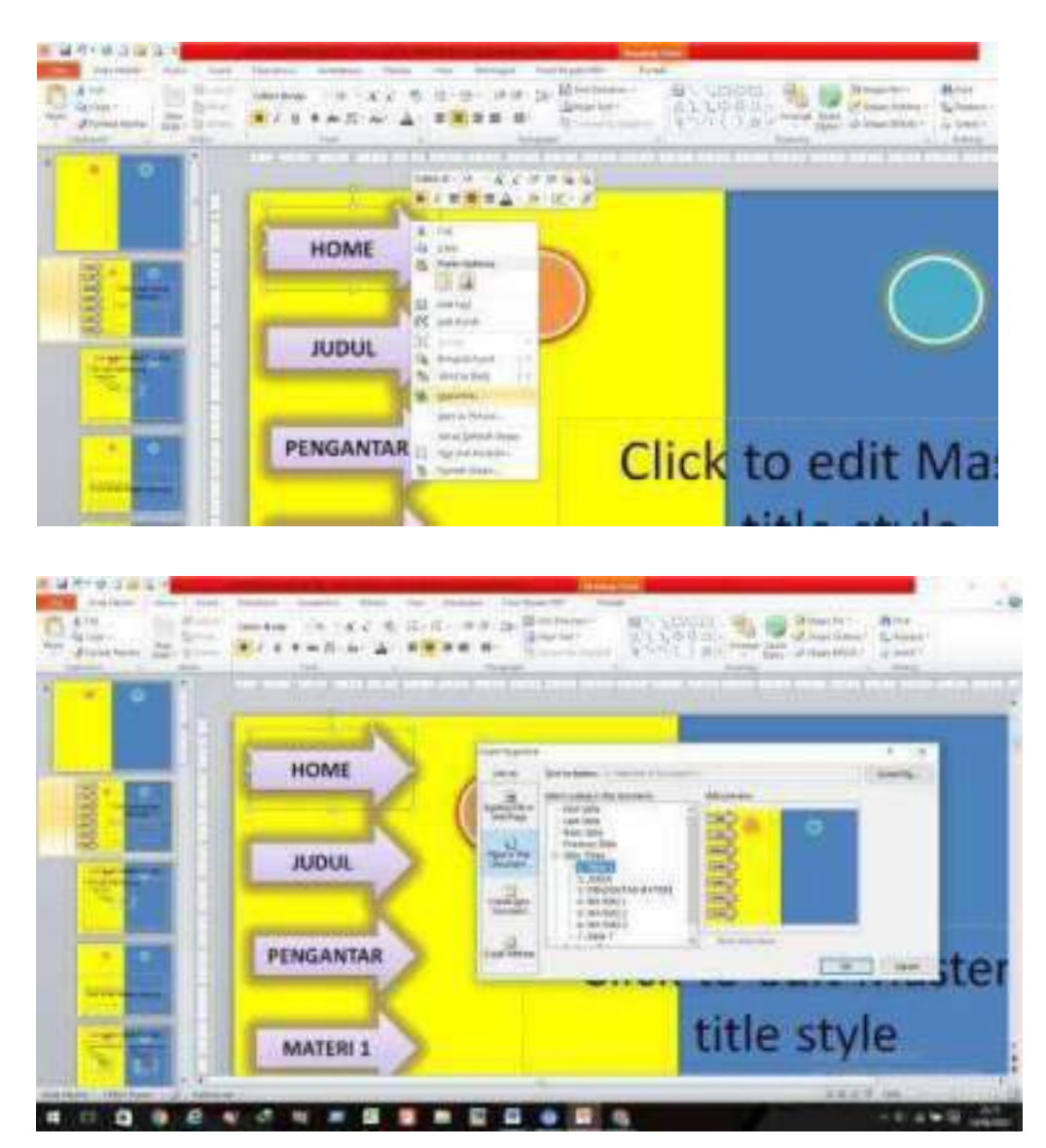

c. untuk bagian judul juga sama caranya klik kanan shapes tombol -> klik hyperlink -> klik pleace in document -> pilih judul (karena itu slide judul ya judul, home ya slide 1, pengantar ya pengantar dst..) begitu juga dengan slide lain menyesuaikan di hyperlink sampai slide 7 / evaluasi

28

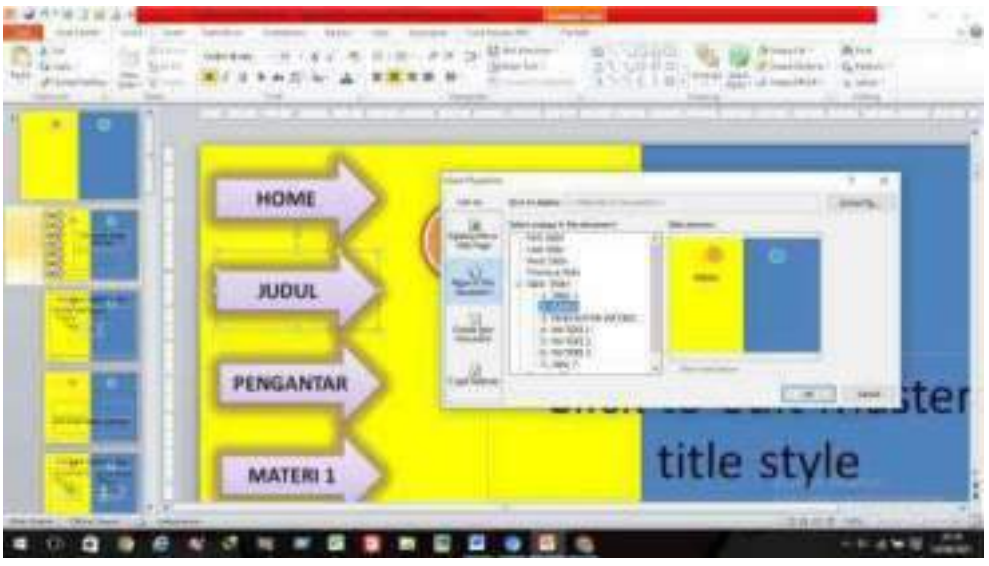

# **4. Bagian Tombol Fungsi**

a. Setelah selesai memberikan hyperlink sampe slide akhir (evaluasi) jangan lupa untuk menambahkan tombol "menu" dan "exit" -> penempatan tombol ini yaitu pada slide pertama (slide tersesar dari slide show -> klik shapes -> pilih bentuk sesuai selera -> lalu berikan tulisan menu dan exit didalam shape. seperti gambar dibawah ini :

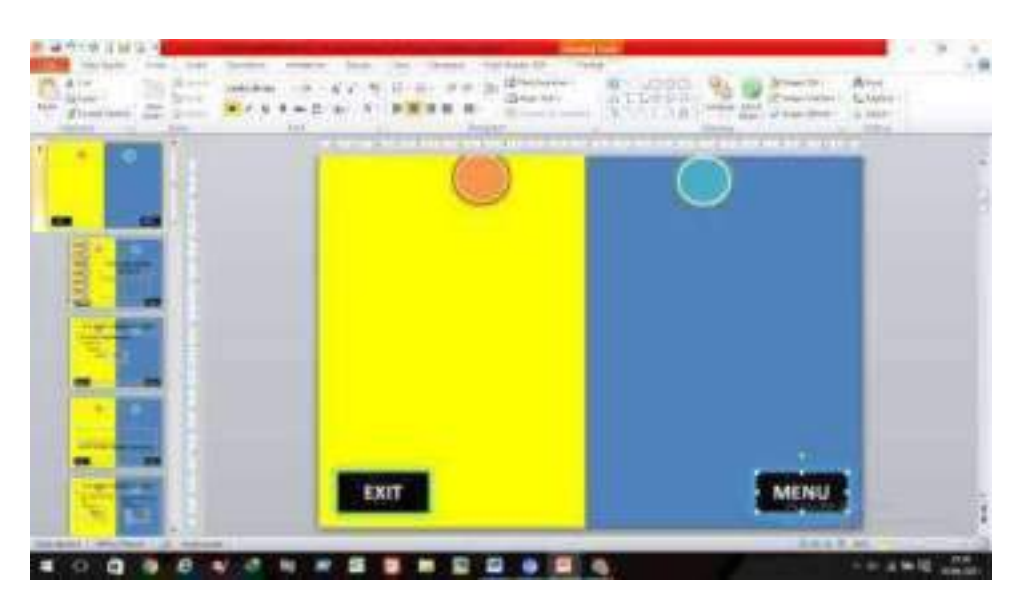

b. Bagian menu. Di bagian menu ini maksudnya apabila teman-teman berada di slide materi tapi ingin kembali ke bagian awal, maka bisa langsung klik tombol menu, namun tetap harus mengaktifkan hyperlnk terlebih dahulu klik shapes menu (bukan tulisan menu) -> lalu klik kanan hyperlink -> pilih slide 1 (karena slide 1 merupakan slide home / awal menu)

c. Bagian Exit. Dibagian ini apabila teman-teman ingin keluar dari materi maka klik shapes exit -> klik tab insert -> pilih action -> lalu pilih hyperlink to -> pilih end show -> lalu klik oke.

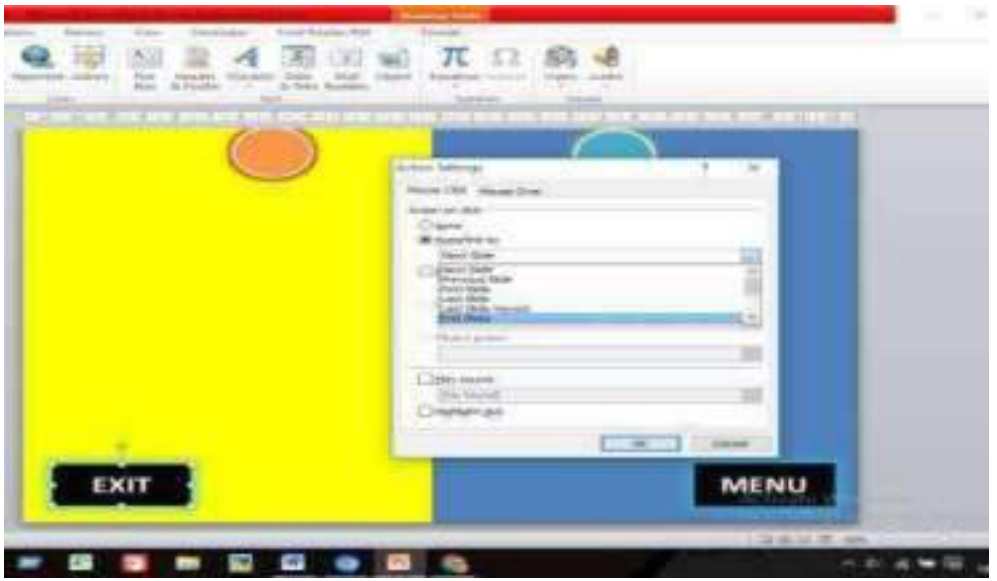

d. balik lagi ke slide 2 , blok tombol kecuali tombol home -> lalu klik tab animation -> pilih sesuai selera

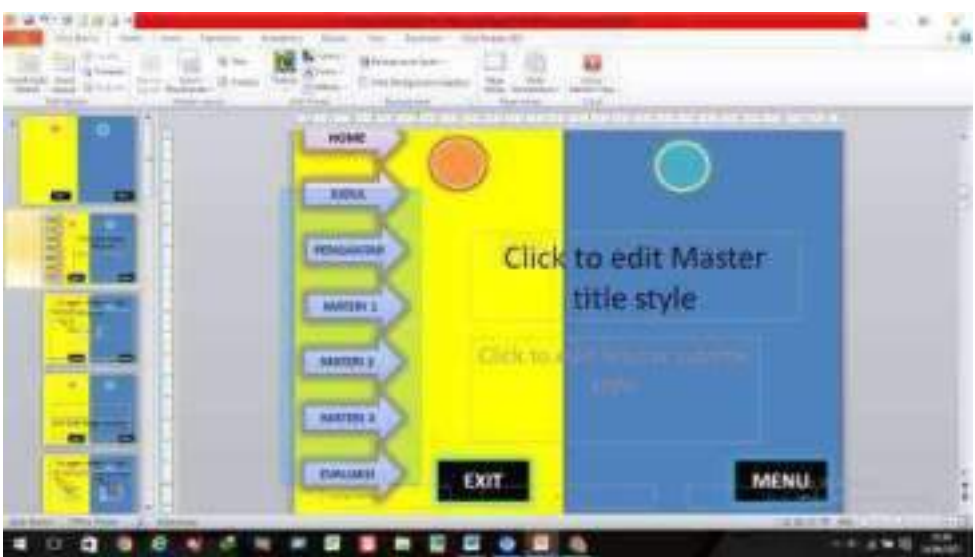

e. lalu geser sebelah kanan -> klik triger -> pilih pentagon 6 / right arrow 6

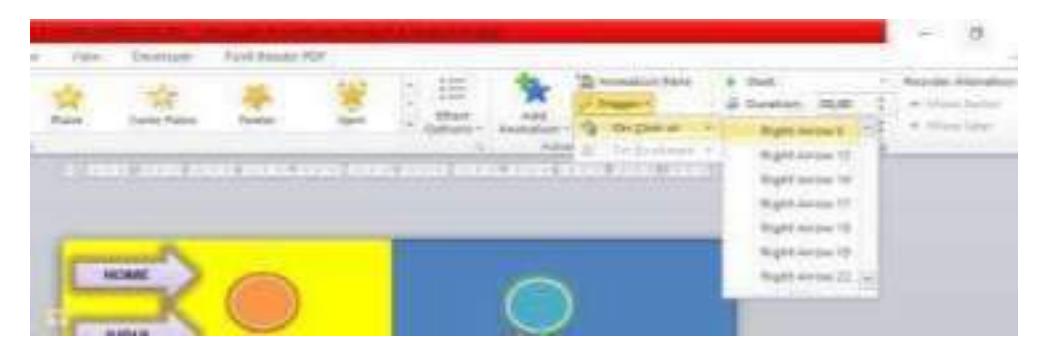

f. Geser ke kanan lagi klik star -> klik after previous -> selesai. Teman-teman bisa mempraktekan meng klik tombol tombolnya berfungsi dengan baik saat di full screen layar.

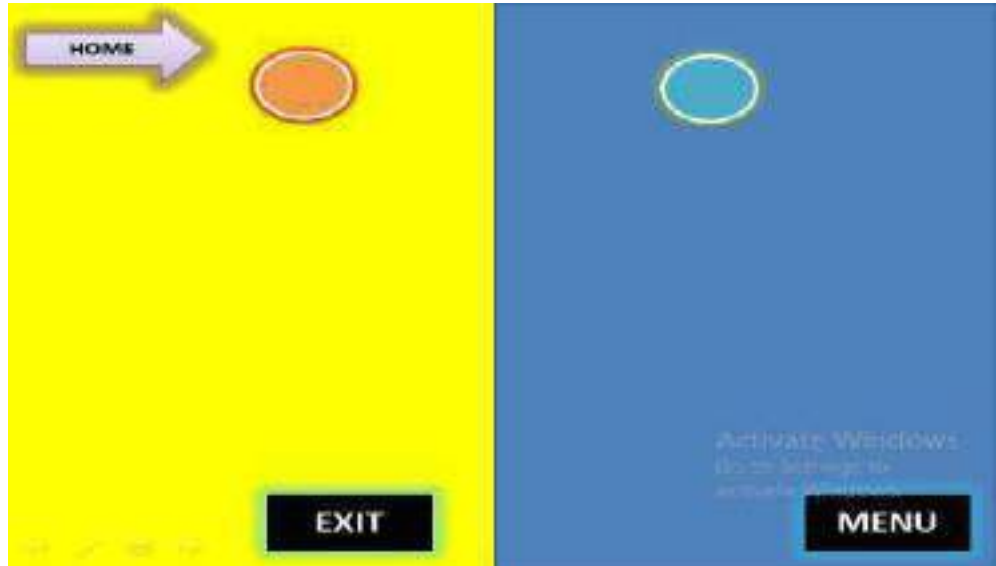

# **D. Lembar Kerja**

Buatlah Ms Power Point yang menarik

# **E. Tugas**

- 1. Buat lah ppt 7 slide berisikan (slide home, judul, pengantar, materi 1, materi 2, materi 3, evaluasi)
- 2. Ada slide master. Jadi ppt dengan 7 slide tersebut sudah masuk slide master bukan slide biasa
- 3. Membuat tombol-tombol (baik exit, menu, atau tombol perslide)
- 4. Ada hyperlink per tombolnya
- 5. Materi tentang ke BK an bebas
- 6. Khusus slide 7 / akhir , isikan video pendek terkait materi yg kalian bahas bebas
- 7. Buatlah sekreatif mungkin

## **MATERI**

# **MICROSOFT EXCEL**

### **A. Kompetensi Dasar :**

- 1. Mahasiswa dapat mengolah data dengan berbagai formula pada Microsoft Excel.
- 2. Mahasiswa dapat membuat Laporan dari data yang sudah diolah.
- 3. Mahasiswa dapat menampilkan data dalam bentuk grafik yang menarik dan informatif.

# **B. Teori Singkat :**

Microsoft mengembangkan program yang dapat digunakan untuk memudahkan kita dalam mengelola suatu data. Microsoft Excel merupakan suatu program pengolahan data otomatis yang meliputi penghitungan dasar, penggunaan fungsi-fungsi,pengolahan data dan pembuatan grafik serta manajemen data (Purwanto, 2021; jarot, 2012). Secara lebih detail Microsoft Excel (MS Excel) merupakan *General Purpose Electronic Spreadsheet* yang dapat digunakan untuk menghitung (aritmatika), menyediakan serta menganalisa data-data, mengorganisir, dan mempresentasikannya dalam bentuk diagram atau grafik (Rahmawati dkk, 2021). Perhitungan secara otomatis dengan menggunakan berbagai rumus dan memanfaatkan berbagai macam fungsi-fungsi yang ada pada MS Excel tersebut sehingga membantu dan memudahkan pekerjaan kita yang berhubungan dengan data secara efektif.

# FUN FACT

**Microsoft Excel** pertama kali diluncurkan pada *tahun 1985*, namun hanya tersedia untuk sistem operasi Mac OS atau Macintosh dan itupun masih hanya bernama Excel, tanpa Microsoft di depannya.

# **1. Menu Pada Microsoft Excel**

| . <del>- 175</del><br>and Stations Marine's                                                                                                    | Barls Judul                                                                    | Toolbar                         |
|----------------------------------------------------------------------------------------------------|--------------------------------------------------------------------------------|---------------------------------|
| 鴧<br>4.4 7.16<br>$\frac{1}{2}$<br>There.<br>the con-<br><b>Sentence</b><br>8.2'8<br>Linker Britton<br>m.u.<br><b>URLAR</b><br><b>Curates</b><br>$-20.44$<br><b>State</b><br>Links | $12 -$<br><b>B</b><br><b>Soluti</b><br>E<br><b>FRIT</b><br>---<br><b>Hotel</b> | 位品<br>語意<br>m.<br>$\rightarrow$ |
| <b>MILLER</b><br>$\mathcal{L} = \mathcal{L} \mathcal{L} = \mathcal{L} \mathcal{L}$<br>×<br><b>Baris Rumus</b>                                                                     | W.L.T.<br>×<br>×                                                               | $\sim$<br>$\sim$                |
| <b>Cell Pointer</b>                                                                                                    |                                                                                |                                 |
|                                                                                                    |                                                                                | Kolom                           |
| Baris                                                                                                    |                                                                                |                                 |
|                                                                                                    |                                                                                | <b>Scraft Vertikal</b>          |
|                                                                                                    |                                                                                |                                 |
| Workbook<br><b>Charles</b>                                                                                                    | 一世                                                                             |                                 |

Jendela Aplikasi Excel.

## **a. Menu Bar (baris menu)**

Menu Bar berguna untuk menjalankan suatu perintah. Menu bar pada Microsoft Excel antara lain:

- 1) File
- 2) Home
- 3) Insert
- 4) Page layout
- 5) Formulas
- 6) Data
- 7) Review
- 8) View

# **b. Formula Bar (baris rumus)**

Formula bar berfungsi untuk memasukkan, memperbaiki, dan juga dapat menampilkan data atau rumus pada sel yang sedang aktif. Untuk memperbaiki data atau rumus adalah dengan cara mengklik atau menekan tombol **F2**.

### **c. Mengenal penunjuk sel lembar sebar (***Cell Pointer***)**

Ada beberapa cara untuk memindahkan cell pointer. Untuk lengkapnya silahkan lihat table dibawah:

33

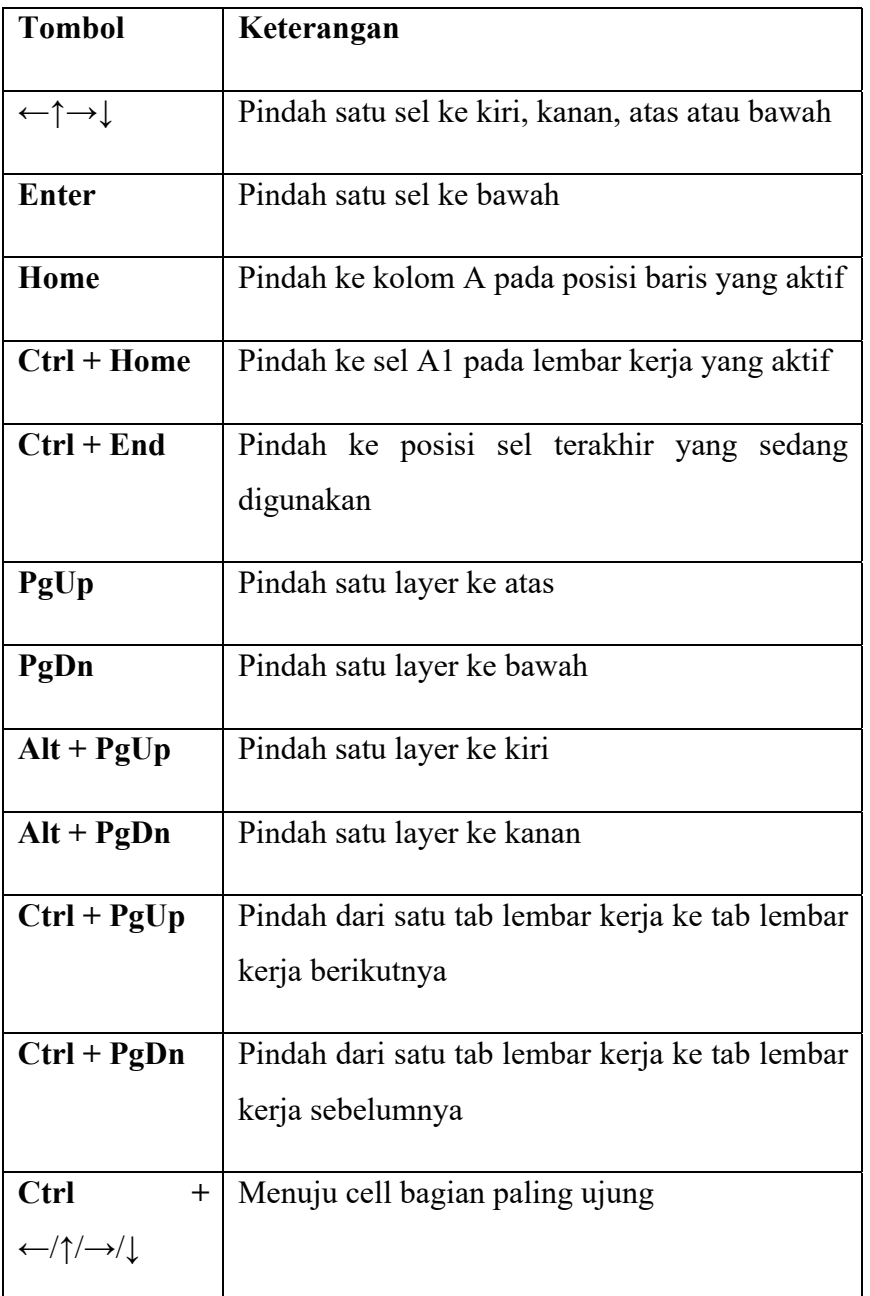

# **2. Formula dasar pada Microsoft Excel**

Fungsi formula dasar adalah untuk melakukan penghitungan terhadap data yang ada di Microsoft Office Excel. Setiap penggunaan formula dasar, kita harus mengawalinya dengan tanda sama dengan **(=)**. Tanda sama dengan **(=)** dimaksudkan untuk mengawali sebuah fungsi di Microsoft Office Excel. Yang perlu diperhatikan adalah alamat dari data tersebut, jika salah mengetikkan alamatnya, maka data tersebut akan bernilai salah **(#VALUE).** 

# **3. Grafik pada Microsoft Excel**

Microsoft Excel tidak lagi menyediakan wizard grafik. Sebaliknya, Anda dapat membuat grafik dasar dengan mengklik jenis grafik yang Anda inginkan pada

34

tab **Insert** pada kelompok **Charts.** Untuk membuat grafik yang menampilkan detail yang Anda inginkan, Anda kemudian dapat melanjutkan dengan langkah berikutnya.

Langkah Praktikum :

Cara menjalankan Microsoft Excel.

Klik **Start** -> **All Programs** -> **Microsoft Office** –> **Microsoft Excel 2013** klik dua kali.

Klik **Blank workbook**.

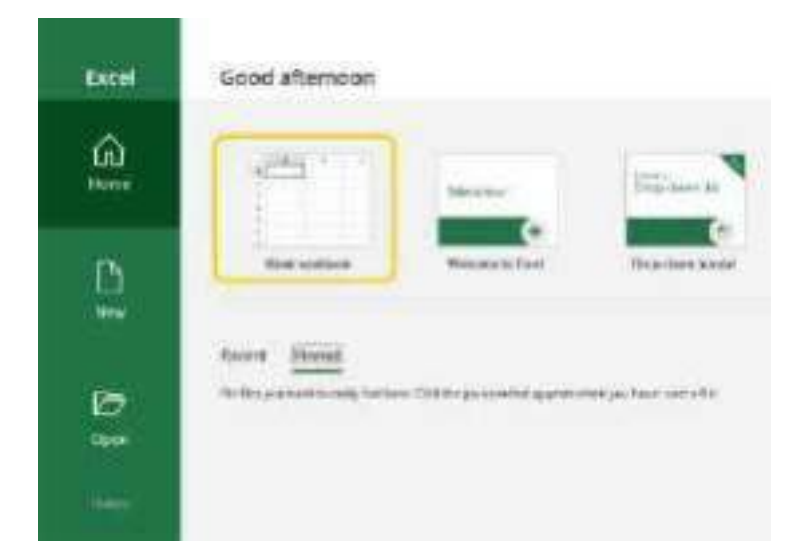

Tampilan awal Microsoft Excel 2013.

Fungsi SUM.

Digunakan untuk menjumlahkan sekumpulan data pada satu range.

Sintaks:

**=SUM(number1,number2,..)** 

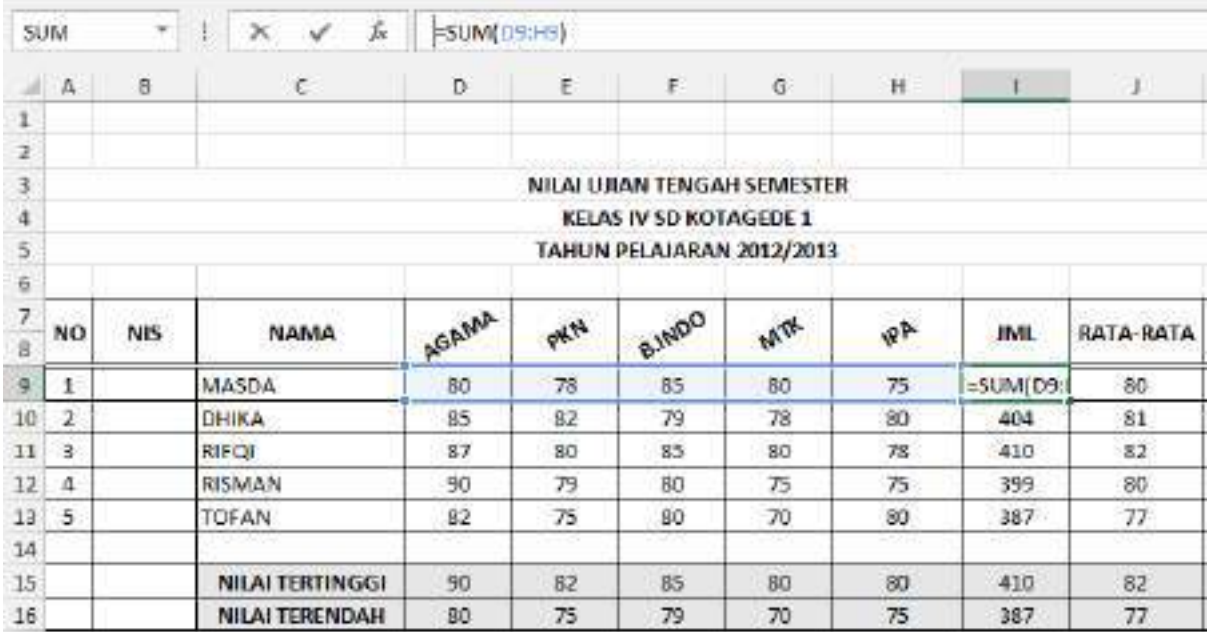

Tampilan fungsi SUM.

Fungsi AVERAGE.

Digunakan untuk mencari nilai rata-rata.

Sintaks:

# **=AVERAGE(number1,number2,…)**

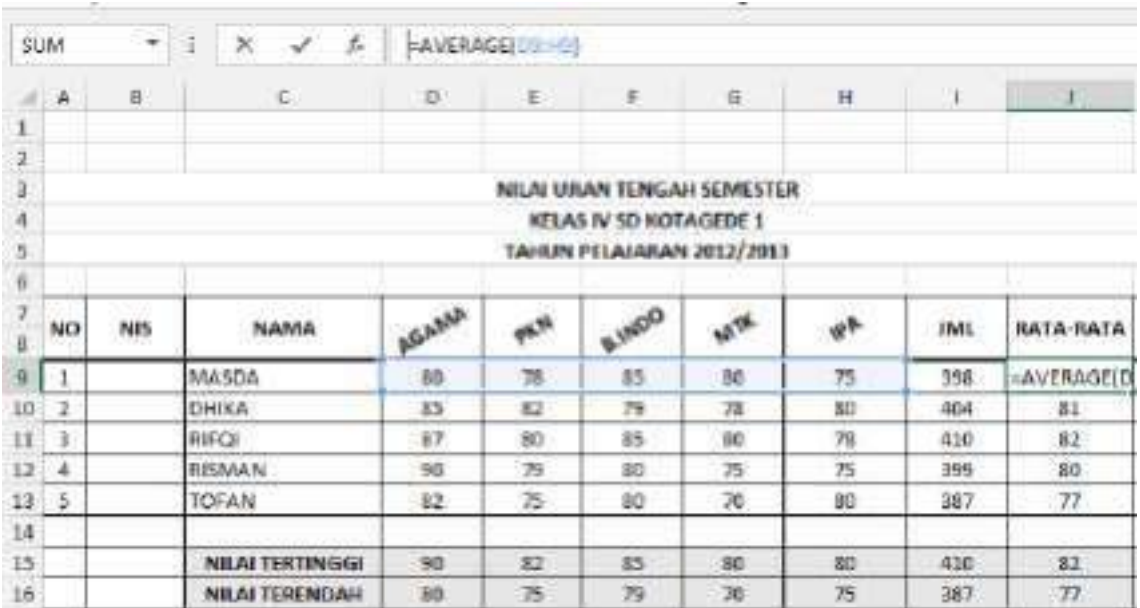

Tampilan fungsi AVERAGE.

36

Fungsi MAX.

Digunakan untuk mencari nilai tertinggi dari sekumpulan data.

Sintaks:

# **=MAX(number1,number2,…)**

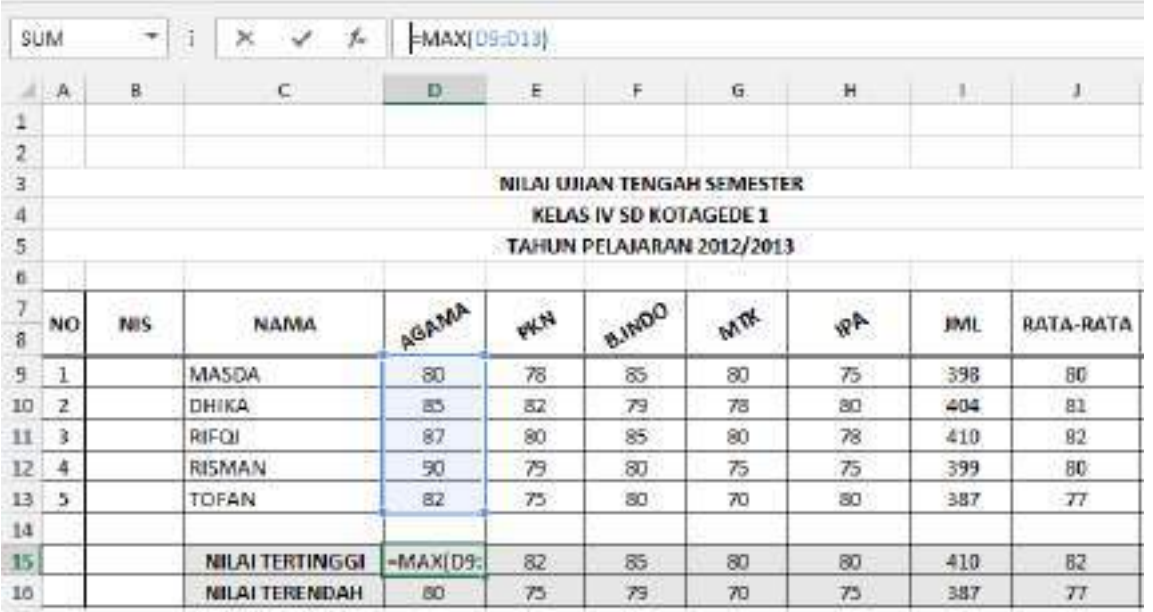

Tampilan fungsi MAX.

Fungsi MIN.

Digunakan untuk mencari nilai terendah dari sekumpulan data.

Sintaks:

**=MIN(number1,number2,…)** 

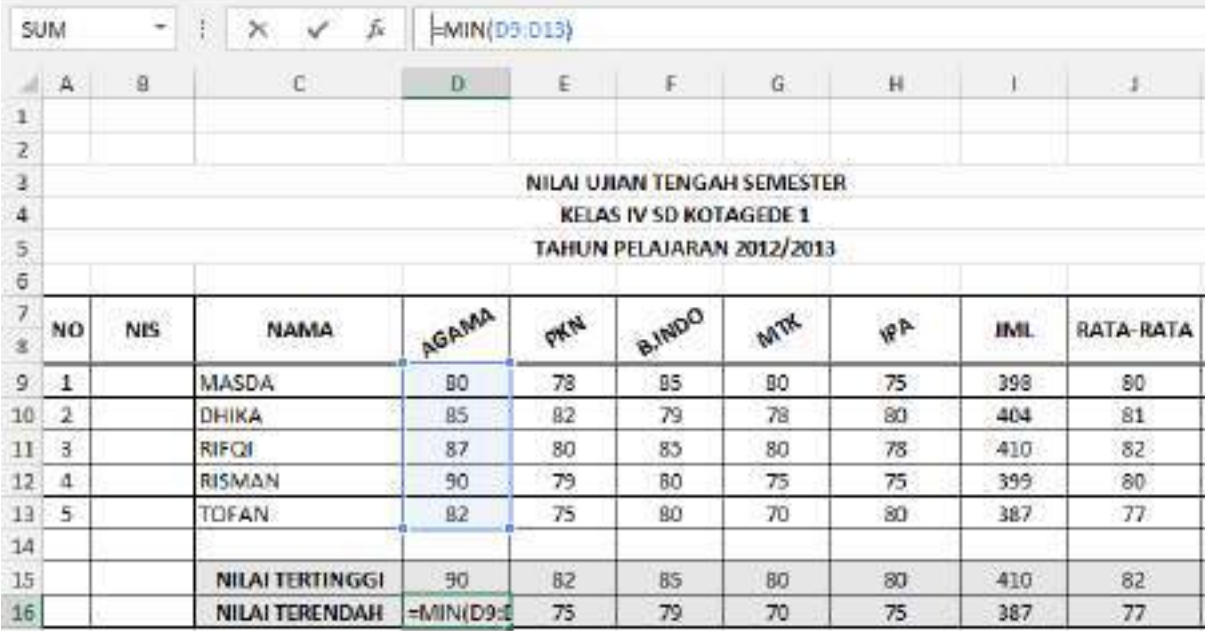

Tampilan fungsi MIN.

Fungsi COUNTIF.

Menghitung jumlah sel dalam suatu rentang yang memenuhi kriteria tunggal yang Anda tentukan. Misalnya:

# **=COUNTIF(D4:H4,"Ya")**

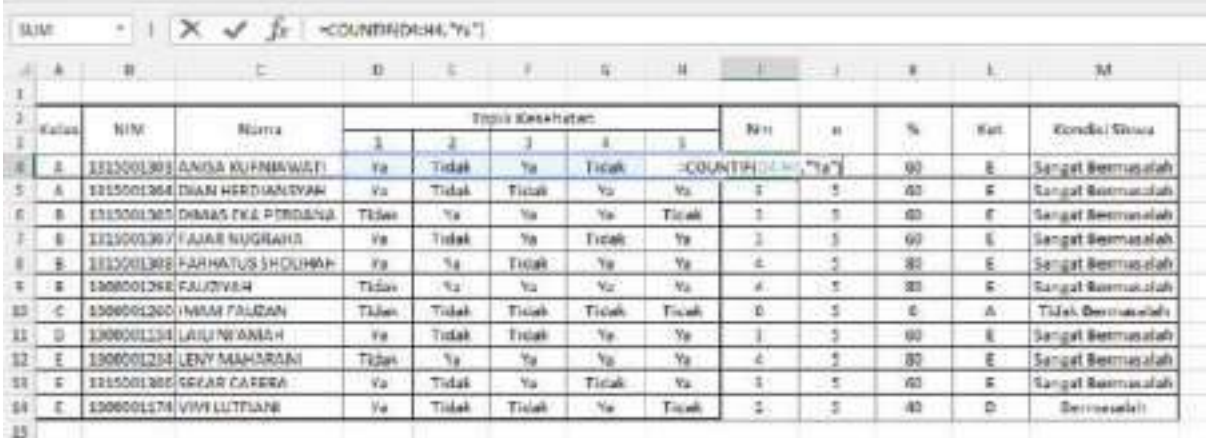

Tampilan fungsi COUNTIF.

Fungsi IF.

Mengembalikan satu nilai jika kondisi yang Anda tentukan mengevaluasi ke TRUE, dan nilai lain jika kondisi itu mengevaluasi ke FALSE. Misalnya rumus :

# **=IF(K4>51,"E",IF(K4>26,"D",IF(K4>11,"C",IF(K4>1,"B","A"))))**

jika K4 lebih besar 51 maka E, jika K4 lebih besar 26 maka D, jika K4 lebih besar 11 maka C, jika K4 lebih besar 1 maka B atau sama dengan A.

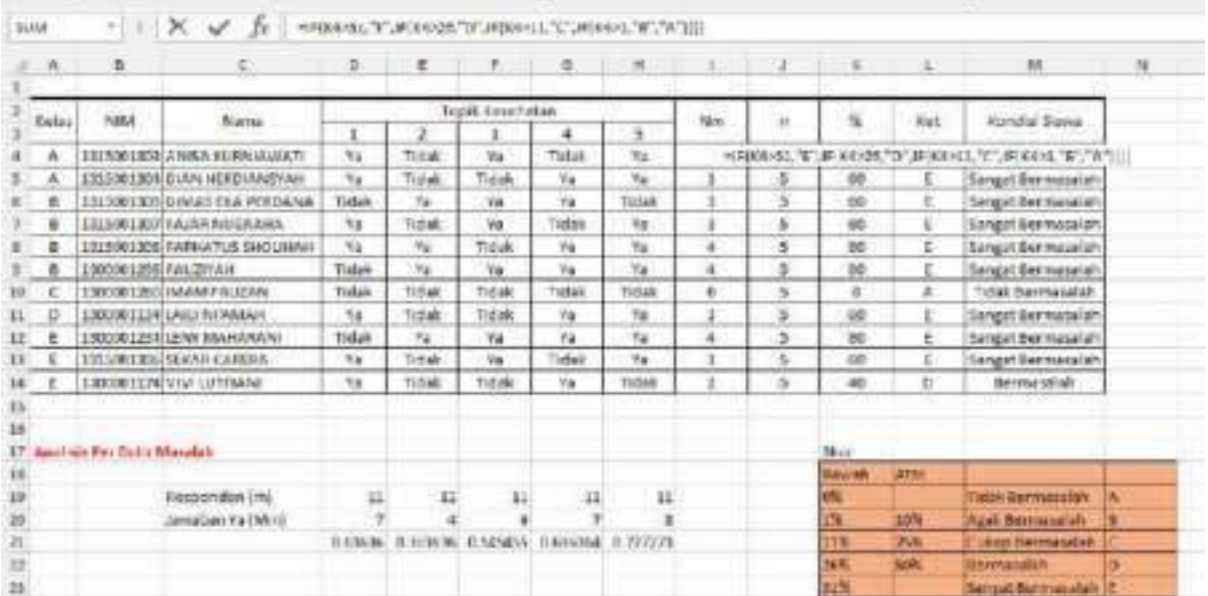

Tampilan fungsi IF.

# Fungsi VLOOKUP.

Dipakai untuk mencari suatu nilai pada kolom paling kiri suatu tabel dan mengambil nilai kolom lain yang ditentukan pada baris yang sama.

Sintaks:

# **=VLOOKUP(Lookup\_Value;Table\_Array;Col\_Index\_Num;[Range\_Lookup])**

Fungsi HLOOKUP.

Dipakai untuk mencari suatu nilai pada baris paling atas suatu tabel dan mengambil nilai baris lain yang ditentukan pada kolom yang sama.

Sintaks:

# **=HLOOKUP(Lookup\_Value;Table\_Array;Col\_Index\_Num;[Range\_Lookup])**

Keterangan:

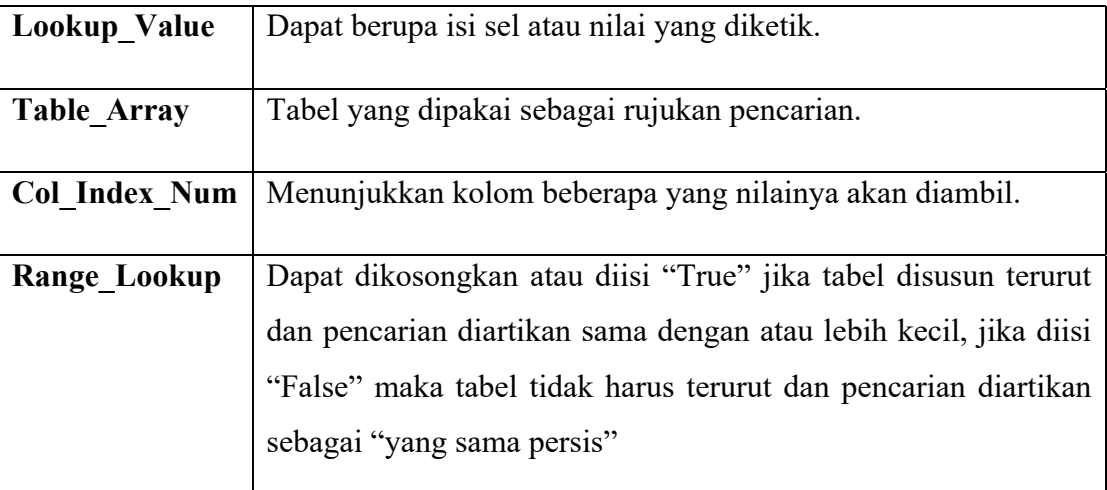

Reference Sheet.

Apabila Anda ingin isian cell merujuk isian cell dari sheet yang lain. Hal ini akan memudahkan pekerjaan, sehingga Anda tidak perlu menulis ulang untuk isian yang sama pada sheet lain. Caranya ketik **=** pada cell lalu buka sheet lain, klik pada cell yang diinginkan, lalu **Enter**. Anda juga dapat menarik cell ke bawah untuk menyalin isian kolom pada sheet yang lain.

Cara membuat Grafik / Charts.

Pada tab **Insert,** di grup **Charts,** lakukan salah satu langkah berikut:

Klik jenis grafik, dan kemudian klik subtipe grafik yang ingin Anda gunakan.

Untuk melihat semua jenis grafik yang tersedia, klik untuk meluncurkan kotak dialog **Chart** Insert, lalu klik tanda panah untuk menelusuri jenis grafik.

Secara default, grafik ditempatkan pada lembar kerja sebagai grafik tertanam. Jika Anda ingin menempatkan grafik dalam lembar grafik terpisah, Anda dapat mengubah lokasi dengan melakukan hal berikut:

Klik dimanapun pada grafik tertanam untuk mengaktifkannya. Ini akan menampilkan **Tools Chart,** menambahkan tab **Design, Layout,** dan **Format.**

Pada tab **Design,** di kelompok **Location**, klik **Move Chart**.

Di bawah **Choose where you want the chart to be placed**, lakukan salah satu hal berikut: Untuk menampilkan grafik dalam lembar grafik, klik **New sheet**.

**Tip** Jika Anda ingin mengganti nama yang disarankan untuk grafik, Anda dapat mengetik nama baru dalam kotak **New sheet.**

Untuk menampilkan grafik sebagai grafik tertanam dalam lembar kerja, klik **Object,** dan kemudian klik lembar kerja di kotak **Object in**.

Excel secara otomatis memberikan nama untuk grafik, seperti **Chart1** jika grafik pertama yang Anda buat pada lembar kerja. Untuk mengubah nama tabel, lakukan hal berikut:

Klik grafik.

Pada tab **Layout,** pada kelompok **Properties,** klik kotak teks **Chart name**.

**Tip** Jika perlu, klik ikon **Properties** dalam kelompok **Properties** untuk memperluas kelompok.

Ketik nama baru.

Tekan **ENTER**.

# **Catatan :**

Untuk segera membuat grafik yang didasarkan pada standar jenis grafik, pilih data yang ingin Anda gunakan untuk grafik, dan kemudian tekan **ALT + F1** atau **F11**. Ketika Anda menekan ALT + F1, grafik ditampilkan sebagai grafik tertanam; ketika Anda menekan F11, grafik ditampilkan pada lembar grafik yang terpisah.

Jika Anda tidak perlu lagi grafik, Anda dapat menghapusnya. Klik grafik untuk memilihnya, lalu tekan **DELETE**.

Lembar Kerja :

Tugas :

Implementasi Dalam BK:

### **MATERI**

# **MICROSOFT PUBLISHER**

# **A. Kompetensi Dasar :**

- 1. Mahasiswa dapat menjalankan Microsoft Publisher.
- 2. Mahasiswa dapat memanfaatkan Microsoft Publisher untuk mendukung proses pembelajaran.
- 3. Mahasiswa dapat mengetahui cara membuat dan mendesain leaflet dari Microsoft Publisher.

# **B. Teori Singkat :**

Microsoft Publisher atau disingkat MS Publisher adalah salah satu dari banyak pemaketan Microsoft Office. Microsoft Publisher dirancang untuk tujuan percetakan yang bersifat praktis. Publisher mempunyai kelebihan yaitu memiliki banyak template-template yang siap digunakan. Microsoft Publisher sering digunakan untuk membuat banner, leaflet dan poster. Pada Microsoft Office Publisher tersedia beberapa sampel template kartu pos, kalender, kartu ucapan dan lain-lain yang kemudian kita bisa edit sehingga bisa dicetak dalam jumlah besar sesuai dengan jenis file publisher yang dipilih karena Microsoft Publisher juga dilengkapi dengan Mail Merge yang berfungsi mencetak surat dalam jumlah besar dan alamat yang berbeda.

# **Berikut nama-nama template yang tersedia di Microsoft Publisher:**

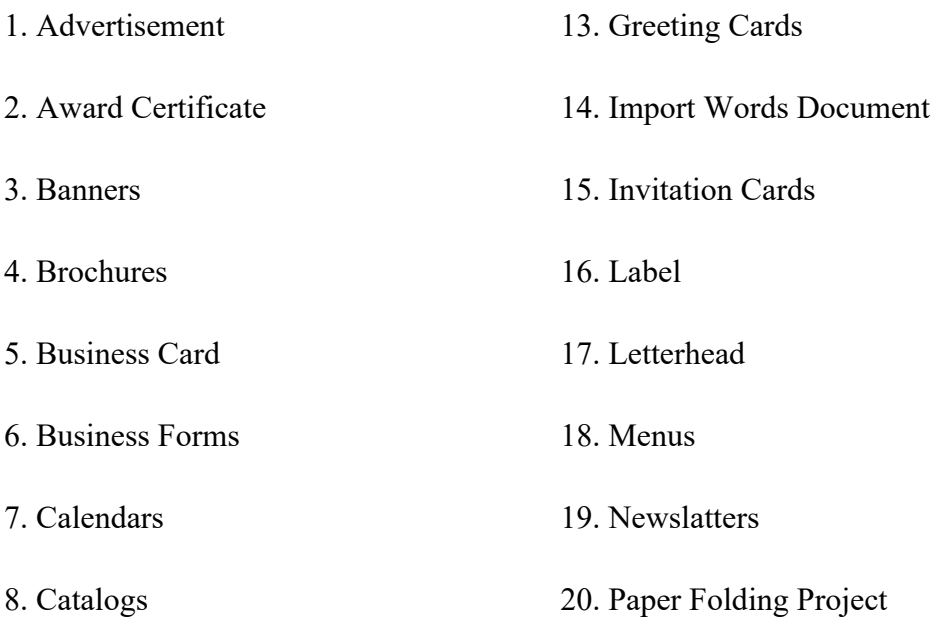

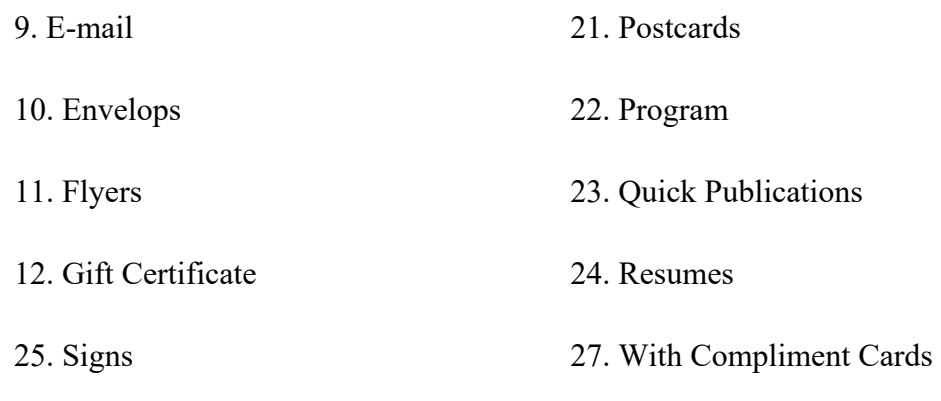

26. Web Sites

# **Bagian-Bagian Microsoft Publisher**

Menurut Oscar (2007), bagian-bagian yang terdapat di dalam *interface* program MS Publisher yaitu :

Office Button.

Tombol Office digunakan untuk menampilkan menu-menu atau perintah yang berhubungan dengan dokumen, seperti: membuat dokumen baru, membuka dokumen, menyimpan dokumen, mencetak dokumen dan lain-lain.

Quick Acess Toolbar.

Quick Acess Toolbar merupakan bagian yang berisi icon-icon yang digunnakan untuk mempercepat akses sebuah perintah.

Tab Menu.

Bagian yang menunjukkan menu-menu yang berhubungan dengan perintah untuk mengolah dokumen.

Title Bar.

Bagian yang menunujukkan nama dari sebuah dokumen. Terdapat pada bagian teratas jendela Microsoft Publisher.

Ribbon.

Bagian yang berisi perintah-perintah dari sebuah menu. Setiap ribbon yang muncul berbeda-beda tergantung dari menu yang dipilih.

Format Publication.

Bagian yang menampilkan beberapa pilihan pemformatan publisher, baik itu Page Option, Color Scheme, Font Scheme dan lain-lain.

Horizontal Scroll Bar.

Bagian yang digunakan untuk menggeser layar ke bawah atau untuk menuju ke halaman selanjutnya.

43

Oscar (2007) menjelaskan bahwa menu-menu program MS Publisher yang sering digunakan setelah kita memilih jenis publisher terdapat pada bagian Tab Menu. Adapun menu-menu tersebut adalah :

File

Untuk membuka menu File, tekan tab Home lalu akan muncul beberapa perintah.

Edit

Untuk membuka menu Edit, tekan tab Edit lalu akan muncul perintah mengedit data.

View

Untuk membuka menu View, tekan tab View lalu akan muncul perintah untuk memunculkan perintah.

Insert.

Untuk membuka menu Insert, tekan tab Insert lalu akan muncul beberapa perintah penyisipan objek.

Format.

Untuk membuka menu Format, tekan tab Format lalu akan muncul beberapa perintah pengaturan atau pengubahan tampilan.

Tools.

Untuk membuka menu Tools, tekan tab Tools lalu akan muncul beberapa perintah pengaturan atau pengubahan pengejaan kata.

Arrange.

Untuk membuka menu Arrange, tekan tab Arrange lalu akan muncul beberapa perintah pengaturan tampilan gambar.

Table.

Untuk membuka menu Table, tekan tab Table lalu akan muncul beberapa perintah untuk menyisipkan tabel.

# **C. Langkah Praktikum :**

# **1. Cara menjalankan publisher**

a. Klik ikon **Windows** pada pojok kiri bawah, lalu klik **Search** pada pojok kanan atas

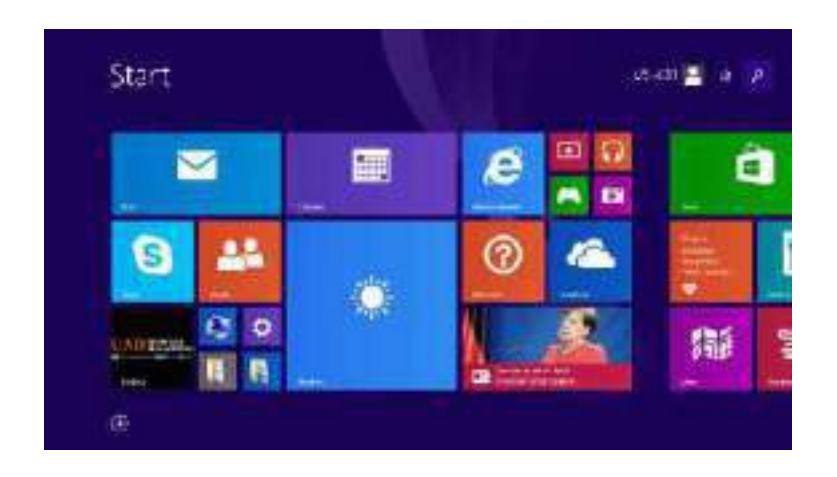

Gambar 1. Cara menjalankan publisher

b. Ketik "**Microsoft Publisher**", kemudian ketika muncul lalu klik Microsoft Publisher

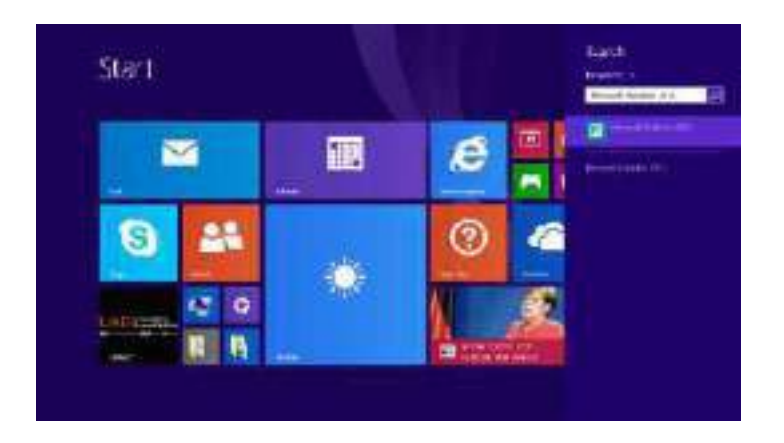

Gambar 2. Cara menjalankan publisher

# **2. Cara membuat leaflet/brosur**

- a. Setelah Microsoft Publisher terbuka, maka akan terdapat menu awal
- b. Pilih dan klik **Brochures**

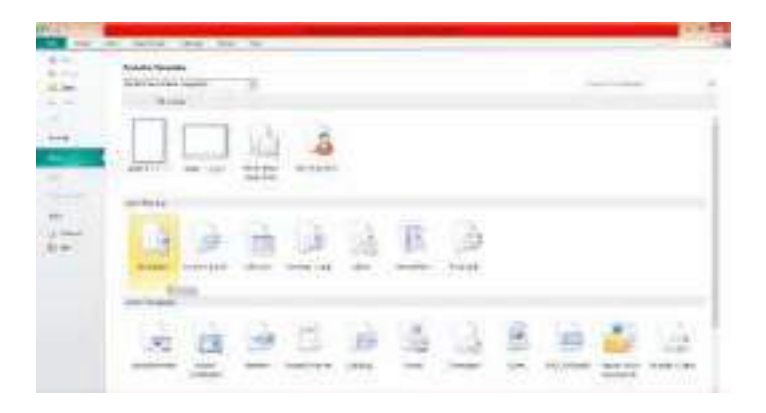

Gambar 3. Tampilan brochure

- died rose **Life on the last of Chicago** b Ŧ ä ¥. ä,
- c. Pilih dan klik 2 kali pada template yang ingin digunakan

Gambar 4. Tampilan template

d. Buatlah leaflet berdasarkan informasi yang ingin diberikan

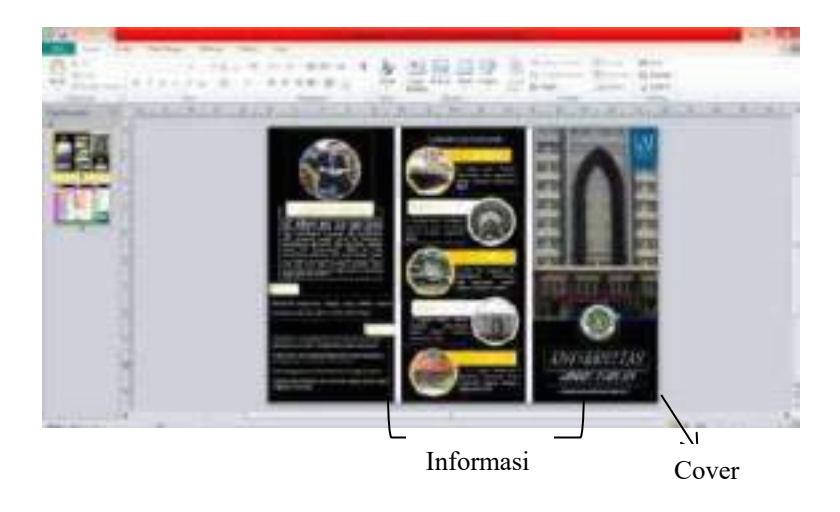

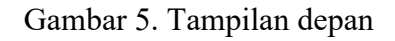

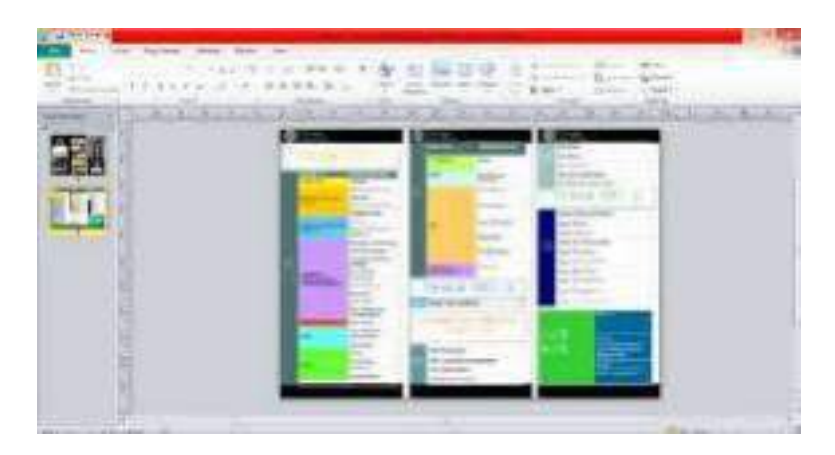

Gambar 6. Tampilan belakang

# **3. Cara mendesain leaflet**

a. Masukkan gambar dengan cara pilih dan klik menu **insert**, lalu klik **picture**.

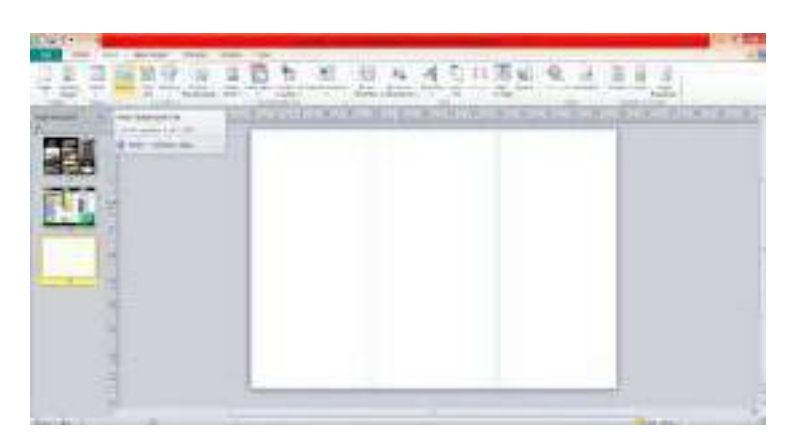

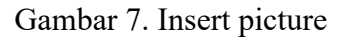

- b. Pilih dan letakkan gambar sesuai dengan keinginan.
- c. Agar gambar menjadi transparan, klik format lalu pilih recolor yang terdapat di sebelah kiri, kemudian klik set transparent **color**.

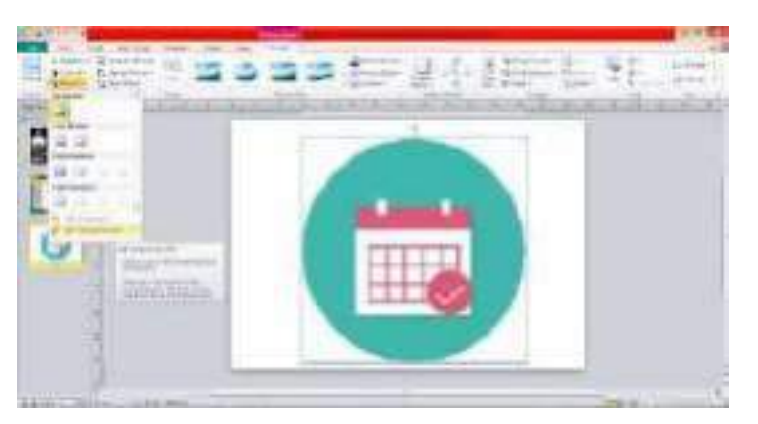

Gambar 8. Format – Recolor – Set transparent color

d. Lalu posisikan dan klik pensil ke arah gambar yang didesain transparent.

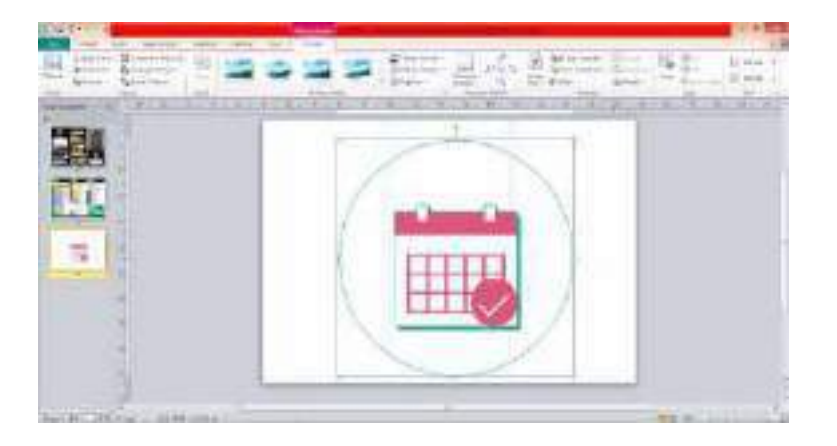

Gambar 9. Hasil transparent color

e. **Insert text box** untuk menambahkan teks pada leaflet yang terdapat pada menu **insert**.

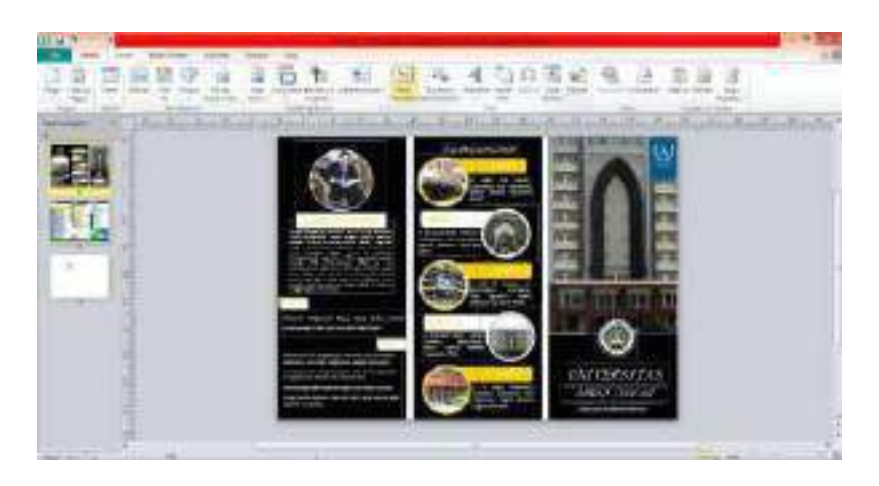

Gambar 10. Menu insert text box

# **4. Cara menyimpan leaflet dalam berbagai file**

- a. Pilih dan klik menu **File**.
- b. Pilih dan klik Save as.
- c. Untuk save file sebagai Microsoft Publisher pilih "**Save as type"** dan klik "**Publisher files (\*.pub)"**.

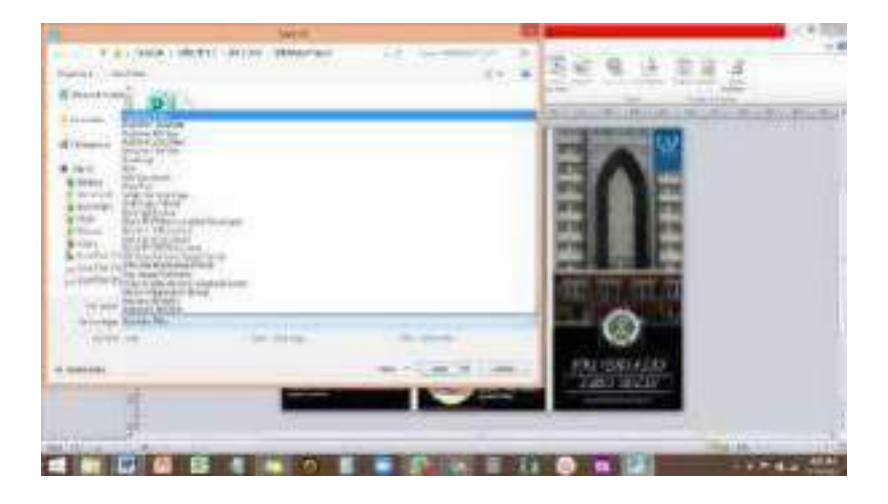

Gambar 11. Menyimpan file sebagai Publisher

d. Untuk save file sebagai JPEG pilih "**Save as type"** dan klik "**JPEG"**. Untuk menyimpan file berbentuk JPEG ini dilakukan dua kali karena bagian depan dan belakang disimpan berbeda.

| ٠                                                                       | $\frac{1}{2}\left[\frac{1}{2}\left(\frac{1}{2}\left(\frac{1}{2}-\frac{1}{2}\right)\right)\left(\frac{1}{2}-\frac{1}{2}\left(\frac{1}{2}-\frac{1}{2}\right)\right)\left(\frac{1}{2}-\frac{1}{2}\right)\left(\frac{1}{2}-\frac{1}{2}\right)\left(\frac{1}{2}-\frac{1}{2}\right)\left(\frac{1}{2}-\frac{1}{2}\right)\left(\frac{1}{2}-\frac{1}{2}\right)\left(\frac{1}{2}-\frac{1}{2}\right)\left(\frac{1}{2}-\frac{1}{2}\right)\left(\frac{1}{2}-\frac{1}{2}\right)\left(\frac{1}{2}-$<br>Arabican | $\sim$ |                |               |
|-------------------------------------------------------------------------|----------------------------------------------------------------------------------------------------|--------|----------------|---------------|
| <b>COLLEGE</b>                                                          |                                                                                                    |        | $\sim$         |               |
| Po p.m.d. Fr.ored<br><b>Exit</b>                                        |                                                                                                    |        | ٠<br>---       |               |
| <b>MYSTER</b><br><b>Links Bullet</b>                                    |                                                                                                    |        |                | <b>CASE I</b> |
| <b>Automobility</b><br>uzne.<br><b>Brownstand</b><br><b>DON'T LETTE</b> |                                                                                                    |        |                |               |
| <b>Experience</b>                                                       |                                                                                                    |        |                |               |
| $\frac{8\pi}{2\pi\sqrt{2}}\chi_{\rm cr}$<br><b>TITLE</b>                |                                                                                                    |        |                |               |
| Entrance<br><b>FAXY</b><br>w                                            |                                                                                                    |        |                |               |
| alist                                                                   |                                                                                                    |        |                |               |
| <b>Kild</b>                                                             |                                                                                                    |        |                |               |
| <b>BUSINE</b>                                                           |                                                                                                    |        |                |               |
| <b>Martin</b>                                                           |                                                                                                    |        |                |               |
| $-11$<br>.                                                              | .                                                                                                    |        |                |               |
| $\mathbb{Z}$ is $\mathbb{R}$<br>700000                                  | card cop-                                                                                                    |        |                |               |
| <b>PERMIT AND LITTLE</b>                                                | $\sim$                                                                                                    |        |                |               |
|                                                                         |                                                                                                    |        |                |               |
|                                                                         |                                                                                                    |        | <b>JAD JAV</b> |               |
|                                                                         |                                                                                                    |        |                |               |
|                                                                         |                                                                                                    |        |                |               |
|                                                                         |                                                                                                    |        |                | <b>Baking</b> |

Gambar 12. Menyimpan file sebagai JPEG

e. Untuk save file sebagai JPEG pilih "**Save as type"** dan klik "**PDF"**.

# **D. Lembar Kerja**

Desainlah leaflet dengan sekreatif dan semenarik mungkin.

# **E. Tugas**

Buatlah leaflet dengan tema "Bimbingan dan Konseling Islami" yang menarik dengan ketentuan sebagai berikut:

- 1. Modif materi tugas-tugas sebelumnya.
- 2. Sisipkan beberapa gambar yang sesuai.
- 3. Atraktif dan informatif.
- 4. Info: Alamat, Knowledge sesuai tema.
- 5. Template : tri-fold.
- 6. Disimpan dalam file berekstensi:
- 7. Publisher (\*.pub)
- 8. JPEG (Depan) (\*.jpg)
- 9. JPEG (Belakang)
- 10. PDF (\*.pdf)

# **Implikasi dalam Layanan Bimbingan dan Konseling**

Media dalam bimbingan dan konseling, dalam hal ini leaflet dan poster, dapat meningkatkan motivasi dan minat belajar konseli sebab pesan yang ingin disampaikan dikemas dalam bentuk yang menarik dan kreatif disertai dengan perpaduan warna atau objek tertentu yang mendukung. Desain leaflet maupun poster dapat menyajikan data secara menarik, mempermudah dalam penafsiran kata, dan memadatkan informasi sehingga mampu meningkatkan pemahaman konseli dan dapat membantu proses pemberian layanan BK secara efektif. Media BK mampu memberi pengaruh yang cukup besar bagi indra konseli, sebab orang yang hanya mendengarkan saja cenderung memiliki pemahaman yang rendah dibandingkan orang yang melihat dan mendengarkan.

# **REFERENSI:**

Amir, A., & Pratiwi, N. E. (2020). PENGEMBANGAN MEDIA POSTER DIGITAL TEMA BULLYING DI SMP NEGERI 4 MAKASSAR. voxpop, 2(2), 80-86.

# **MATERI**

# **WORDPRESS**

## **A. Kompetensi Dasar**

- 1. Mahasiswa mampu mengelola wordpress
- 2. Mahasiswa mampu membuat artikel yang dilengkapi oleh gambar
- 3. Mahasiswa dapat membuat sub katagori

# **B. Teori Singkat**

Apa itu WordPress? WordPress adalah platform pembuatan website yang diciptakan oleh Matt Mullenweg dan Mike Little pada tahun 2003. Sejarah WordPress berawal dari ditutupnya software blogging bernama b2/cafeblog, Matt dan Mike sebagai pengguna b2/cafeblog, menginisiasi pembuatan software serupa.

Di tahun 2004, kedua progammer itu berhasil merilis WordPress 1.0 dengan fungsifungsi dasar seperti yang dimiliki b2/cafeblog yang dimodifikasi. Sejak saat itulah perjalanan WordPress dimulai hingga saat ini menjadi CMS paling populer di seluruh dunia.

Yang menarik dari WordPress adalah software yang bersifat open source. Artinya WordPress bisa digunakan secara gratis dan bebas untuk dimodifikasi oleh siapa saja. Selain itu, WordPress menyediakan plugin yang memudahkan pengguna untuk menambahkan fitur di website hanya dengan sekali klik.Manfaat Wordpress. Blog sebagai jurnal online yang menampilkan pemberitaan informasi dengan topiK tertentu. Blog sebagai web pribadi untuk tujuan branding. Blog sebagai website komunitas dimana setiap orang bias melakukan subscribe sebagai member dan mempostingkan artikel nya. Berlatih menjadi penulis yang baik. Melatih kreatifitas dan menjadi sarana untuk berkreasi.

# **C. Langkah Praktikum**

- 1. Cara mengaktifkan atau registrasi
	- a. Buka link www.wordpress.com, sampai muncul tampilan seperti dibawah dan klik "Mulai"

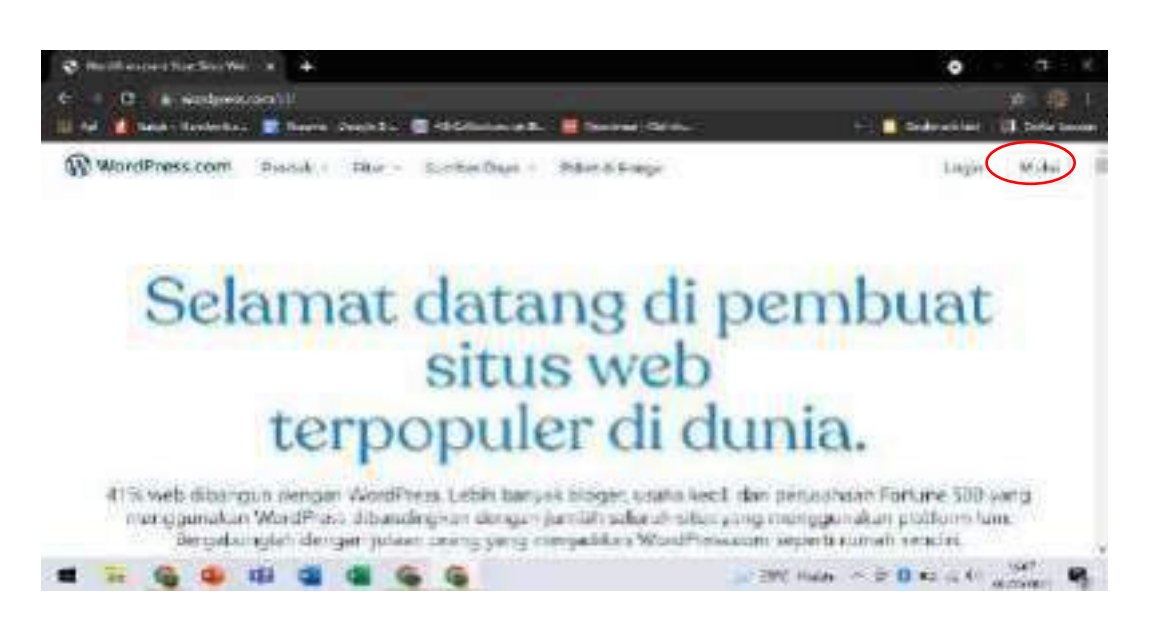

b. .Selanjutnya klik "Lanjutkan dengan Google" (usahakan dengan akun WEBMAIL UAD)

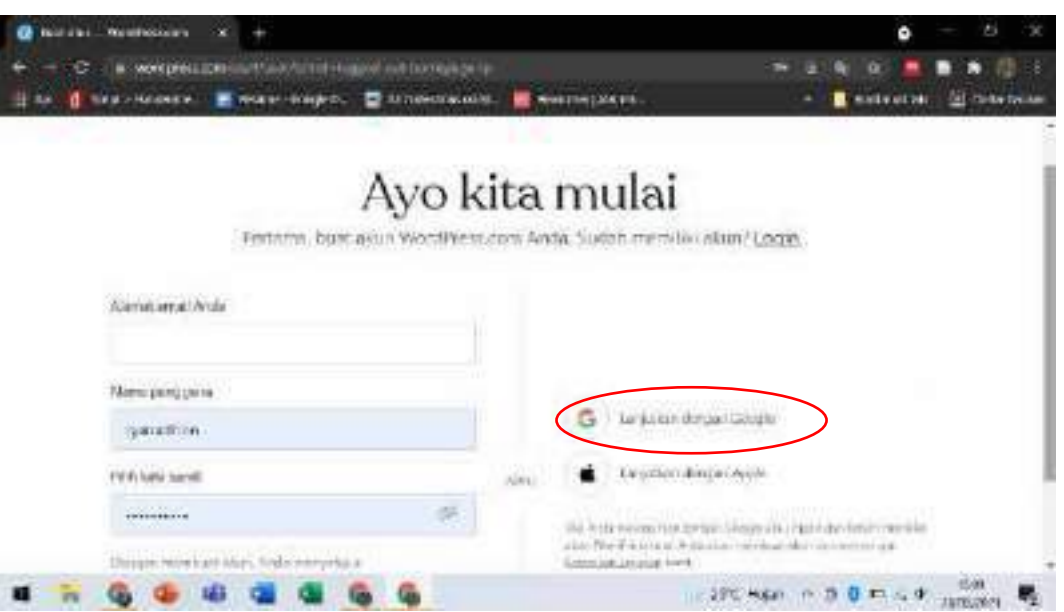

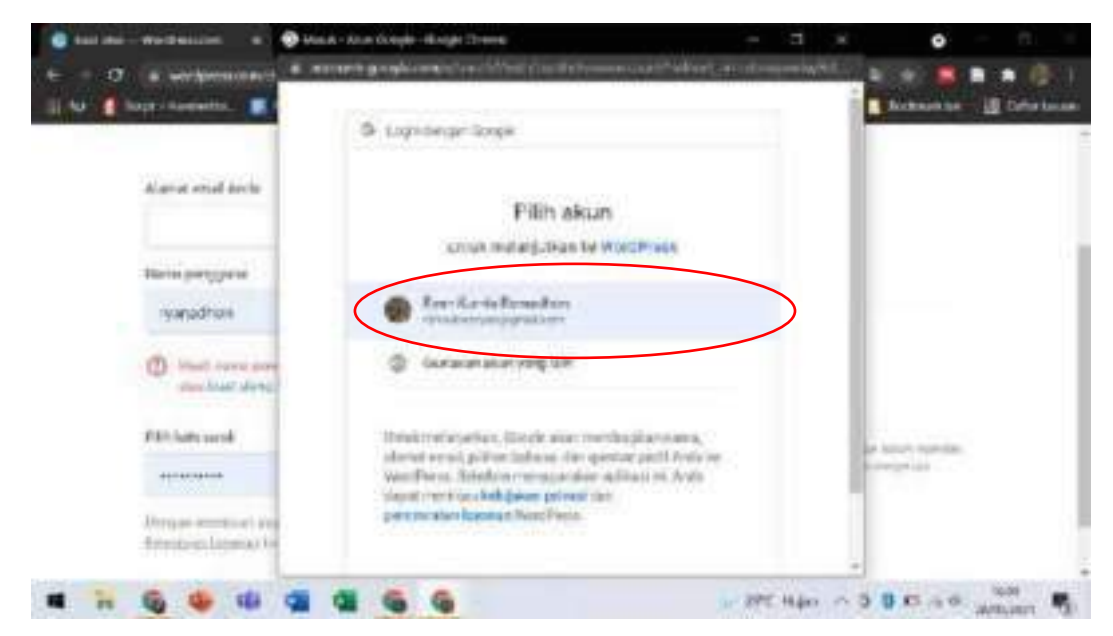

c. Pilih akun yang diinginkan (usahakan dengan akun webmail)

d. Silahkan masukkan nama yang ingin dijadikan alamat wordpress Contoh: psi2021. dan scroll kebawah pilih yang GRATIS

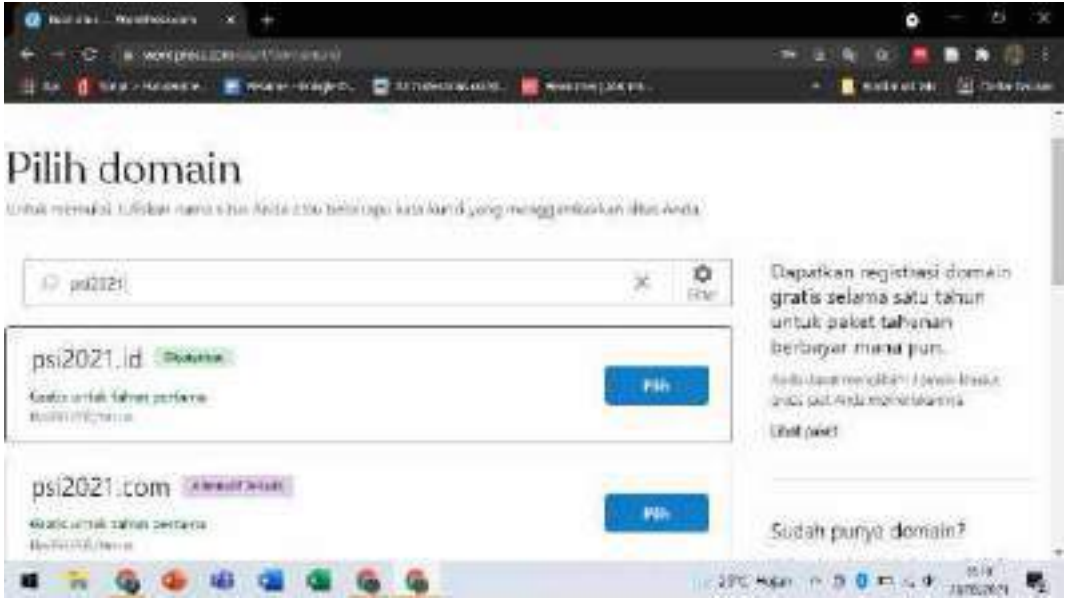

e. Selesai wordpress siap digunakan

- 2. Memuali pertama kali di wordpress
	- a. Klik edit beranda

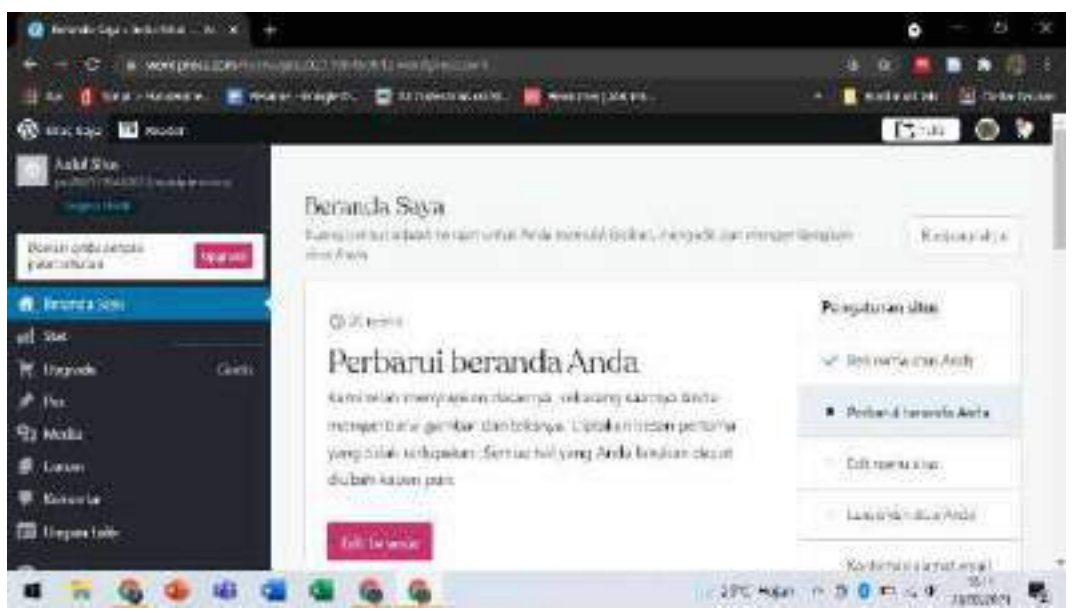

b. Silahkan Anda mengedit tampilan wordpress sesuai dengan apa yang Anda inginkan (disini Anda bisa mengubah ukuran font dan jenis font)

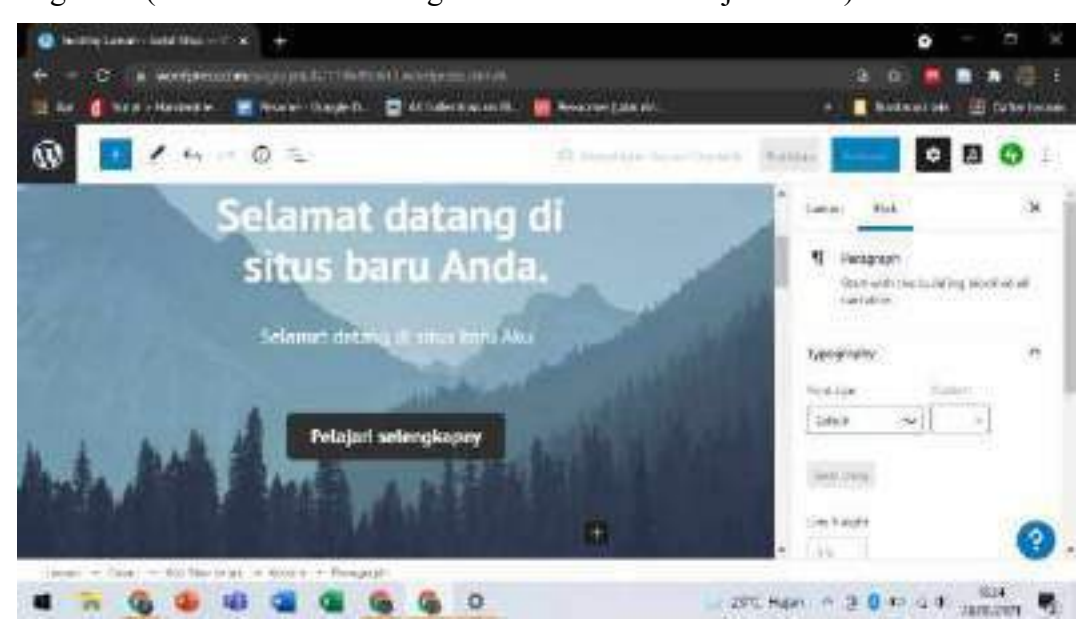

c. Setelah selesai nanti kan dialihkan ke Edit menu situs

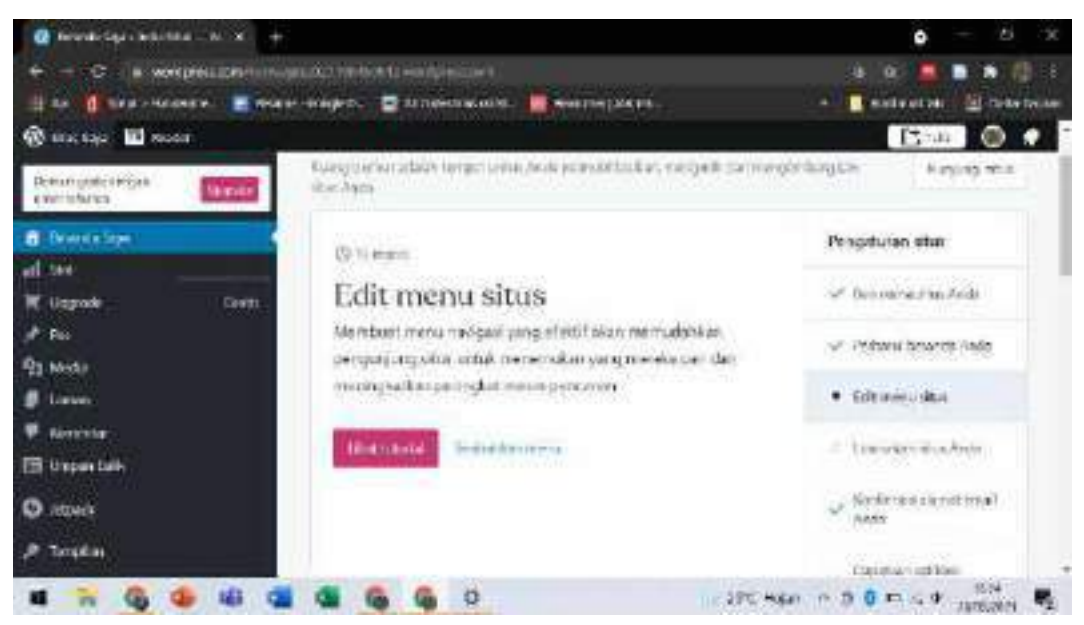

d. Setelah Anda klik edit menu maka akan berubah tampilan seperti dibawah ini (disini Anda dimudahkan dalam mengubah navigasi yang berada di dalam wordpress)

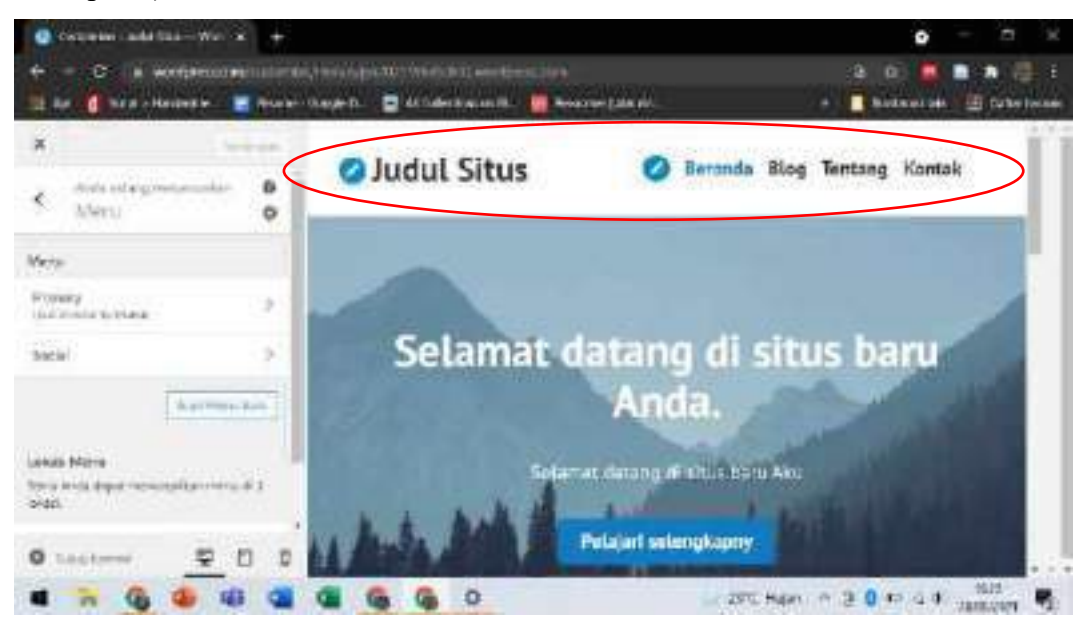

e. Setelah selesai mengedit klik simpan perubahan

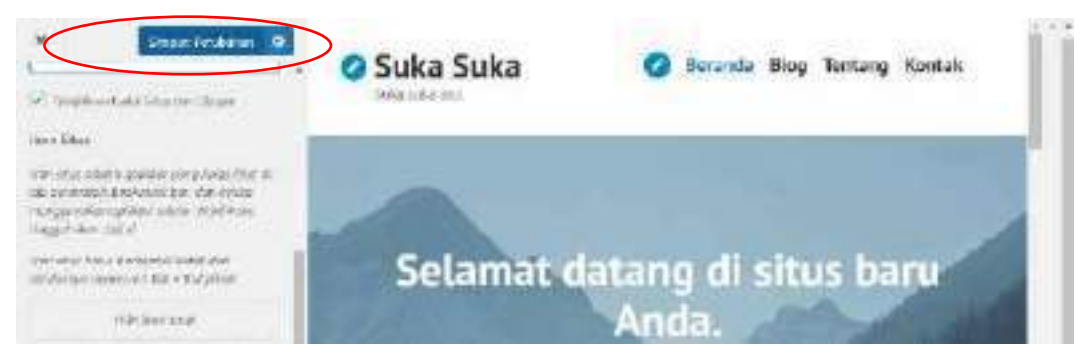

f. Setelah menyimpan editan tersebut Anda juga bisa menambahkan pemanis di situs Anda dengan Widget, mengubah latar belakang

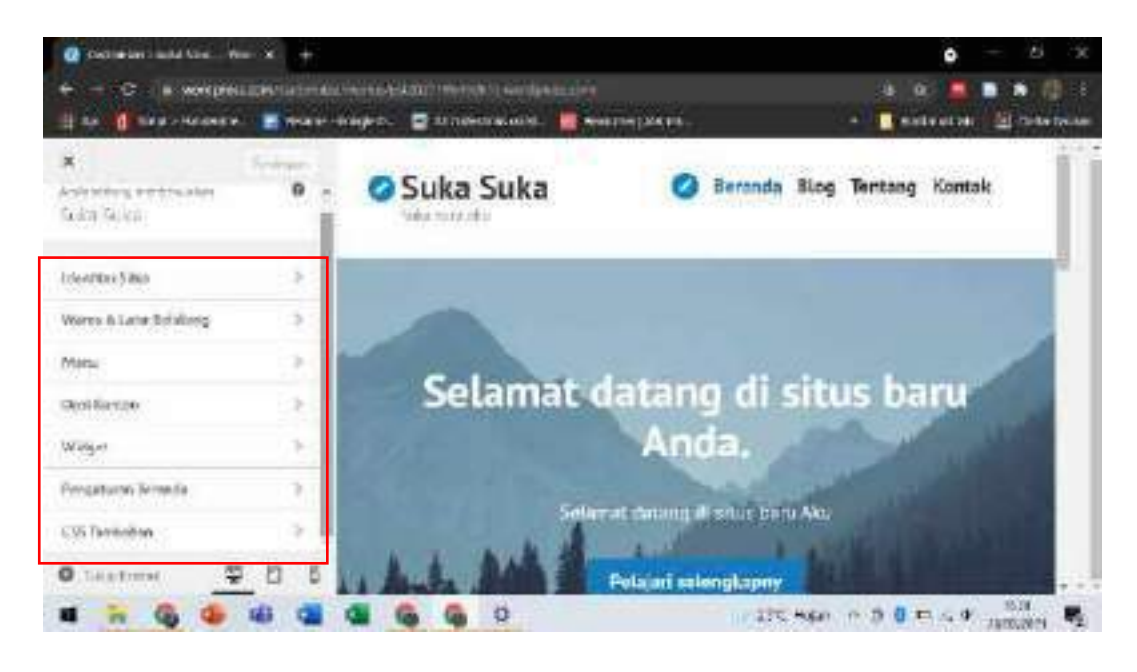

g. Setelah Anda selesai mengubah judul, selogan situs dan navikasi dalam situs, Anda bisa klik tanda silang

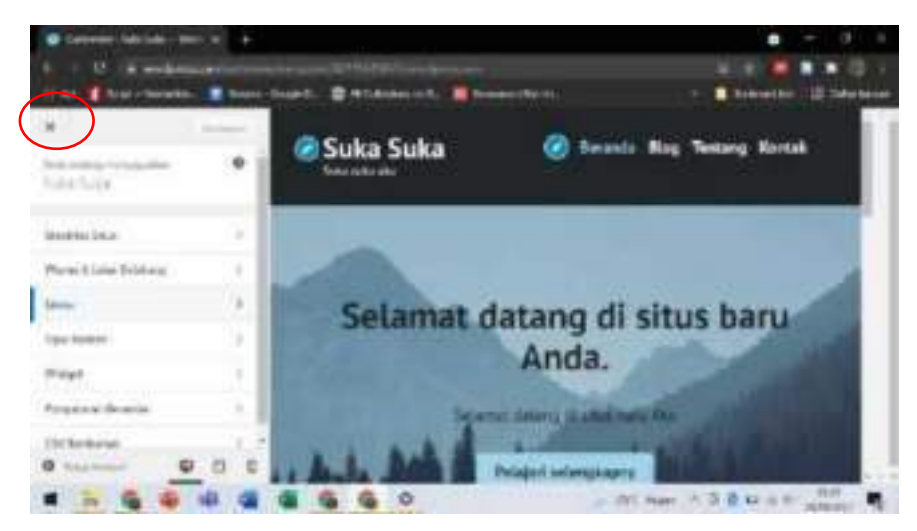

- h. Situs kalian selesai diedit sesuai dengan keinginan Anda
- 3. Cara menulis Artikel di wordpress
	- a. Klik Tulis untuk memulai menulis sebuah artikel

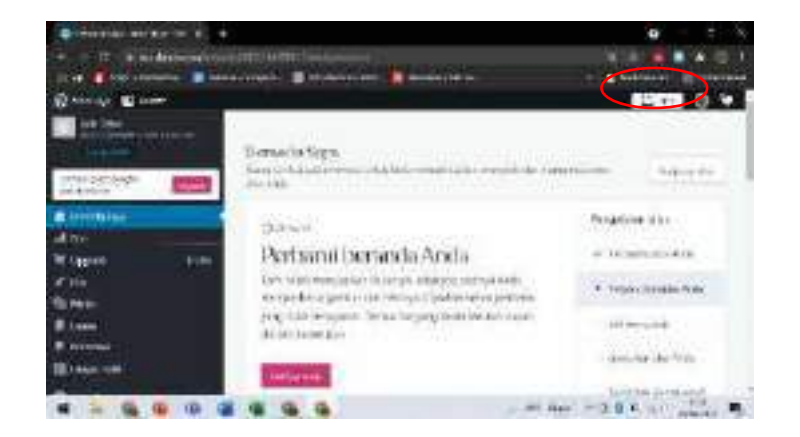

b. Silahkan Anda bisa menambahkan judul dan isi sesuai artikel yang ingin Anda tulis

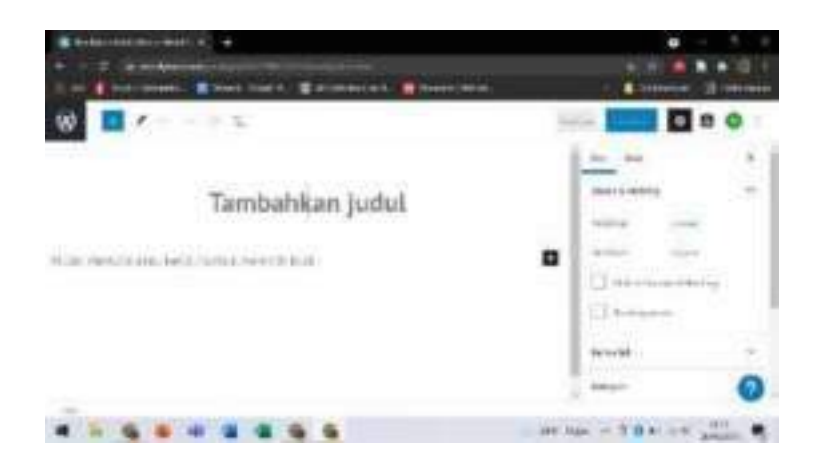

Setelah Anda selesai menulis, Anda bisa menambahkan gambar dan mengelompokkan tulisan anda dengan cara klik pos selanjutnya pilih katagori (silahkan Anda memasukan artikel sesuai dengan katagori yang Anda inginkan, jika katagori kurang bisa klik "Tambah Katagori Baru". Jika Anda ingin menambahkan gambar klik "Gambar Unggulan" dan memilih sumber dari ganbar tersebut

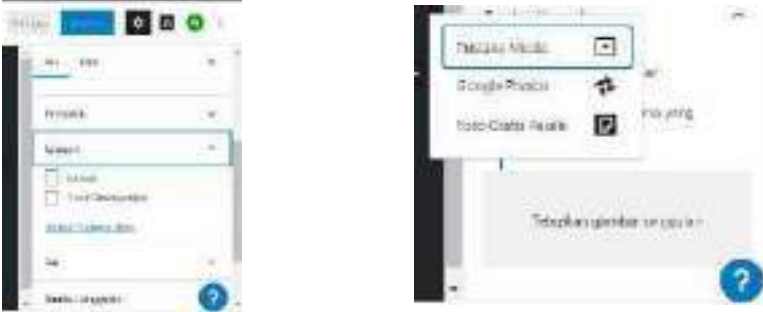

c. Setelah selesai menulis kalian bisa menerbitkan artikel kalian

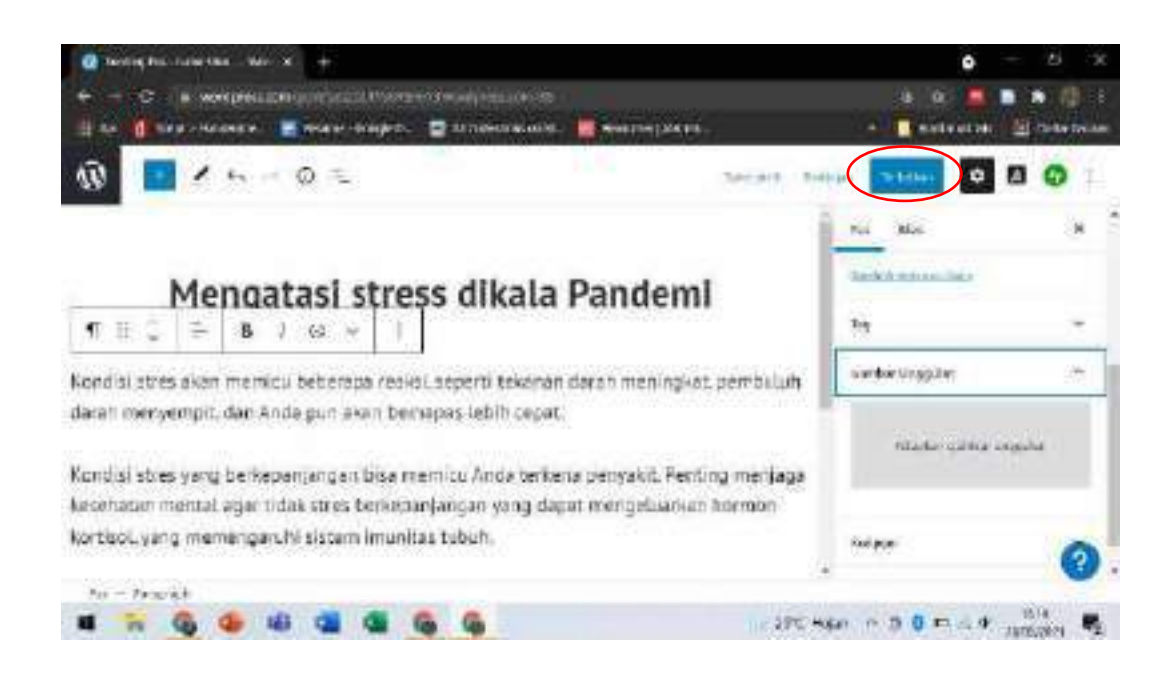

d. Setelah Anda menerbitkan artikel ada window lagi untuk meluncurkan situs yang bertujuan untuk mempublikasikan artikel secara luas

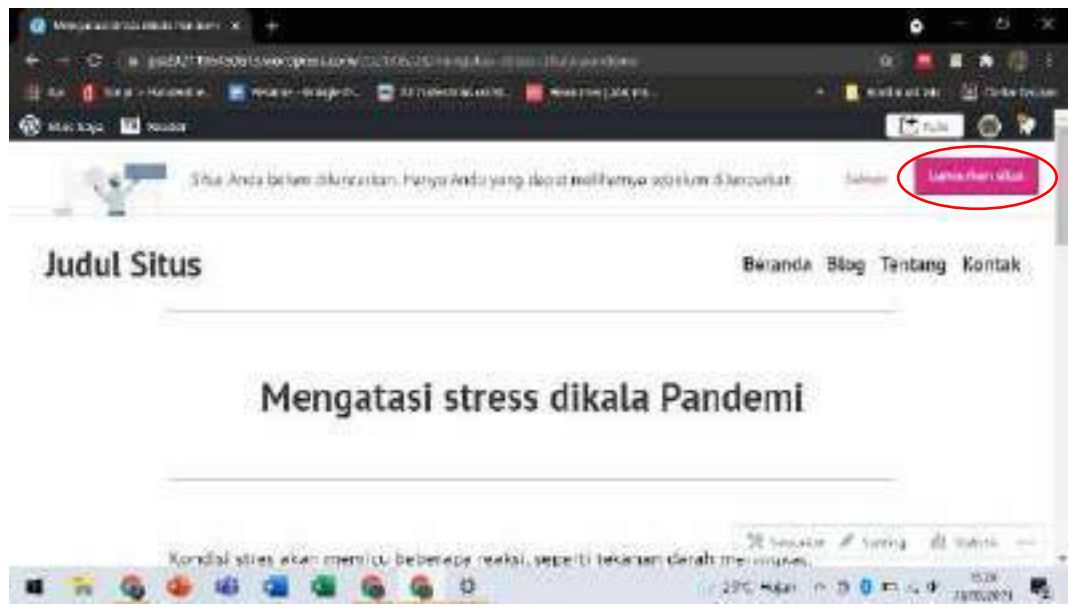

e. Selesai artikel Anda sudah ada di wordpress yang sudah Anda buat

# **D. LEMBAR KERJA**

Memposting sebuah artikel

# **E. TUGAS**

- 1. Membuat artikel yang mengenai manfaat BK di era 4.0
- 2. Bersisipan gambar, katagori

### **MATERI**

# **GOOGLE YOUTUBE**

### **A. Kompetensi Dasar :**

- 1. Mahasiswa mampu memahami fungsi utama YouTube.
- 2. Mahasiswa dapat menggunakan fasilitas dasar/basic YouTube.
- 3. Mahasiswa dapat mengaplikasikan editing video via online pada YouTube.
- 4. Mahasiswa dapat membuat serta memakai channel pada YouTube dengan tujuan yang baik dan bermanfaat.
- 5. Mahasiswa dapat menyunting, set preferensi, menambahkan biodata, serta opsi lain pada channel masing-masing.
- 6. Mahasiswa dapat mempromosikan channel & video, memperkenalkan biodata diri, serta menyajikan keberagaman budaya & keindahan Indonesia agar siap *go publish*  (public)

# **B. Teori Singkat**

Sudah banyak orang mengenal YouTube. Tentu saja banyak pula yang telah mendaftar sebagai pengguna baru maupun memakai jasa yang ditawarkan oleh YouTube. YouTube sudah sangat populer di dunia maya dan dunia nyata; di kalangan anak-anak, remaja, dewasa, serta orang tua. Sudah menjadi kebutuhan tersendiri dalam kehidupan sehari-hari. Lantas, apa itu yang disebut YouTube? Mari kita pelajari bersama-sama.

YouTube itu sendiri adalah sebuah situs publik tempat menaruh video pribadi maupun sosial, berbagi, berkomentar, serta membahas semua hal tentang video. Mulanya YouTube hanya beroperasi sebagai aplikasi berbasis web yaitu youtube.com dan dapat diakses dengan menggunakan browser saja. Namun seiring dengan berjalannya waktu, YouTube yang semakin populer dituntut untuk selalu canggih dan semakin terdepan. Maka YouTube mengembangkan teknologinya dengan aplikasi mobile agar lebih dinamis. Sehingga pengguna setia YouTube dapat menggunakan aplikasi YouTube melalui smartphone, tablet, pc, laptop, feature phone, phablet, pc tablet, tv, serta perangkat-perangkat lainnya.

# **C. Langkah Praktikum**

### 1. **Cara Mengakses Youtube**

- a. Pertama masuk ke browser dan masukan alamat web www.youtube.com
- b. klik login (dengan email UAD)

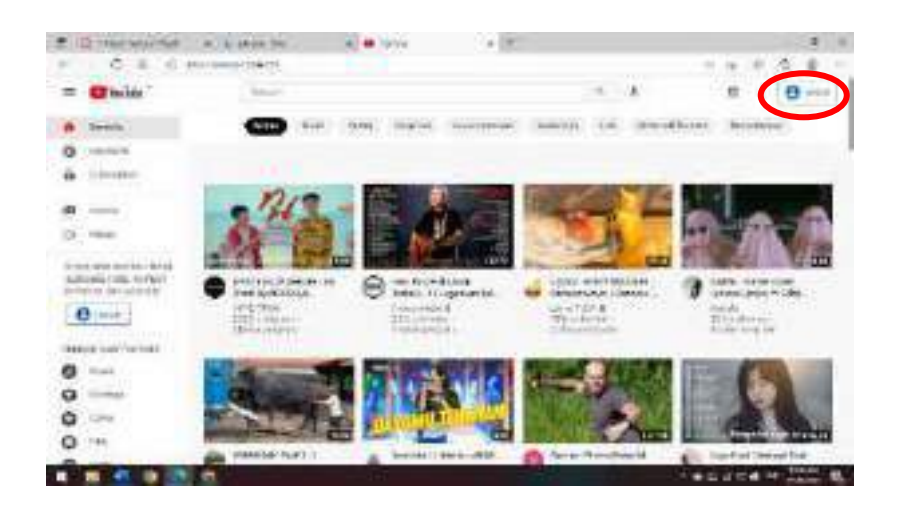

c. Masukan email UAD

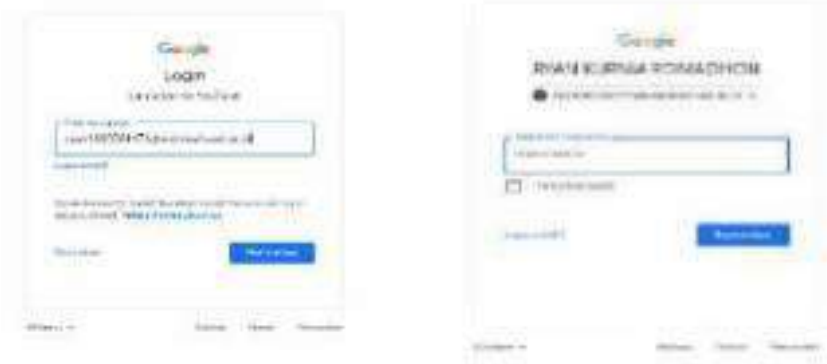

d. Selesai kamu sudah masuk login dengan email UAD. Jika semua tahap diatas sudah terpenuhi maka tampilan akan berubah seperti yang di bawah

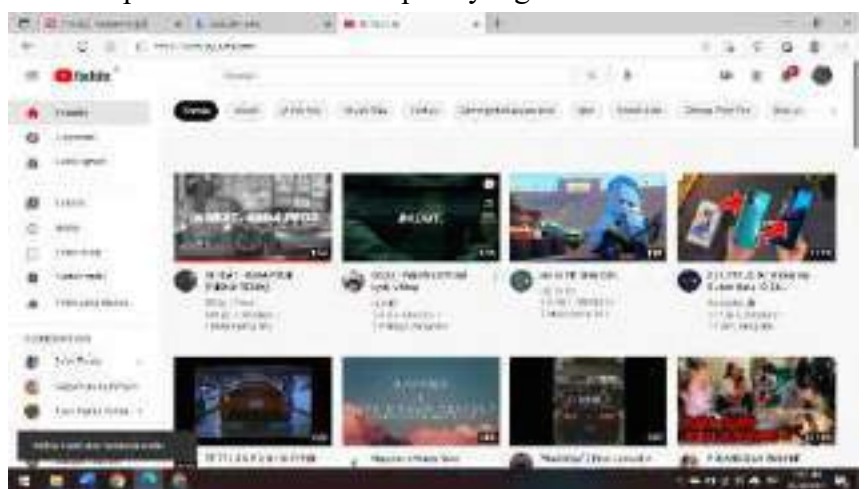

# 2. **Cara mengedit channel Youtube**

Setalah kalian berhasil login maka kalian harus mengedit channel dengan cara

a. klik foto kalian

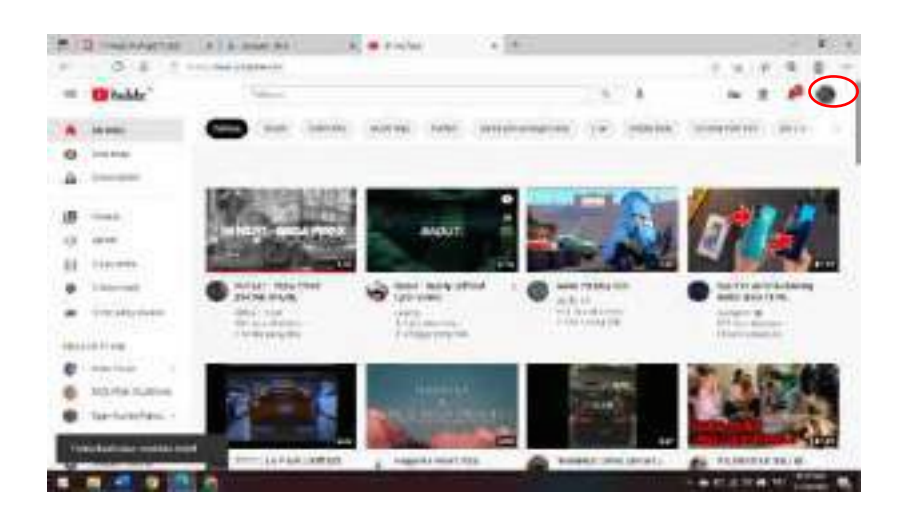

# b. klik Channel Anda

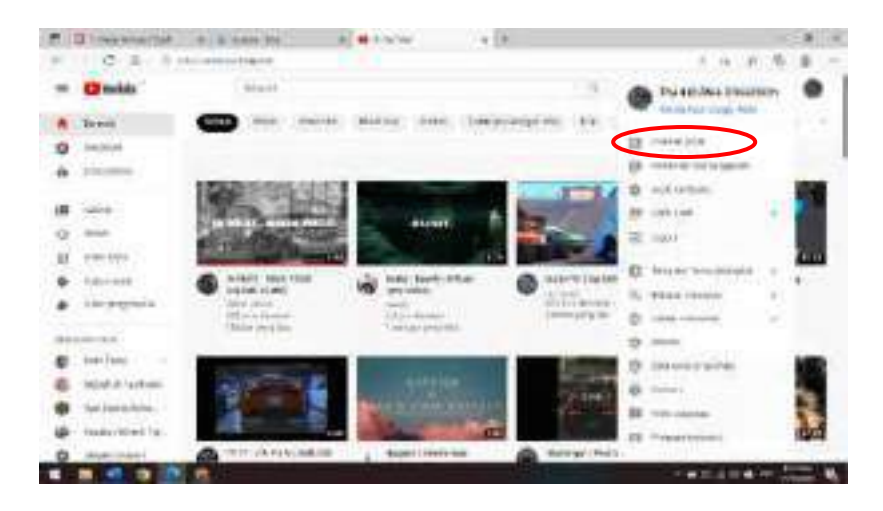

c. Sesuaikan Channel

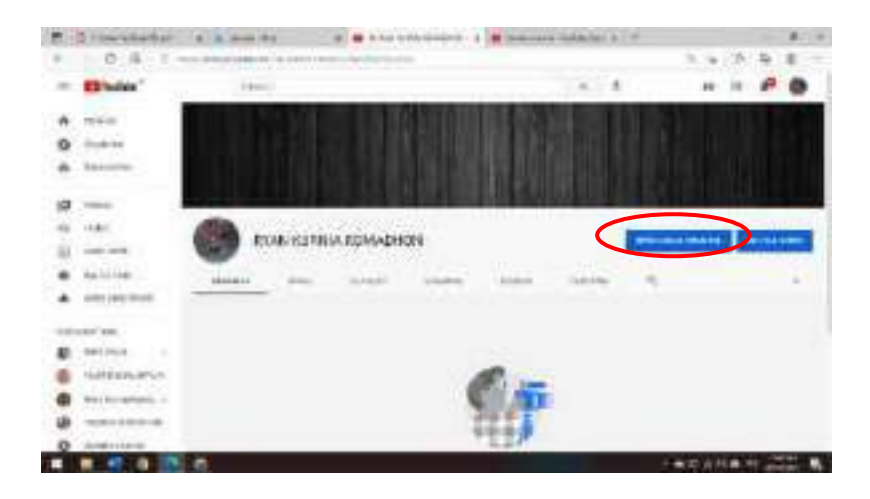

- **RITH-FEW**  $\frac{1}{2}$ **Continue** u **CB Units** m. ÷ **MARK**  $\mathbb{N}$ **III** Head × **Syst x** TT in case  $-0.00$ ×.
- d. Tata Letak (Berisi tentang rekomendasi video untuk ditonton oleh subscriber)

e. Branding (untuk mengubah foto profil kalian dan mengubah banner di channel kalian)

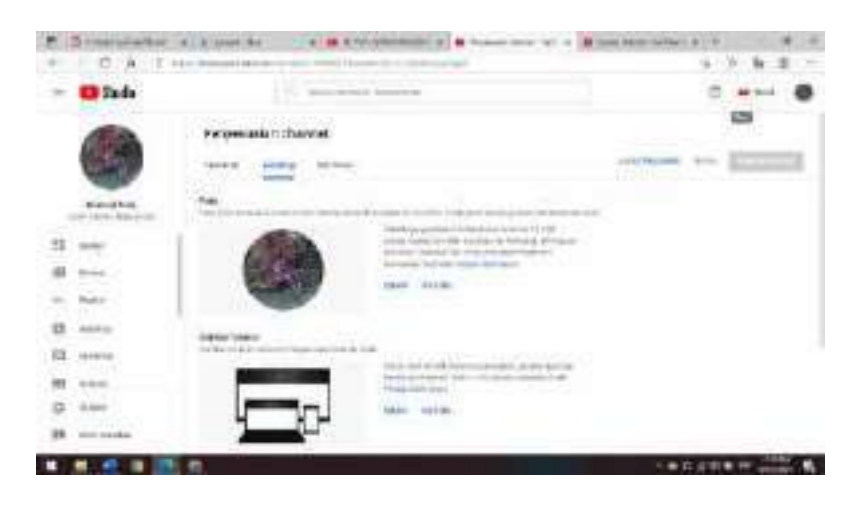

f. Info dasar (berisikan mengenai nama channel kalian, channel kalian membahas mengenai apa) setelah selesai klik publikasikan

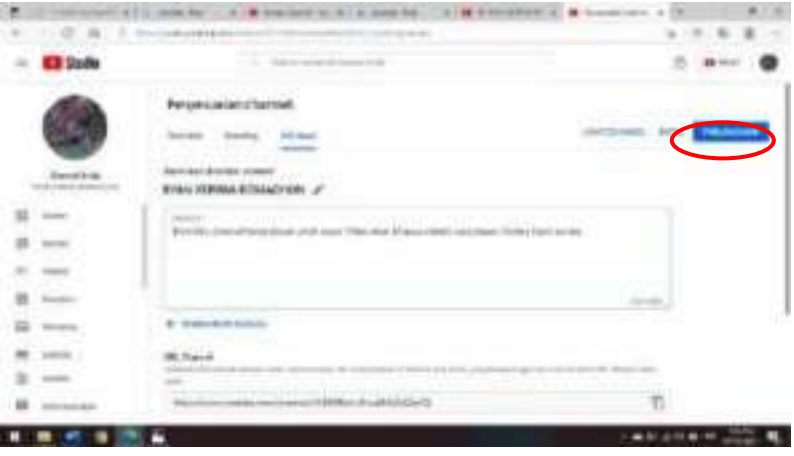

- 3. **Cara Upload Video Untuk Pertama Kali** 
	- a. Klik upload video

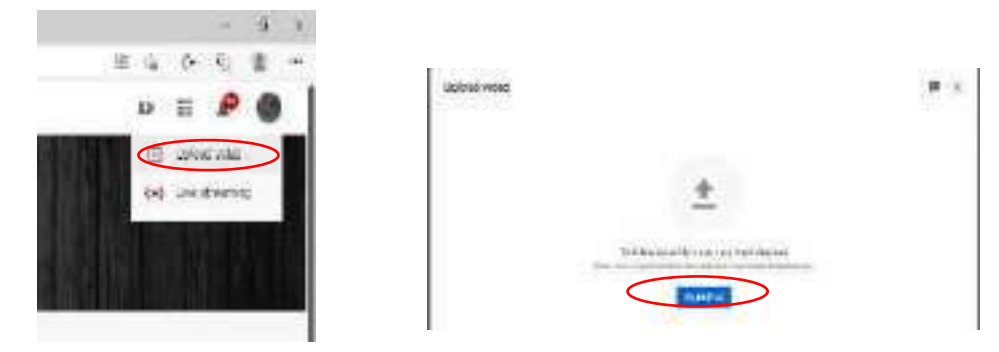

b. Menulis judul dan deskripsi video

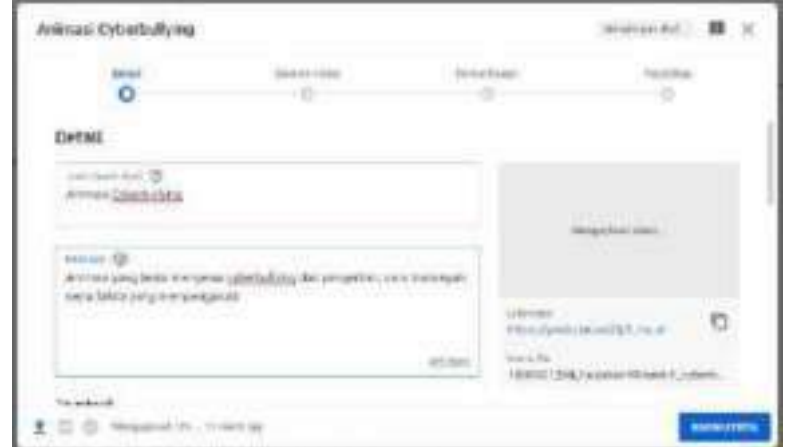

c. Peruntukan video (untuk siapa video ini dibuat apakah untuk anak-anak atau dewasa)

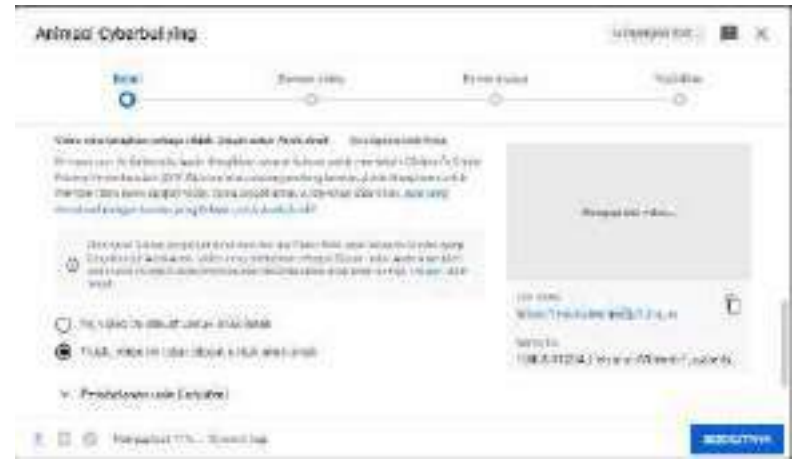

d. Elemen video dan Pemeriksaan (elemen video untuk menyisipkan video untuk dilihat setelah video utama selesai diputar. Pemeriksaan dilakukan oleh pihak Youtube apakah video kalian layak atau tidak)

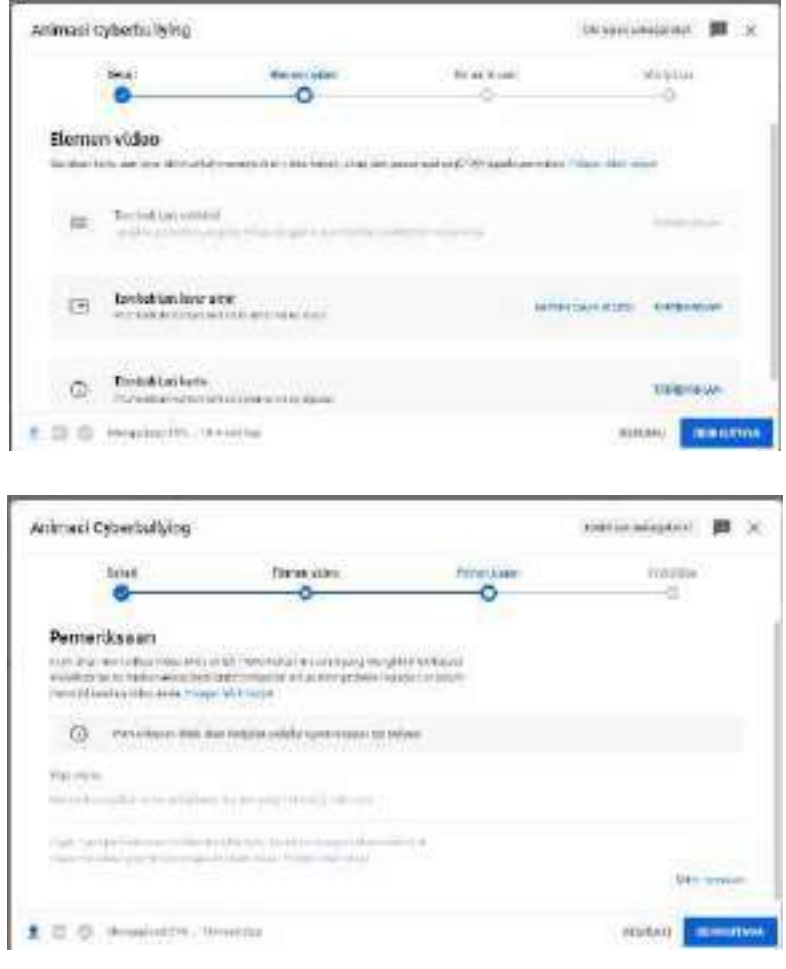

e. Visibilitas Video (video ini ini bersifat publik, pribadi dan tidak publik)

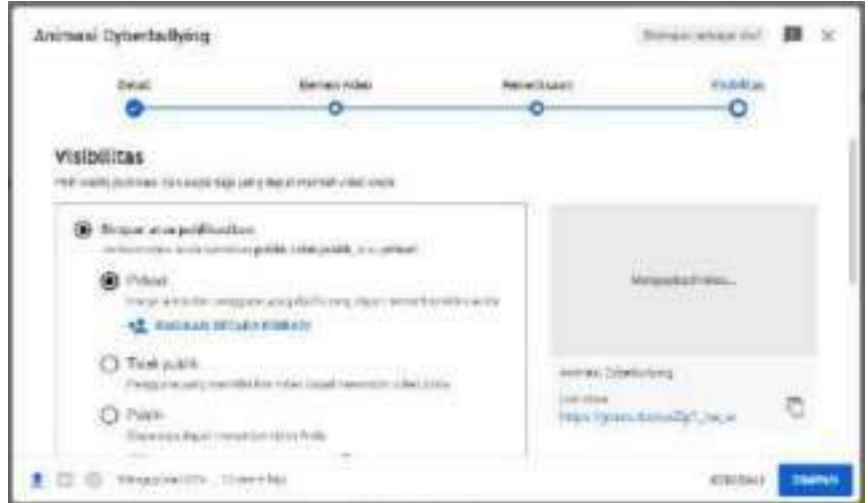

f. Setelah selesai klik simpan. Selamat video kalian selesai diupload

# 4. **Cara mengedit Video yang sudah Ter-upload**

Kalian dapat melakukan editing sebelum video dipublikasikan maupun setelahnya.

a. Klik Youtube Studio

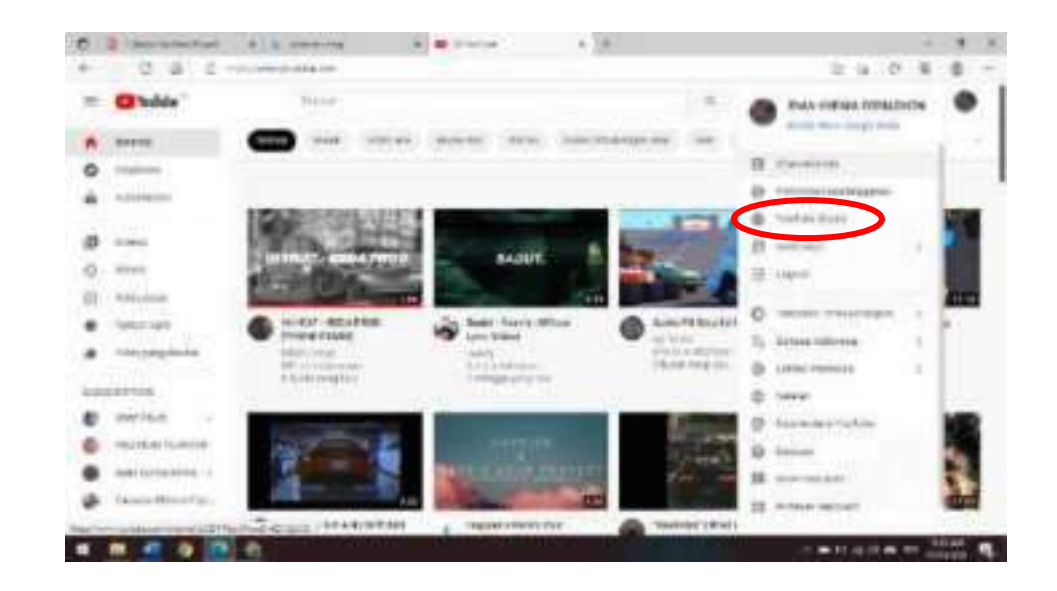

# b. Konten  $\rightarrow$ Detail

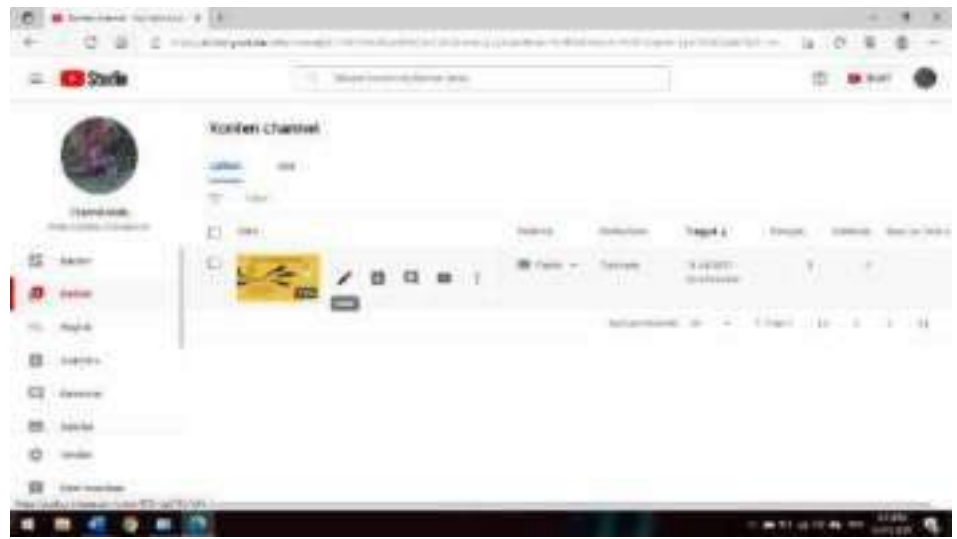

c. Editor (Berguna untuk mengedit video yang sudah berhasil diupload ke Youtube)

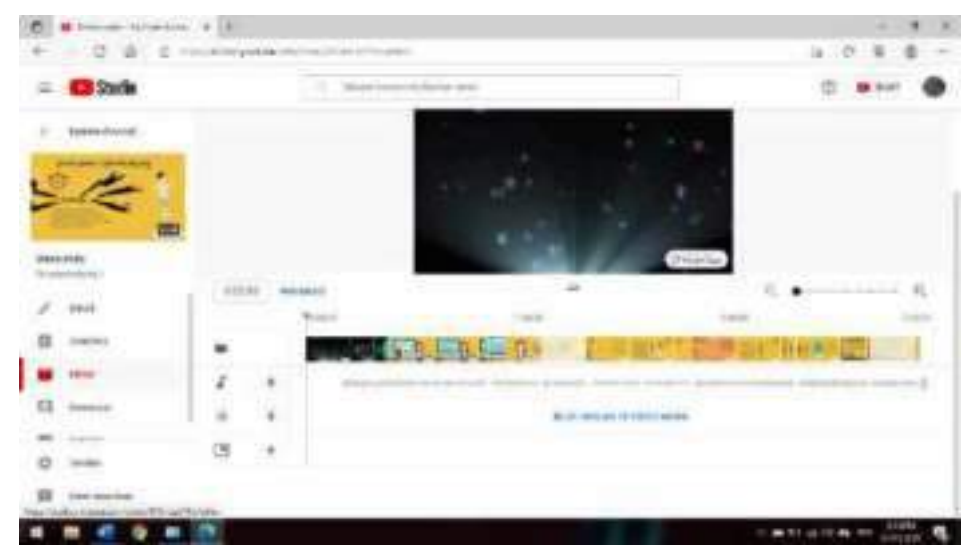

d. Setelah selesai edit klik simpan

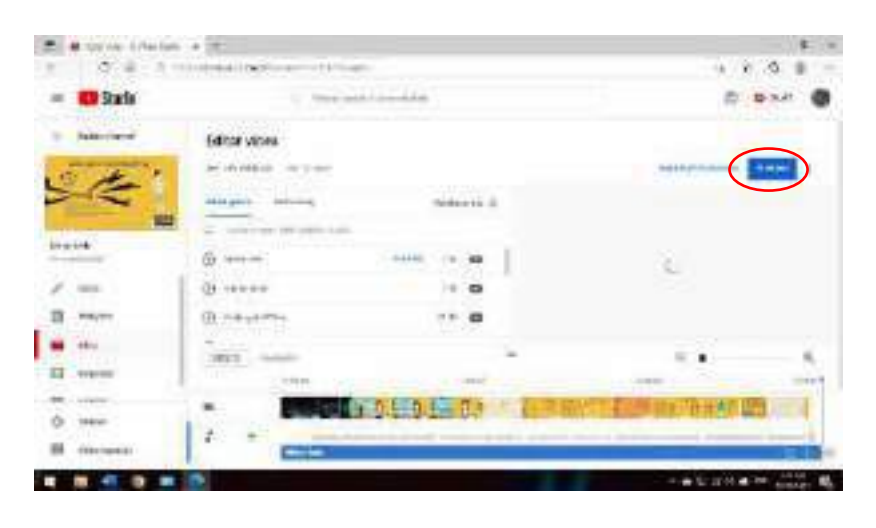

# e. Simpan perubahan

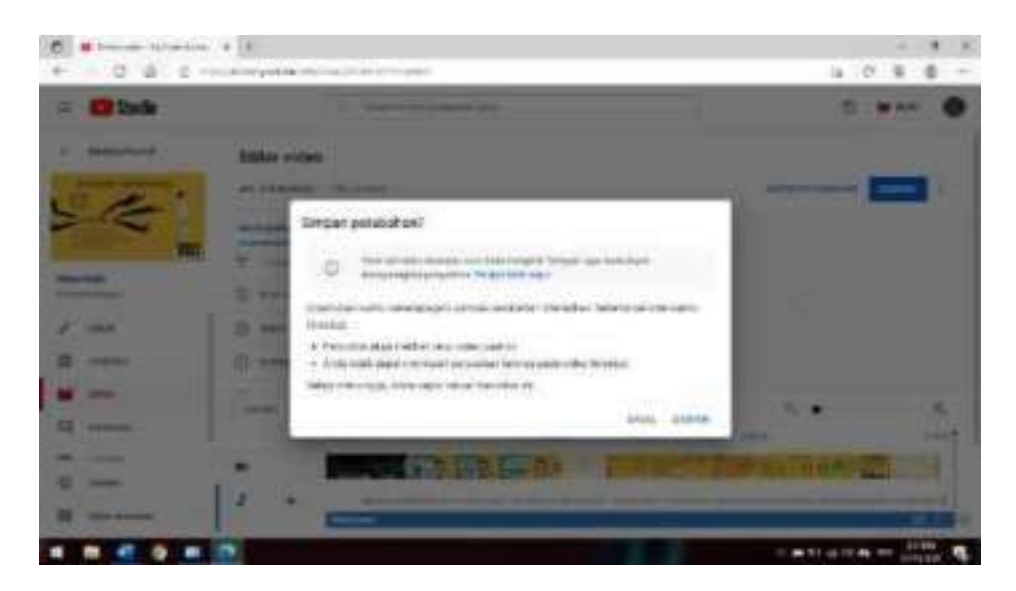

# **D. Lembar Kerja**

Bagikan link video Youtube Anda ke teman

# **E. Tugas**

Upload video ke dalam channel youtube Anda dengan ketentuan sebagai berikut

Video mengenai cara mengatasi permasalahan siswa

# Contoh

1.Permasalahan mengenai narkoba : membuat video mengenai cara terhindar dari norkoba. Permasalahan mengenai membolos : membuat video mengenai terhindar dari membolos. Minimal durasi 1 menit. Artis dalam video adalah diri kita sendiri

# **DAFTAR PUSTAKA**

A. Anisah, "Desain Sistem Informasi Administrasi Bimbingan Konseling Pada Sma Negeri 1 Tempilang Dengan Model Fast," *J. Sisfokom Sist. Inf. Dan Komput.*, vol. 8, no. 1, Art. no. 1, Apr. 2019, doi: 10.32736/sisfokom.v8i1.613.

A. Gozali, "Layanan Bimbingan Dan Konseling Berbasis Teknologi Informasi Pada Masa PSBB (Pembatasan Sosial Berskala Besar)," *Coution J. Couns. Educ.*, vol. 1, no. 2, Art. no. 2, Aug. 2020, doi: 10.47453/coution.v1i2.117.

Agungbudiprabowo, F. Kiranasari, and L. Febriyanti, "Implementasi Teknologi Dan Media Dalam Layanan Bimbingan Dan Konseling," *J. Selaras Kaji. Bimbing. Dan Konseling Serta Psikol. Pendidik.*, vol. 4, no. 1, Art. no. 1, Aug. 2021, doi: 10.33541/Jsvol2iss1pp1.

T. Triyono and R. D. Febriani, "Pentingnya Pemanfaatan Teknologi Informasi Oleh Guru Bimbingan dan Konseling," *J. Wahana Konseling*, vol. 1, no. 2, Art. no. 2, Sep. 2018, doi: 10.31851/juang.v1i2.2092.

V. Diana, "Pemanfaatan Teknologi Informasi Dan Komunikasi Dalam Bimbingan Dan Konseling," *Pros. Semin. Nas. PROGRAM Pascasarj. Univ. PGRI Plb.*, vol. 5, no. 05, Art. no. 05, Jul. 2018, Accessed: Oct. 13, 2021. [Online]. Available: https://jurnal.univpgripalembang.ac.id/index.php/Prosidingpps/article/view/1832

W. W. Widianto and S. Purwandari, "Workshop Optimalisasi Teknologi Informasi Guna Mendukung Kinerja Guru Bk Serta Peningkatan Pelayanan Konseling Kepada Siswa Sma SMK," *J. Sainstech*, vol. 7, no. 1, Art. no. 1, Sep. 2020.

Y. Ayriza, "Pengembangan Modul Bimbingan Pribadi Sosial Bagi Guru Bimbingan Konseling Untuk Menghadapi Bencana Alam," *J. Kependidikan Penelit. Inov. Pembelajaran*, vol. 39, no. 2, Art. no. 2, Nov. 2009, doi: 10.21831/jk.v39i2.201.

Y. D. Krisphianti, N. Y. Setyaputri, And I. Y. Dhian P., "Perbedaan antara Penggunaan Focus Group Discussion (FGD) dengan Proses Ground, Understand, Revise, and Use (GURU) terhadap Efikasi Diri Karier Mahasiswa S1 Bimbingan dan Konseling," *Nusant. Res.*, vol. 6, no. 1, Art. no. 1, Aug. 2019.

67